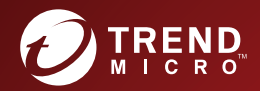

# **Trend Micro** Mobile Security<sup>™</sup>9.8 インストールおよびクライアント配信ガイド

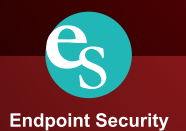

※注意事項

#### 複数年契約について

- お客さまが複数年契約(複数年分のサポート費用前払い)された場合でも、各製品のサポート期間については、当該契約期間によらず、製品ごとに設定され たサポート提供期間が適用されます。
- 複数年契約は、当該契約期間中の製品のサポート提供を保証するものではなく、また製品のサポート提供期間が終了した場合のバージョンアップを保証する ものではありませんのでご注意ください。
- 各製品のサポート提供期間は以下のWebサイトからご確認いただけます。 <https://success.trendmicro.com/jp/support-policies>

#### 著作権について

本ドキュメントに関する著作権は、トレンドマイクロ株式会社へ独占的に帰属します。トレンドマイクロ株式会社が事前に承諾している場合を除き、形態および 手段を問わず、本ドキュメントまたはその一部を複製することは禁じられています。本ドキュメントの作成にあたっては細心の注意を払っていますが、本ドキュ メントの記述に誤りや欠落があってもトレンドマイクロ株式会社はいかなる責任も負わないものとします。本ドキュメントおよびその記述内容は予告なしに変更 される場合があります。

#### 商標について

TRENDMICRO、TREND MICRO、ウイルスバスター、InterScan、INTERSCAN VIRUSWALL、InterScanWebManager、InterScan Web Security Suite、 PortalProtect、Trend Micro Control Manager、Trend Micro MobileSecurity、VSAPI、Trend Park、Trend Labs、Network VirusWall Enforcer、 Trend Micro USB Security、InterScan Web Security Virtual Appliance、InterScan Messaging Security Virtual Appliance、Trend Micro Reliable Security License、<br>TRSL、Trend Micro Smart Protection Network、SPN、SMARTSCAN、Trend Micro Ki Trend Micro Standard Web Security、Trend Micro Hosted Email Security、Trend Micro Deep Security、ウイルスバスタークラウド、スマートスキャン、 Trend Micro Enterprise Security for Gateways、Enterprise Security for Gateways、Smart Protection Server、Deep Security、 ウイルスバスター ビジネスセキュリティサービス、SafeSync、Trend Micro NAS Security、Trend Micro Data Loss Prevention、Trend Micro オンラインスキャン、 Trend Micro Deep Security Anti Virus for VDI、Trend Micro Deep Security Virtual Patch、SECURE CLOUD、Trend Micro VDI オプション、 おまかせ不正請求クリーンナップサービス、Deep Discovery、TCSE、おまかせインストール・バージョンアップ、Trend Micro Safe Lock、 Deep Discovery Inspector、Trend Micro Mobile App Reputation、Jewelry Box、InterScan Messaging Security Suite Plus、おもいでバックアップサービス、 おまかせ!スマホお探しサポート、保険&デジタルライフサポート、おまかせ!迷惑ソフトクリーンナップサービス、InterScan Web Security as a Service、 Client/Server Suite Premium、Cloud Edge、Trend Micro Remote Manager、Threat Defense Expert、Next Generation Threat Defense、 Trend Micro Smart Home Network、Retro Scan、is702、デジタルライフサポートプレミアム、Air サポート、Connected Threat Defense、ライトクリーナー、<br>Trend Micro Policy Manager、フォルダシールド、トレンドマイクロ認定プロフェッショナルトレーニング、Trend Micro Certified Professional、TMCP、XGen、 InterScan Messaging Security、InterScan Web Security、Trend Micro Policy-based Security Orchestration、Writing Style DNA、Securing Your Connected World、 Apex One、Apex Central、MSPL、TMOL、TSSL、ZERO DAY INITIATIVE、Edge Fire、およびSmart Check は、トレンドマイクロ株式会社の登録商標です。 本ドキュメントに記載されている各社の社名、製品名およびサービス名は、各社の商標または登録商標です。 Copyright © 2020 Trend Micro Incorporated. All rights reserved.

P/N: TSEM98073/171018 IP R1 (2020/09)

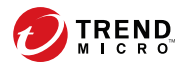

# 目次

## はじめに

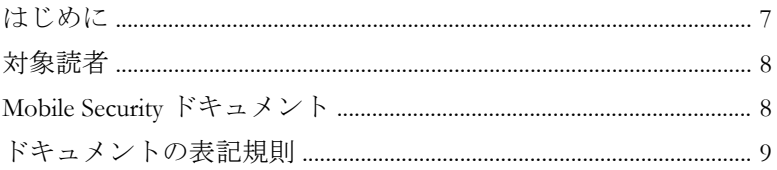

## 第1章: サーバインストールの計画

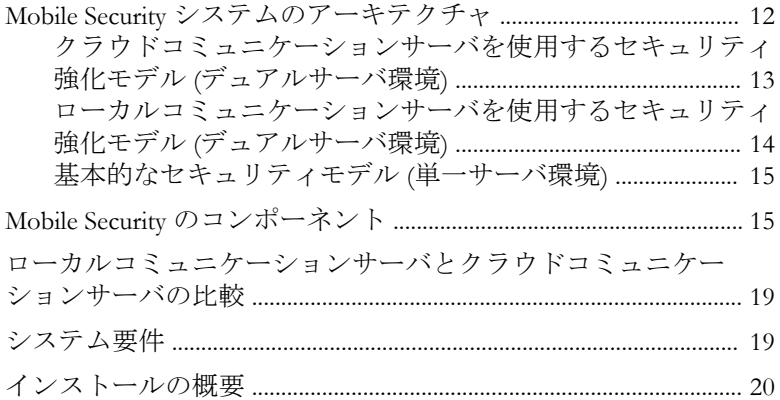

## 第2章:環境の設定

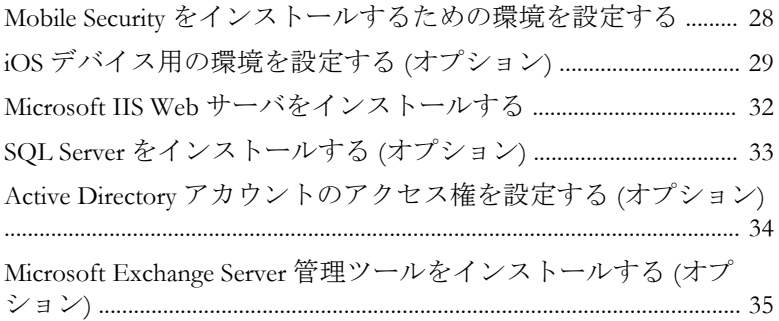

ш

Mobile Security [のネットワークアクセスルールを適用する](#page-35-0) ......... 36

## 第3章: サーバコンポーネントのインストール、アップデート、 [削除](#page-36-0)

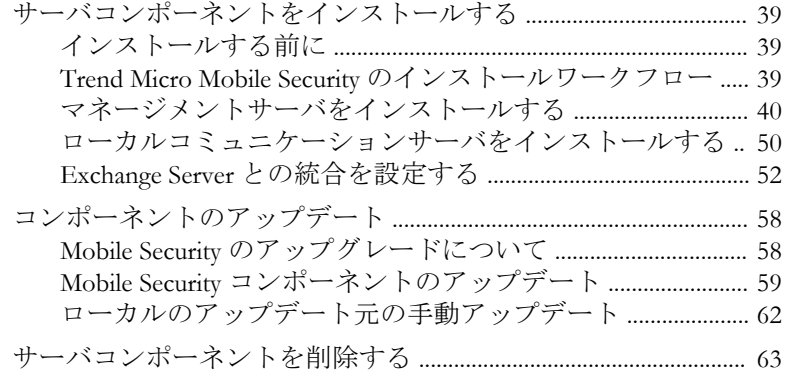

## 第 4 章[:サーバコンポーネントの設定](#page-64-0)

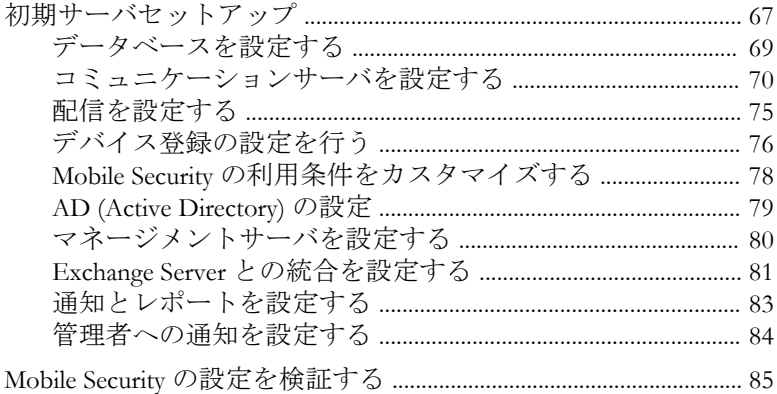

## 第 5 章:Mobile Device [エージェントの操作](#page-86-0)

**iv**

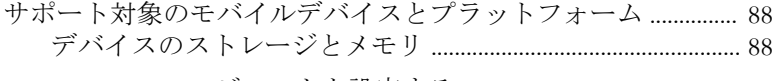

Mobile Device エージェントを設定する [............................................... 89](#page-88-0) [サーバで登録依頼のメールを設定する](#page-89-0) (オプション) ............ 90 [モバイルデバイスに](#page-94-0) MDA をインストールする ...................... 95 Mobile Security [マネージメントサーバに](#page-98-0) MDA を登録する .. 99 モバイルデバイスの MDA [をアップグレードする](#page-104-0) ............... 105

### 付録 A[:ネットワークポートの設定](#page-106-0)

[クラウドコミュニケーションサーバを使用するセキュリティ強](#page-107-0) [化モデルのネットワークポートの設定](#page-107-0) ............................................. 108 [ローカルコミュニケーションサーバを使用するセキュリティ強](#page-109-0) [化モデルのネットワークポートの設定](#page-109-0) ............................................. 110 [基本的なセキュリティモデルのネットワークポートの設定](#page-113-0) .... 114

## 付録 B[:オプションの設定](#page-118-0)

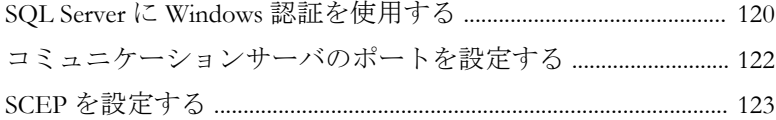

### 付録 C:APNs [証明書の生成と設定](#page-126-0)

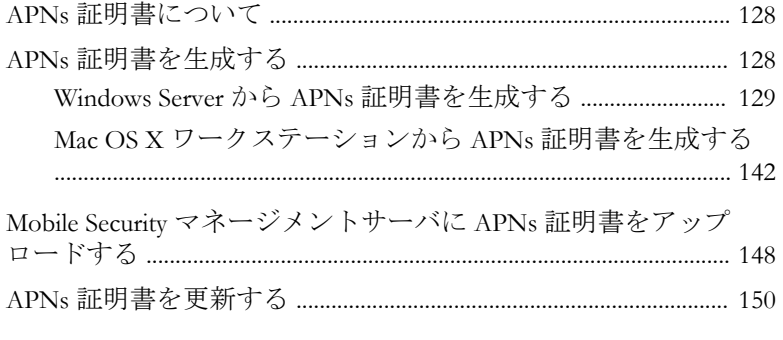

### [索引](#page-152-0)

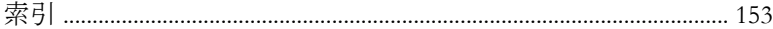

**v**

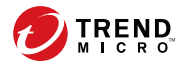

# はじめに

# <span id="page-6-0"></span>はじめに

Trend Micro Mobile Security 9.8 (以下、Mobile Security)インストールおよびクライ アント配信ガイドをお読みいただきありがとうございます。このガイドは、 管理者が Mobile Security を配置して管理する際に役立つ情報を提供します。 また、さまざまな Mobile Security コンポーネント、および Mobile Device エー ジェントの設定やインストール方法について説明します。

モバイルデバイスのサポートや最新のビルドなどの Mobile Security の最新情 報については、次の Web サイトをご覧ください。[https://www.trendmicro.com/](https://www.trendmicro.com/ja_jp/business/products/user-protection/sps/mobile.html) [ja\\_jp/business/products/user-protection/sps/mobile.html](https://www.trendmicro.com/ja_jp/business/products/user-protection/sps/mobile.html)

#### 注意

このガイドには、Mobile Security 9.8 に関する説明のみが含まれており、以前の バージョンに関する記載は含まれていません。トレンドマイクロでは、Mobile Security の使用に関するサポートのみを提供します。このガイドに記載されてい るサードパーティ製のアプリケーションのサポートを受けるには、それぞれのベ ンダーにお問い合わせください。

ここでは、次のトピックについて説明します。

- 8 [ページの「対象読者」](#page-7-0)
- 8 ページの「Mobile Security [ドキュメント」](#page-7-0)
- 9 [ページの「ドキュメントの表記規則」](#page-8-0)

## <span id="page-7-0"></span>対象読者

**8**

Mobile Security のドキュメントは、企業環境で Mobile Device エージェントの管 理を担当する管理者と、モバイルデバイスユーザの両方を対象としています。

管理者には、次のような Windows システム管理とモバイルデバイスのポリ シーに関する中級~上級レベルの知識が必要です。

- Windows サーバのインストールと設定
- Windows サーバへのソフトウェアのインストール
- モバイルデバイスの設定と管理
- ネットワーク概念 (IP アドレス、ネットマスク、トポロジ、および LAN の設定など)
- 各種のネットワークテクノロジ
- ネットワークデバイスとその管理
- ネットワーク設定 (VLAN、HTTP、および HTTPS の使用など)

## **Mobile Security** ドキュメント

Mobile Security ドキュメントは、次の内容で構成されています。

- インストールおよびクライアント配信ガイド*:* このガイドでは、Mobile Security について紹介し、ネットワークのプランニング、インストール、 配信の準備、および稼働をサポートします。
- 管理者ガイド*:* このガイドでは、Mobile Security 設定ポリシーおよびテクノ ロジの詳細について説明します。
- オンラインヘルプ*:* オンラインヘルプでは、製品の主な機能の操作手順、 使用方法のアドバイス、および有効なパラメータ範囲や最適値などの フィールド固有の情報を提供します。
- *Readme:* 他のドキュメントには記載されていない可能性のある最新の製品 情報を提供します。トピックには、機能の説明、インストールの説明、 既知の制限事項、および製品のリリースの履歴などが含まれます。

<span id="page-8-0"></span>• サポートポータル*:* サポートポータルは、問題解決およびトラブルシュー ティングに関する情報を集めたオンラインデータベースです。製品の既 知の問題に関する最新情報が提供されています。サポートポータルに は、次の URL からアクセスできます。

<https://success.trendmicro.com/jp/technical-support>

### ヒント

最新のドキュメントファイルは、弊社ダウンロードサイト ([http://](http://downloadcenter.trendmicro.com/index.php?clk=left_nav&clkval=all_download®s=jp) [downloadcenter.trendmicro.com/index.php?clk=left\\_nav&clkval=all\\_download&regs=jp](http://downloadcenter.trendmicro.com/index.php?clk=left_nav&clkval=all_download®s=jp)) から入手できます。

# ドキュメントの表記規則

このドキュメントでは、次の表記規則を使用しています。

表 1. ドキュメントの表記規則

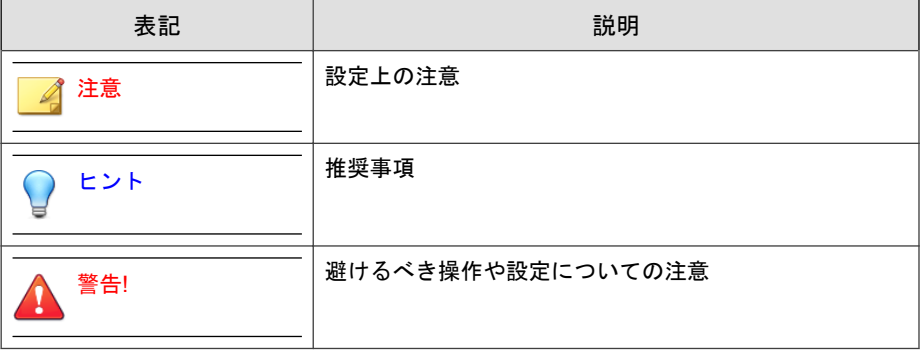

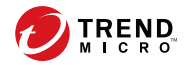

# 第 **1** 章

# <span id="page-10-0"></span>サーバインストールの計画

この章では、管理者が Trend Micro Mobile Security 9.8 のサーバコンポーネント に関する計画を立てる際に役立つ情報を提供します。

この章には、次のセクションが含まれています。

- 12 ページの「Mobile Security [システムのアーキテクチャ」](#page-11-0)
- 13 [ページの「クラウドコミュニケーションサーバを使用するセキュリ](#page-12-0) ティ強化モデル ([デュアルサーバ環境](#page-12-0))」
- 14 [ページの「ローカルコミュニケーションサーバを使用するセキュリ](#page-13-0) ティ強化モデル ([デュアルサーバ環境](#page-13-0))」
- 15 [ページの「基本的なセキュリティモデル](#page-14-0) (単一サーバ環境)」
- 15 ページの「Mobile Security [のコンポーネント」](#page-14-0)
- 19 [ページの「システム要件」](#page-18-0)
- 20 [ページの「インストールの概要」](#page-19-0)

# <span id="page-11-0"></span>**Mobile Security** システムのアーキテクチャ

企業のニーズに応じて、さまざまなクライアント/サーバ間の通信手段を使用 して Mobile Security を実装できます。ネットワーク内で 1 つまたは任意の組 み合わせのクライアント/サーバ通信手段を選択することもできます。

Trend Micro Mobile Security は 3 つの異なる配置モデルをサポートしています。

- クラウドコミュニケーションサーバを使用するセキュリティ強化モデル (デュアルサーバ環境)
- ローカルコミュニケーションサーバを使用するセキュリティ強化モデル (デュアルサーバ環境)
- 基本的なセキュリティモデル (単一サーバ環境)

## <span id="page-12-0"></span>クラウドコミュニケーションサーバを使用するセキュリティ 強化モデル **(**デュアルサーバ環境**)**

本モデルでは、コミュニケーションサーバをクラウドに配置できます。次の 図に、本モデルにおける、各 Mobile Security コンポーネントの配置を示しま す。

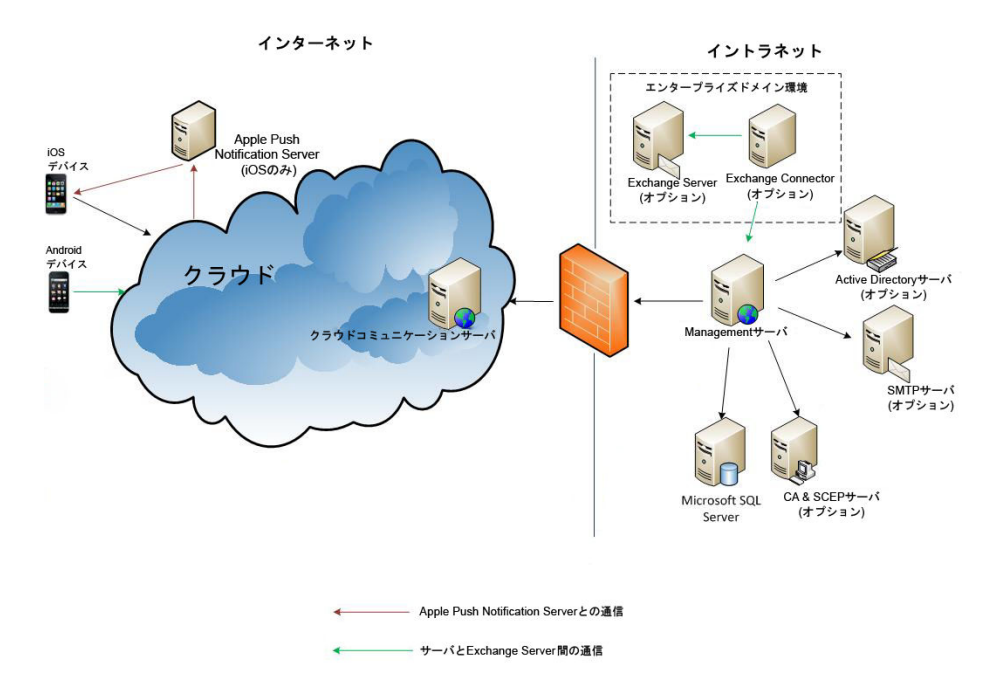

図 1-1. クラウドコミュニケーションサーバを使用するセキュリティ強化モデル

## <span id="page-13-0"></span>ローカルコミュニケーションサーバを使用するセキュリティ 強化モデル **(**デュアルサーバ環境**)**

本モデルでは、コミュニケーションサーバとマネージメントサーバをそれぞ れ別のコンピュータにインストールできます。次の図に、本モデルにおける、 各 Mobile Security コンポーネントの配置を示します。

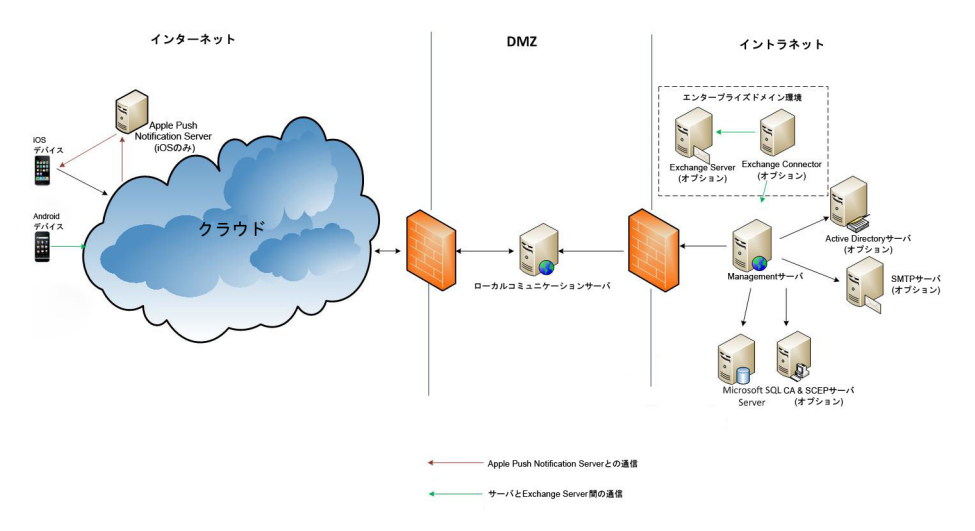

図 1-2. ローカルコミュニケーションサーバを使用するセキュリティ強化モデル

## <span id="page-14-0"></span>基本的なセキュリティモデル **(**単一サーバ環境**)**

本モデルでは、同じコンピュータにコミュニケーションサーバとマネージメ ントサーバをインストールできます。次の図に、本モデルにおける、各 Mobile Security コンポーネントの配置を示します。

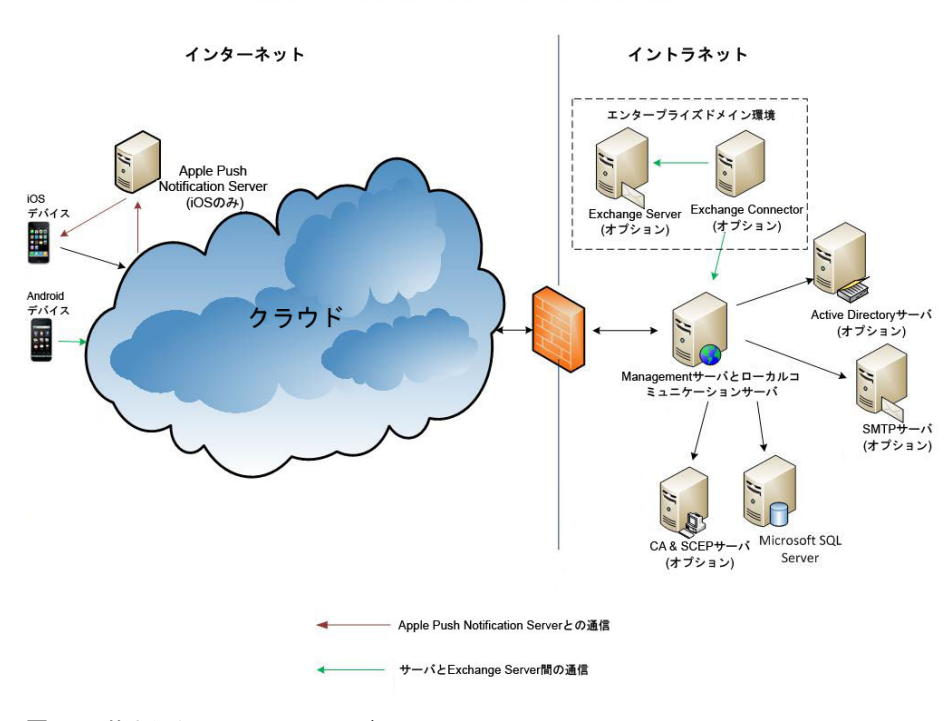

図 1-3. 基本的なセキュリティモデル

# **Mobile Security** のコンポーネント

次の表は、Mobile Security コンポーネントの説明をまとめたものです。

| コンポーネン<br>$\vdash$ | 説明                                                                                                    | 必須/オプション |
|--------------------|----------------------------------------------------------------------------------------------------|----------|
| マネージメント<br>サーバ     | マネージメントサーバでは、Web 管理コンソール<br>から Mobile Device エージェントを管理できます。<br>モバイルデバイスをサーバに登録すると、Mobile<br>Device エージェントのポリシーを設定してアップ<br>デートを実行できます。                    | 必須       |
| コミュニケー<br>ションサーバー  | コミュニケーションサーバはマネージメントサー<br>バと Mobile Device エージェント間の通信を処理<br>します。                                                                                         | 必須       |
|                    | Trend Micro Mobile Security には、次の2種類のコ<br>ミュニケーションサーバが用意されています。                                                                                          |          |
|                    | ・ ローカルコミュニケーションサーバ (LCS):<br>ネットワーク内にローカルに配置されたコ<br>ミュニケーションサーバです。                                                                                       |          |
|                    | ・ クラウドコミュニケーションサーバ (CCS):<br>クラウドに配置されたコミュニケーション<br>サーバです。インストールは必要ありませ<br>ん。クラウドコミュニケーションサーバはト<br>レンドマイクロが管理します。ユーザはマ<br>ネージメントサーバからこのサーバに接続す<br>るだけです。 |          |
|                    | 詳細については19 ページの「ローカルコミュニ<br>ケーションサーバとクラウドコミュニケーション<br>サーバの比較 」を参照してください。                                                                                  |          |

表 1-1. Mobile Security のコンポーネント

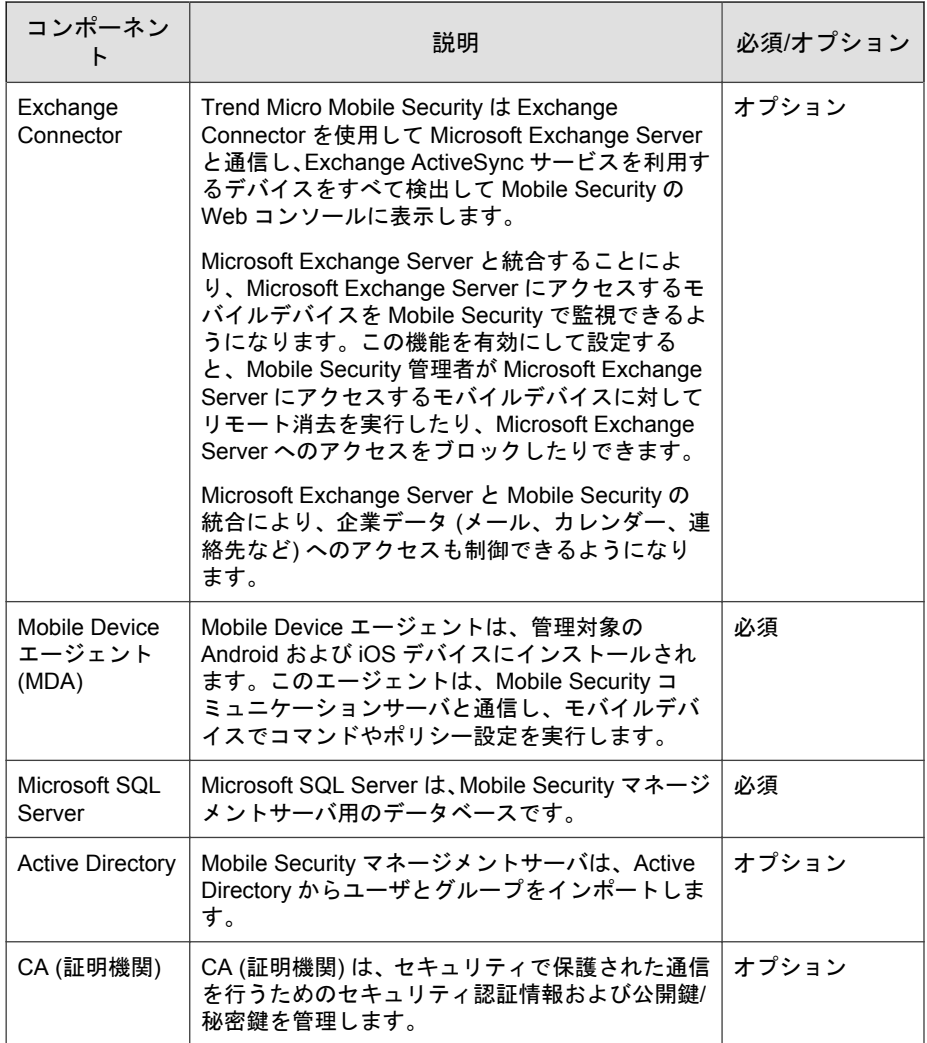

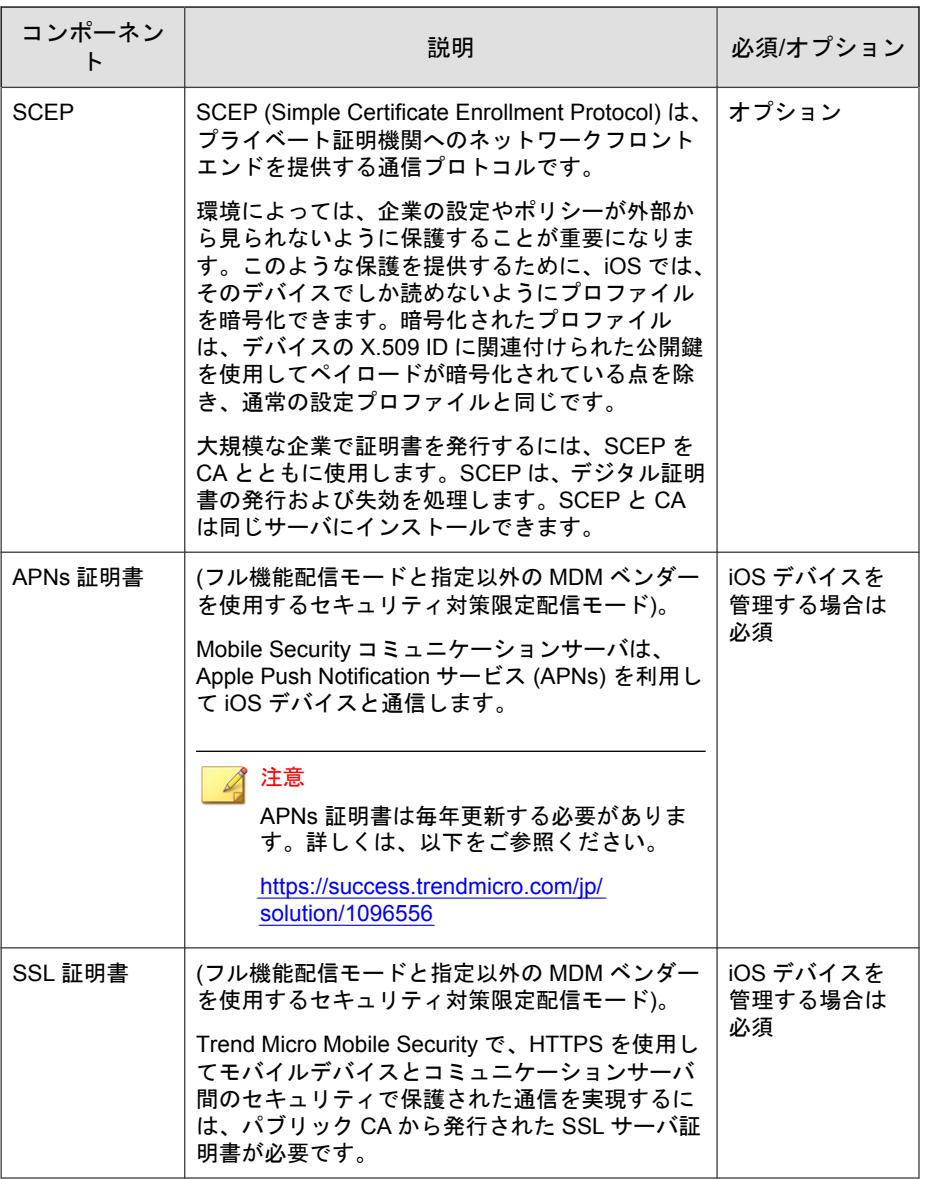

<span id="page-18-0"></span>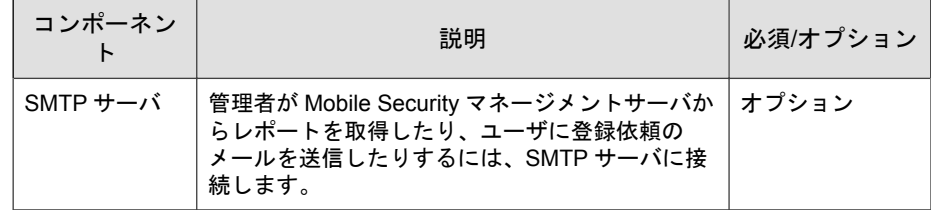

# ローカルコミュニケーションサーバとクラウドコ ミュニケーションサーバの比較

次の表では、ローカルコミュニケーションサーバ (LCS) とクラウドコミュニ ケーションサーバ (CCS) を比較します。

| 機能                         | クラウドコミュニケーショ<br>ンサーバ | ローカルコミュニケーショ<br>ンサーバ         |
|----------------------------|----------------------|------------------------------|
| インストールの必要性                 | なし                   | あり                           |
| ユーザ認証方式のサポー                | 登録キー                 | Active Directory または登録<br>キー |
| Android 用エージェント<br>のカスタマイズ | サポートあり               | サポートあり                       |

表 1-2. ローカルコミュニケーションサーバとクラウドコミュニケーションサーバの比較

## システム要件

Mobile Security をインストールする前に、システム要件を確認してください。 最新のシステム要件については、次の Web サイトを参照してください。 <http://www.go-tm.jp/tmms/req>

# <span id="page-19-0"></span>インストールの概要

Trend Micro Mobile Security のインストール手順は次のとおりです。

- 1. Mobile Security をインストールするための環境を準備する。 詳細については、28 ページの「Mobile Security [をインストールするため](#page-27-0) [の環境を設定する」](#page-27-0)を参照してください。
	- a. マネージメントサーバのインストール先となるコンピュータに Microsoft IIS Web サーバをインストールする。 詳細については、32 ページの「[Microsoft IIS Web](#page-31-0) サーバをインス ト[ールする」を](#page-31-0)参照してください。
	- b. (オプション) データベースをインストールする。 この手順を省略した場合、Mobile Security のインストール時に Microsoft SQL Server 2017 Express Edition が自動的にインストールさ れます。 詳細については、33 ページの「SQL Server [をインストールする](#page-32-0) (オ [プション](#page-32-0))」を参照してください。
	- c. (オプション) Active Directory アカウントのアクセス権を設定する。 企業の Active Directory サーバからユーザをインポートする場合は、 この手順を実行してください。 詳細については、34 ページの「Active Directory [アカウントのアクセ](#page-33-0) ス[権を設定する](#page-33-0) (オプション)」を参照してください。
	- d. (オプション) Microsoft Exchange Server 管理ツールをインストールす る。 Exchange Server とマネージメントサーバが統合され、Android およ びiOS デバイスを管理できるようになります。 詳細については、35 ページの「[Microsoft Exchange Server](#page-34-0) 管理ツール [をインストールする](#page-34-0) (オプション)」を参照してください。
	- e. ネットワークのアクセス設定を適用する。

詳細については、36 ページの「Mobile Security [のネットワークアク](#page-35-0) [セスルールを適用する」を](#page-35-0)参照してください。

2. (オプション) iOS デバイス用の環境を準備する。

詳細については、29 ページの「iOS [デバイス用の環境を設定する](#page-28-0) (オプ [ション](#page-28-0))」を参照してください。

3. サーバコンポーネントをインストールする。

詳細については、39 [ページの「サーバコンポーネントをインストールす](#page-38-0) [る」を](#page-38-0)参照してください。

a. Mobile Security マネージメントサーバをインストールする。

詳細な手順については、40 [ページの「マネージメントサーバをイン](#page-39-0) [ストールする」を](#page-39-0)参照してください。

b. Mobile Security の Web 管理コンソールにログオンする。

詳細な手順については、46 ページの「Web [管理コンソールにアク](#page-45-0) [セスする」を](#page-45-0)参照してください。

c. 製品を登録する。

詳細な手順については、48 [ページの「製品を登録する」](#page-47-0)を参照して ください。

d. (オプション) ローカルコミュニケーションサーバ (LCS) をダウン ロードしてインストールする。

クラウドコミュニケーションサーバ (CCS) を使用する場合は、この手 順を省略できます。

詳細な手順については、50 [ページの「ローカルコミュニケーション](#page-49-0) [サーバをインストールする」を](#page-49-0)参照してください。

e. (オプション) Exchange Server との統合を設定する。

Exchange ActiveSync を使用するモバイルデバイスを管理しない場合 は、この手順を省略できます。

詳細な手順については、55 ページの「[Exchange Connector](#page-54-0) をインス [トールする」を](#page-54-0)参照してください。

i. Microsoft Exchange Server 管理ツールがインストールされている ことを確認する。

インストール手順については、35 ページの「[Microsoft Exchange](#page-34-0) Server [管理ツールをインストールする](#page-34-0) (オプション)」を参照して ください。

ii. Exchange Connector のアカウントを設定する。

Exchange Connector 用のアクセス権が提供されます。

詳細な手順については、53 ページの「[Exchange Connector](#page-52-0) のア [カウントを設定する」を](#page-52-0)参照してください。

iii. Exchange Connector をインストールする。

マネージメントサーバと Exchange Server 間の通信が確立されま す。

詳細な手順については、55 ページの「[Exchange Connector](#page-54-0) をイ [ンストールする」を](#page-54-0)参照してください。

iv. Exchange Server との統合を設定する。

詳細な手順については、81 ページの「[Exchange Server](#page-80-0) との統合 [を設定する」を](#page-80-0)参照してください。

4. サーバコンポーネントを設定する。

詳細については、67 [ページの「初期サーバセットアップ」](#page-66-0)を参照してく ださい。

a. サーバの配置を設定する。

詳細な手順については、75 [ページの「配信を設定する」](#page-74-0)を参照して ください。

b. データベースを設定する。

**22**

詳細な手順については、69 [ページの「データベースを設定する」](#page-68-0)を 参照してください。

c. コミュニケーションサーバを設定する。

詳細な手順については、70 [ページの「コミュニケーションサーバの](#page-69-0) [共通項目を設定する」を](#page-69-0)参照してください。

d. (オプション) Android 用のコミュニケーションサーバを設定する。 Android デバイスを管理しない場合は、この手順を省略できます。 詳細な手順については、72 ページの「Android [のコミュニケーショ](#page-71-0)

[ンサーバを設定する」を](#page-71-0)参照してください。

e. (オプション) iOS 用のコミュニケーションサーバを設定する。

iOS デバイスを管理しない場合は、この手順を省略できます。

詳細な手順については、73 ページの「iOS [のコミュニケーション](#page-72-0) [サーバを設定する」を](#page-72-0)参照してください。

f. デバイスの登録設定を構成する。

詳細な手順については、76 [ページの「デバイス登録の設定を行う」](#page-75-0) を参照してください。

g. (オプション) Mobile Security の利用条件をカスタマイズする。

Mobile Security の利用条件を初期設定のまま使用する場合は、この手 順を省略できます。

詳細な手順については、78 ページの「Mobile Security [の利用条件を](#page-77-0) [カスタマイズする」を](#page-77-0)参照してください。

h. (オプション) Active Directory を設定する

Active Directory サーバからユーザをインポートしない場合は、この手 順を省略できます。

詳細な手順については、79 ページの「[AD \(Active Directory\)](#page-78-0) の設定」 を参照してください。

i. (オプション) マネージメントサーバの設定を構成する。

マネージメントサーバがインターネットへのアクセスにプロキシを 使用せず、初期設定のサーバ IP アドレスおよびポート番号を使用す る場合は、この手順を省略できます。

詳細な手順については、80 [ページの「マネージメントサーバを設定](#page-79-0) [する」を](#page-79-0)参照してください。

j. (オプション) Exchange Server との統合を設定する。

Exchange ActiveSync を使用するモバイルデバイスを管理しない場合 は、この手順を省略できます。

詳細な手順については、81 ページの「[Exchange Server](#page-80-0) との統合を設 [定する」を](#page-80-0)参照してください。

k. (オプション) 通知とレポートを設定する。

登録依頼のメールをユーザに送信しない場合は、この手順を省略で きます。

全体の手順を確認したい場合は、83 [ページの「通知とレポートを設](#page-82-0) [定する」を](#page-82-0)参照してください。

l. (オプション) 管理者への通知を設定する。

エラーメッセージの通知と通常の定期レポートをメールで受信しな い場合は、この手順を省略できます。

詳細な手順については、84 [ページの「管理者への通知を設定する」](#page-83-0) を参照してください。

m. Mobile Security の設定を検証する (推奨)。

手順については、85 ページの「Mobile Security [の設定を検証する」](#page-84-0) を参照してください。

n. Web 管理コンソールで使用する管理者アカウントのパスワードを変 更する。

手順については、「管理者グイド」の「管理者アカウントを編集す る」を参照してください。

5. Mobile Device エージェントを設定する。

**24**

89 ページの「Mobile Device [エージェントを設定する」](#page-88-0)

a. (オプション) モバイルデバイス向けの通知を設定する

詳細な手順については、83 [ページの「通知とレポートを設定する」](#page-82-0) を参照してください。

b. (オプション) Mobile Security で、ユーザに送信するインストールメッ セージを設定する。

インストールメッセージには、ユーザが MDA のセットアップパッ ケージをダウンロードしてインストールするための URL が含まれま す。

詳細な手順については、90 [ページの「インストールメッセージを設](#page-89-0) [定する」を](#page-89-0)参照してください。

c. (オプション) ユーザに登録依頼のメールを送信する。

詳細な手順については、91 [ページの「ユーザに登録を依頼する」](#page-90-0)を 参照してください。

d. モバイルデバイスに MDA をインストールする。

詳細な手順については、95 [ページの「モバイルデバイスに](#page-94-0) MDA を [インストールする」を](#page-94-0)参照してください。

e. マネージメントサーバに MDA を登録する。

詳細な手順については、99 ページの「Mobile Security [マネージメン](#page-98-0) トサーバに MDA [を登録する」](#page-98-0)を参照してください。

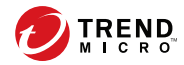

# 第 **2** 章

# <span id="page-26-0"></span>環境の設定

この章では、Trend Micro Mobile Security 9.8 をインストールする前の環境設定に 必要な情報を提供します。

この章には、次のセクションが含まれています。

- 28 ページの「Mobile Security [をインストールするための環境を設定する」](#page-27-0)
- 29 ページの「iOS [デバイス用の環境を設定する](#page-28-0) (オプション)」
- 32 ページの「Microsoft IIS Web [サーバをインストールする」](#page-31-0)
- 33 ページの「SQL Server [をインストールする](#page-32-0) (オプション)」
- 34ページの「Active Directory [アカウントのアクセス権を設定する](#page-33-0) (オプ [ション](#page-33-0))」
- 36 ページの「Mobile Security [のネットワークアクセスルールを適用する」](#page-35-0)
- 35 ページの「Microsoft Exchange Server [管理ツールをインストールする](#page-34-0) ([オプション](#page-34-0))」

# <span id="page-27-0"></span>**Mobile Security** をインストールするための環境 を設定する

次の表に、Mobile Security をインストールする際の設定手順を記載します。

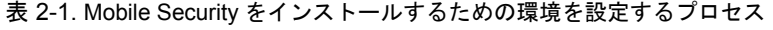

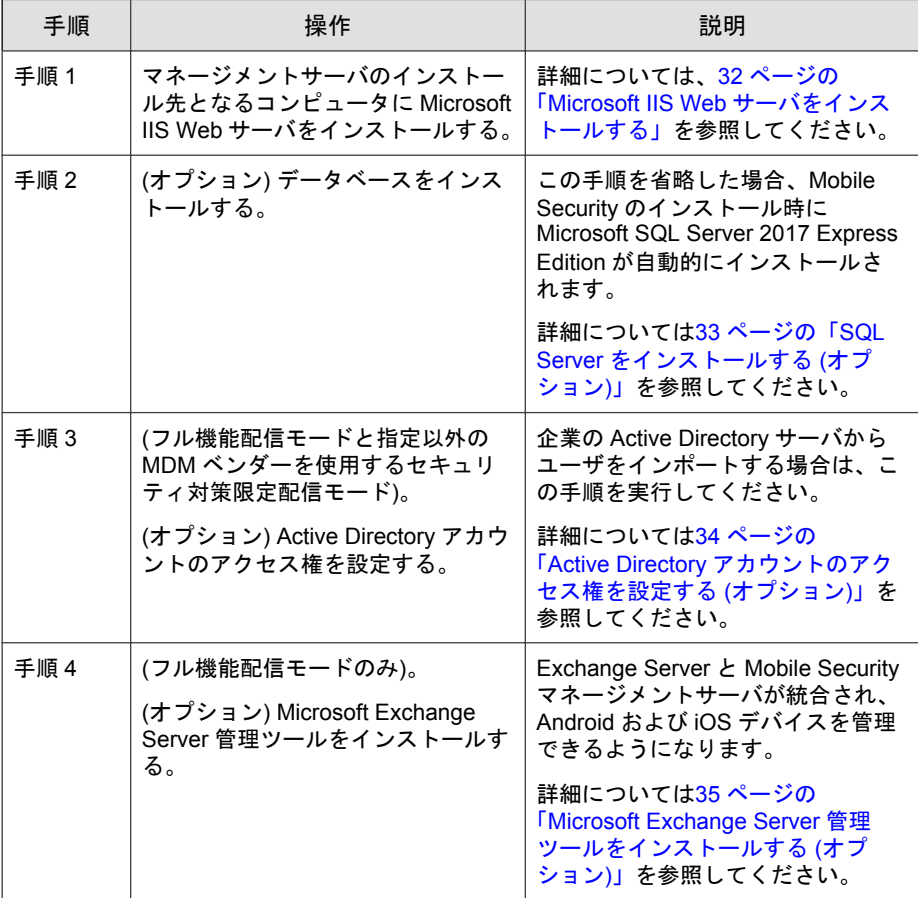

<span id="page-28-0"></span>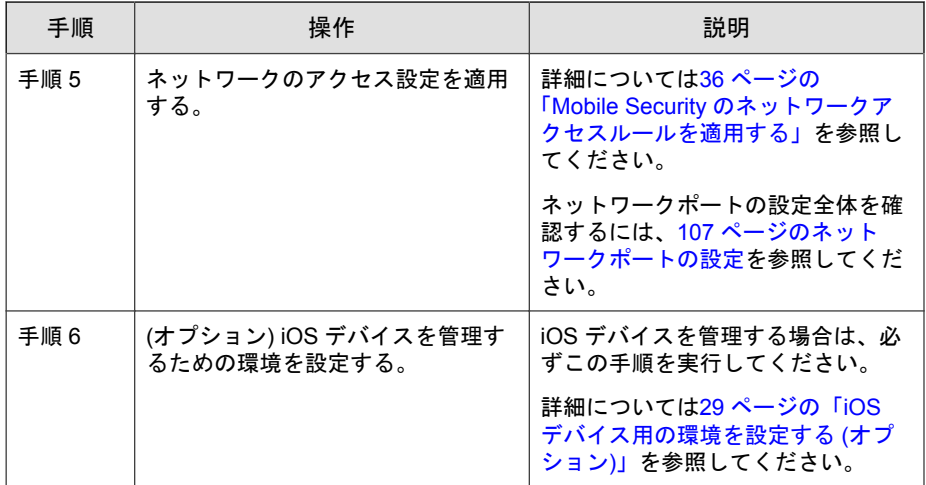

# **iOS** デバイス用の環境を設定する **(**オプション**)**

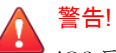

iOS デバイスを管理する環境を設定する前に、次の表に記載したすべての手順を 完了してください。

次の表に、iOS デバイスを管理する際の設定手順を記載します。

表 2-2. iOS デバイス用の環境を設定するプロセス

| 手順   | 操作                                                                                                    | 説明                                                                                               |
|------|----------------------------------------------------------------------------------------------------|--------------------------------------------------------------------------------------------------|
| 手順 1 | (フル機能配信モードと指定以外の<br>MDM ベンダーを使用するセキュリ<br>ティ対策限定配信モード)。<br>APNs (Apple Push Notification +-<br>ビス)証明書を設定する。 | iOS デバイスを管理する場合、APNs<br>証明書を設定する必要があります。<br>詳細な手順については、127 ページ<br>の APNs 証明書の生成と設定を参照<br>してください。 |

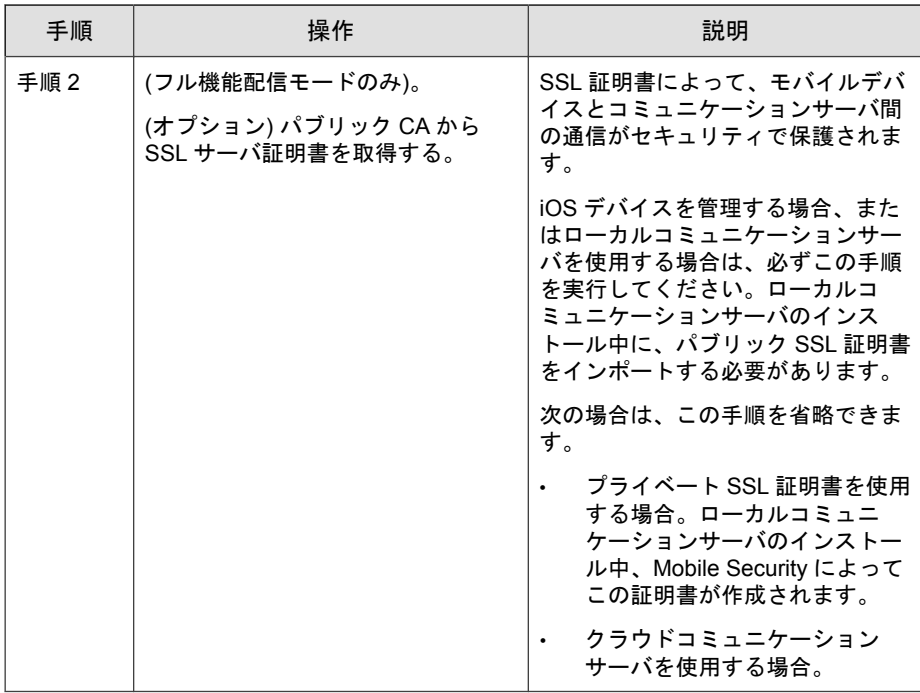

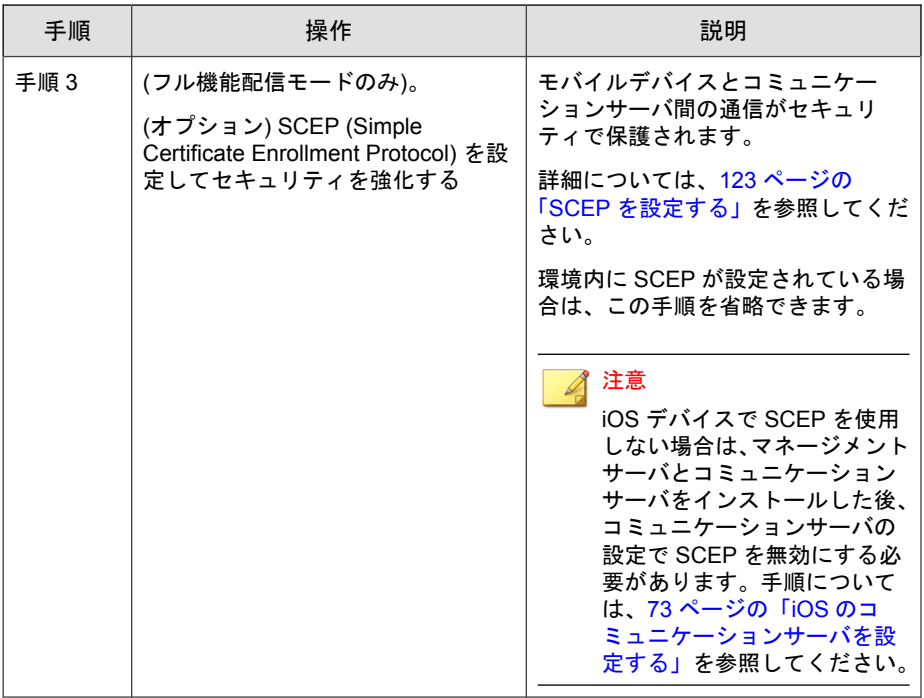

<span id="page-31-0"></span>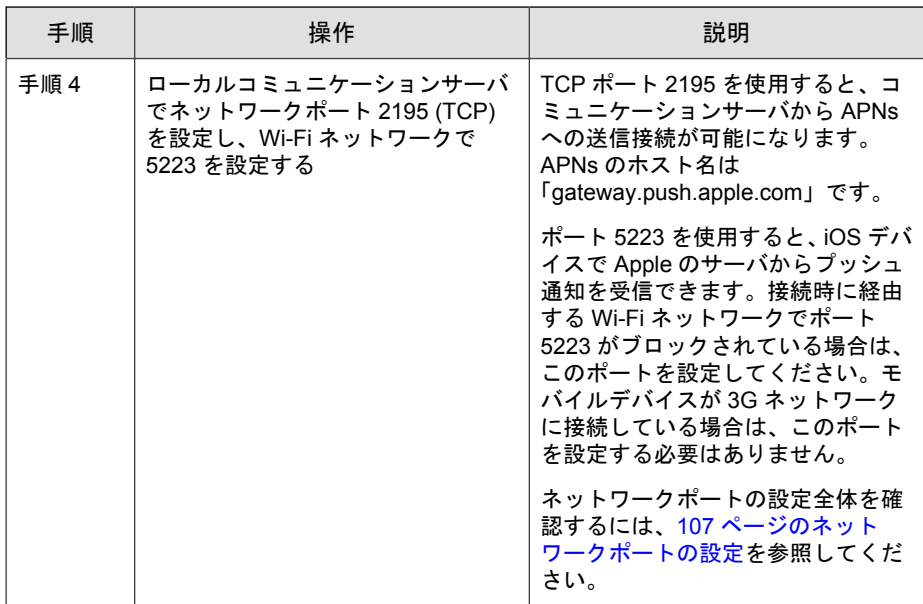

# **Microsoft IIS Web** サーバをインストールする

この項目は、マネージメントサーバに Microsoft IIS Web サーバをインストール する際の手順を記載します。

全体の手順を確認したい場合は、28 ページの「Mobile Security [をインストール](#page-27-0) [するための環境を設定する」を](#page-27-0)参照してください。

#### 手順

- 次のいずれかの URL にアクセスして、IIS をインストールします。
	- Windows 2008 または Windows Server 2008 R2 (IIS 7.0 または 7.5) の場 合

<http://www.iis.net/learn/install/installing-iis-7>

• Windows 2012 (IIS 8.0) の場合

<span id="page-32-0"></span>[http://www.iis.net/learn/get-started/whats-new-in-iis-8/installing-iis-8-on](http://www.iis.net/learn/get-started/whats-new-in-iis-8/installing-iis-8-on-windows-server-2012)[windows-server-2012](http://www.iis.net/learn/get-started/whats-new-in-iis-8/installing-iis-8-on-windows-server-2012)

#### 注意

マネージメントサーバに IIS 7.0 以降を使用する場合、初期設定を変更せず に、アプリケーション開発で CGI と ISAPI 拡張機能、HTTP 共通機能で HTTP リダイレクト、管理ツールで IIS6 管理互換をそれぞれオンにして、 インストールします。

# **SQL Server** をインストールする **(**オプション**)**

#### 注意

特定のバージョンの SQL Server をインストールしない場合は、この手順を省略で きます。Mobile Security のインストール時には、Microsoft SQL Server 2017 Express Edition が自動的にインストールされます。

この項目は、任意の SQL Server をインストールする際の手順です。

全体の手順を確認したい場合は、28 ページの「Mobile Security [をインストール](#page-27-0) [するための環境を設定する」を](#page-27-0)参照してください。

#### 手順

- 次のいずれかの URL にアクセスして、SQL Server をインストールします。
	- Microsoft SQL Server 2008/2008 R2 (または Express Edition) の場合 [http://msdn.microsoft.com/ja-jp/library/ms143219\(v=SQL.100\).aspx](http://msdn.microsoft.com/ja-jp/library/ms143219(v=SQL.100).aspx)
	- Microsoft SQL Server 2012 (または Express Edition) の場合

[http://msdn.microsoft.com/ja-jp/library/bb500395\(v=SQL.110\).aspx](http://msdn.microsoft.com/ja-jp/library/bb500395(v=SQL.110).aspx)

#### <span id="page-33-0"></span>注意

SQL Server には、Windows 認証方式でなく SQL Server 認証方式を使用することを お勧めします。ただし、SQL Server に Windows 認証を設定することもできます。 詳細については、120 ページの「SQL Server に Windows [認証を使用する」を](#page-119-0)参照 してください。

# **Active Directory** アカウントのアクセス権を設定 する **(**オプション**)**

#### 注意

このトピックは、フル機能配信モードと指定以外の MDM ベンダーを使用するセ キュリティ対策限定配信モードに該当します。

#### 注意

この手順を実行する必要があるのは、ユーザ認証に Active Directory を使用する場 合、または Active Directory からユーザをインポートする場合のみです。それ以外 の場合は、この手順を省略してください。

Active Directory をまだインストールしていない場合は、次の URL で詳細なイン ストール手順を参照してください。

[http://technet.microsoft.com/ja-jp/library/cc757211\(WS.10\).aspx](http://technet.microsoft.com/en-us/library/cc757211(WS.10).aspx)

この項目は、Active Directory アカウントのアクセス権を設定する際の手順で す。

全体の手順を確認したい場合は、28 ページの「Mobile Security [をインストール](#page-27-0) [するための環境を設定する」を](#page-27-0)参照してください。

#### 手順

**34**

• Mobile Security 9.8 用の Active Directory サービスアカウントを作成し、 Active Directory に対する読み取り専用以上のアクセス権を割り当てます。 Windows 2008 用の Active Directory アカウントの作成については、次のサ イトを参照してください。

<span id="page-34-0"></span>[http://technet.microsoft.com/ja-jp/library/dd894463\(WS.10\).aspx](http://technet.microsoft.com/ja-jp/library/dd894463(WS.10).aspx)

# **Microsoft Exchange Server** 管理ツールをインス トールする **(**オプション**)**

## 注意

このトピックは、フル機能配信モードにのみ該当します。

Microsoft Exchange Server 管理ツールを使用すると、Exchange Server とマネージ メントサーバを統合して、Android デバイスと iOS デバイスを管理できます。

この項目は、Mobile Security をインストールするための環境を準備する手順の 1 つです。

詳細については 28 ページの「Mobile Security [をインストールするための環境を](#page-27-0) [設定する」を](#page-27-0)参照してください。

#### 手順

- 次のいずれかの URL にアクセスして、Exchange Server 管理ツールをイン ストールします。
	- Exchange Server 2007 管理ツール

[http://technet.microsoft.com/ja-jp/library/bb232090\(v=EXCHG.80\).aspx](http://technet.microsoft.com/ja-jp/library/bb232090(v=EXCHG.80).aspx)

• Exchange Server 2010 管理ツール

[http://technet.microsoft.com/ja-jp/library/bb232090\(v=exchg.141\).aspx](http://technet.microsoft.com/ja-jp/library/bb232090(v=exchg.141).aspx)

• Exchange Server 2013 管理ツール

[http://technet.microsoft.com/ja-jp/library/bb232090\(v=exchg.150\).aspx](http://technet.microsoft.com/ja-jp/library/bb232090(v=exchg.150).aspx)

# <span id="page-35-0"></span>**Mobile Security** のネットワークアクセスルール を適用する

この項目は、Mobile Security のネットワークアクセスルールを設定する際の手 順です。

全体の手順を確認したい場合は、28 ページの「Mobile Security [をインストール](#page-27-0) [するための環境を設定する」を](#page-27-0)参照してください。

#### 手順

**36**

- 次のネットワークアクセスルールを適用します。
	- Active Directory を使用する場合は、マネージメントサーバを、Active Directory サーバに接続できるようにします。ファイアウォールを使 用している場合は、マネージメントサーバのファイアウォールの設 定で除外を追加してください。
	- マネージメントサーバを、Mobile Security データベースがインストー ルされた SQL Server に接続できるようにします。ファイアウォール を使用している場合は、SQL Server とマネージメントサーバのファイ アウォールの設定で除外を追加してください。
	- ポート 4343 の除外を追加して、マネージメントサーバとコミュニ ケーションサーバ間の HTTPS 接続を許可します。

このポート番号をカスタマイズする必要がある場合、詳細について は122 [ページの「コミュニケーションサーバのポートを設定する」を](#page-121-0) 参照してください。

• ポート 80 および 443 の除外を追加して、すべてのモバイルデバイス がコミュニケーションサーバに接続できるようにします。
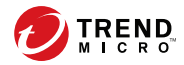

**37**

# 第 **3** 章

# サーバコンポーネントのインストール、 アップデート、削除

この章では、管理者が Trend Micro Mobile Security 9.8 のサーバコンポーネント をインストールする方法について説明します。また、サーバコンポーネント の削除方法についても説明します。

この章には、次のセクションが含まれています。

- 39 [ページの「サーバコンポーネントをインストールする」](#page-38-0)
- 39 [ページの「インストールする前に」](#page-38-0)
- 39ページの「Trend Micro Mobile Security [のインストールワークフロー」](#page-38-0)
- 40 [ページの「マネージメントサーバをインストールする」](#page-39-0)
- 46 ページの「Web [管理コンソールにアクセスする」](#page-45-0)
- 48 [ページの「製品を登録する」](#page-47-0)
- 50 [ページの「ローカルコミュニケーションサーバをインストールする」](#page-49-0)
- 52ページの「Exchange Server [との統合を設定する」](#page-51-0)
- 53ページの「Exchange Connector [のアカウントを設定する」](#page-52-0)
- 55 ページの「Exchange Connector [をインストールする」](#page-54-0)
- 58 ページの「Mobile Security [のアップグレードについて」](#page-57-0)
- 63 [ページの「サーバコンポーネントを削除する」](#page-62-0)

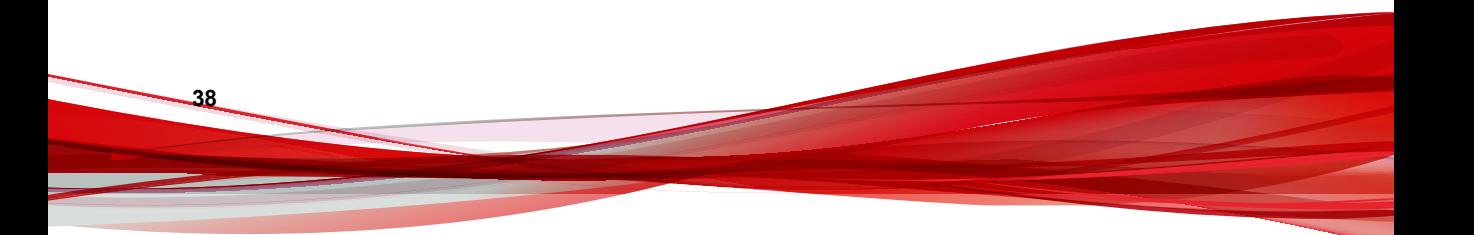

## <span id="page-38-0"></span>サーバコンポーネントをインストールする

## インストールする前に

Mobile Security マネージメントサーバコンポーネントをインストールする前 に、次のことを確認する必要があります。

• Mobile Security コンポーネントが、指定されたシステム要件を満たしてい ることを確認します。

詳細については 19 [ページの「システム要件」を](#page-18-0)参照してください。ま た、使用しているネットワークテクノロジを評価してから、インストー ルする Mobile Security マネージメントサーバコンポーネントを決定する 必要もあります。

• 27 [ページの環境の設定](#page-26-0)に記載されている、前提条件となるすべての手順 が実行されていることを確認します。

## **Trend Micro Mobile Security** のインストールワークフロー

次の表に、Trend Micro Mobile Security の基本的なインストール方法を示しま す。

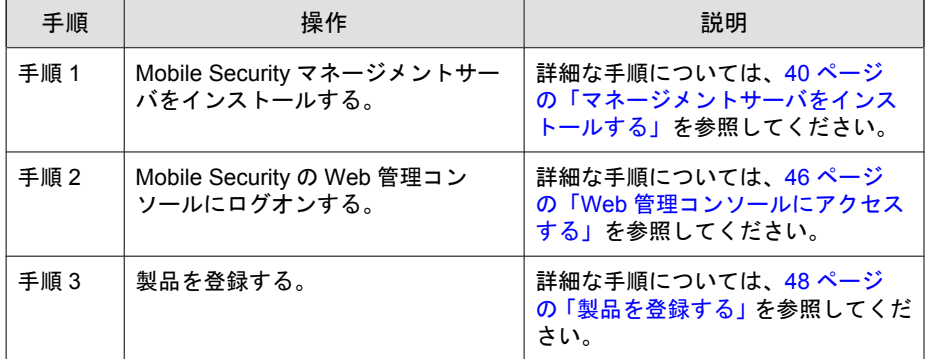

表 3-1. Trend Micro Mobile Security のインストールワークフロー

<span id="page-39-0"></span>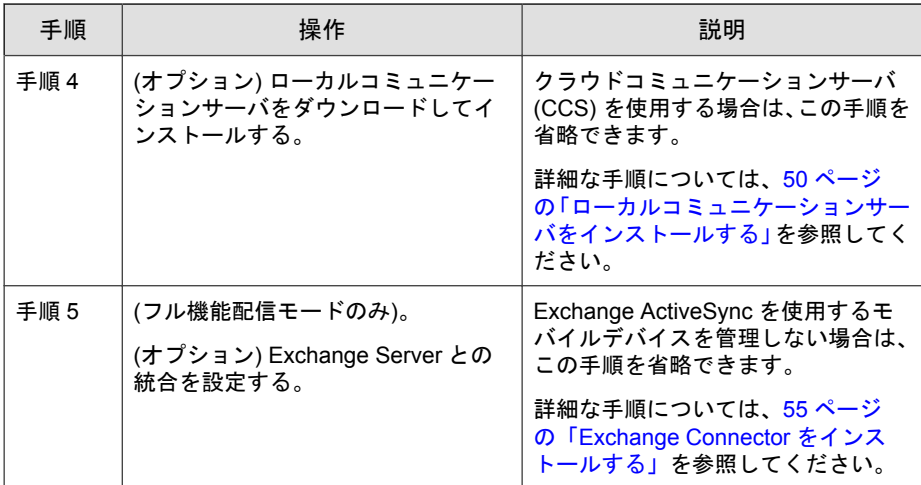

## マネージメントサーバをインストールする

### 注意

マネージメントサーバ上のアプリケーション管理モジュールから.apk ファイル をアップロードするには、Mobile Security に JRE (Java Runtime Environment) が必要 です。JRE は、マネージメントサーバのインストール時に自動的にインストール されます。ただし、マネージメントサーバをインストールするコンピュータに JRE がすでにインストールされている場合、マネージメントサーバのセットアッ プでは JRE がインストールされません。既存の JRE のバージョンが 1.6 より古 い場合は、その JRE を手動でアンインストールし、1.6 以上の JRE をインストー ルする必要があります。

### 手順

**40**

1. 次の場所からマネージメントサーバのインストールプログラムをダウン ロードします。

[http://downloadcenter.trendmicro.com/index.php?](http://downloadcenter.trendmicro.com/index.php?clk=left_nav&clkval=all_download®s=JP) [clk=left\\_nav&clkval=all\\_download&regs=JP](http://downloadcenter.trendmicro.com/index.php?clk=left_nav&clkval=all_download®s=JP)

2. ダウンロードしたファイルを解凍し、次のマネージメントサーバのイン ストールプログラムを実行します。MdmServerSetup.exe

**41**

[ようこそ] 画面が表示されます。

3. [次へ] をクリックします。

[使用許諾契約] 画面が表示されます。

4. [使用許諾契約の条項に同意します] チェックボックスをオンにして、[次 へ] をクリックします。

## 注意

Microsoft Visual C++ 2005 再頒布可能ファイルをインストールするよう求め られます。すでにコンピュータにインストールされている場合、マネージ メントサーバのインストール時に、Microsoft Visual C++ 2005 再頒布可能 ファイルのインストール手順は表示されません。Microsoft Visual C++ 2005 再頒布可能ファイルのインストール画面が表示された場合は、画面で [次 へ] をクリックして、インストールを続行します。

[データベースのオプション] 画面が表示されます。

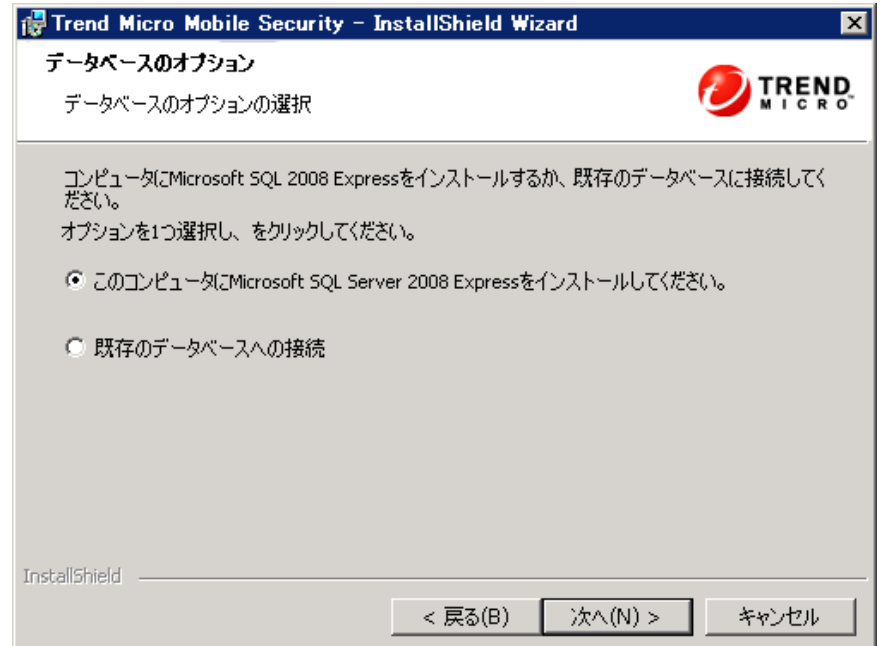

図 3-1. [データベースのオプション] 画面

5. 次のいずれかを実行します。

- データベースがインストールされていない場合や、Mobile Security 用 の新しいデータベースを作成する場合は、次の手順を実行します。
	- a. [このコンピュータに Microsoft SQL server 2008 Express をインス トールしてください。] を選択し、[次へ] をクリックします。

[データベースセットアップ] 画面が表示されます。

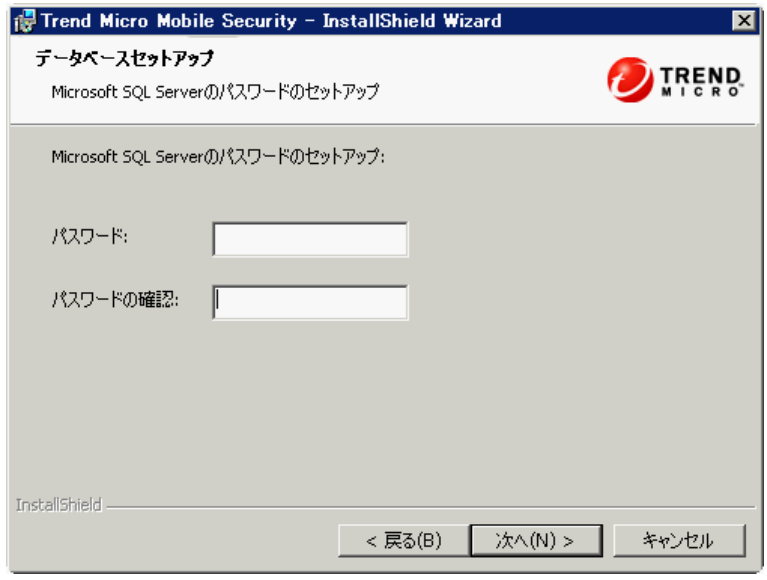

図 3-2. 新しいデータベースを作成するための [データベースセットアップ] 画面

**43**

b. 新しいデータベースのパスワードを入力して、[次へ] をクリック します。

[セットアップの進行状況] 画面が表示され、現在のインストール のステータスを確認できます。

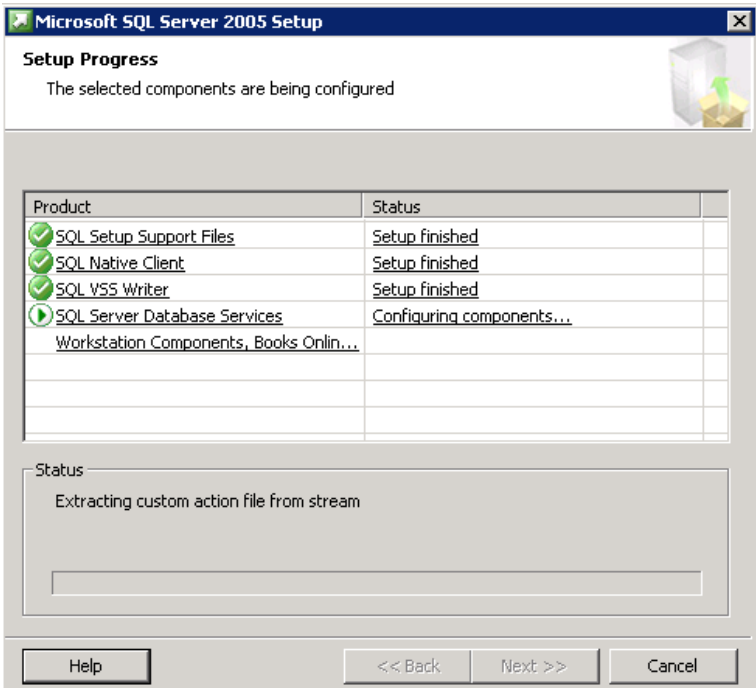

図 3-3. [セットアップの進行状況] 画面

**44**

c. セットアップが完了したら、[次へ] をクリックします。

[サーバの接続設定] 画面が表示されます。

- データベースがすでにインストールされており、その既存のデータ ベースを使用する場合は、次の手順を実行します。
	- a. [既存のデータベースへの接続] を選択し、[次へ] をクリックしま す。

[既存のデータベース] 画面が表示されます。

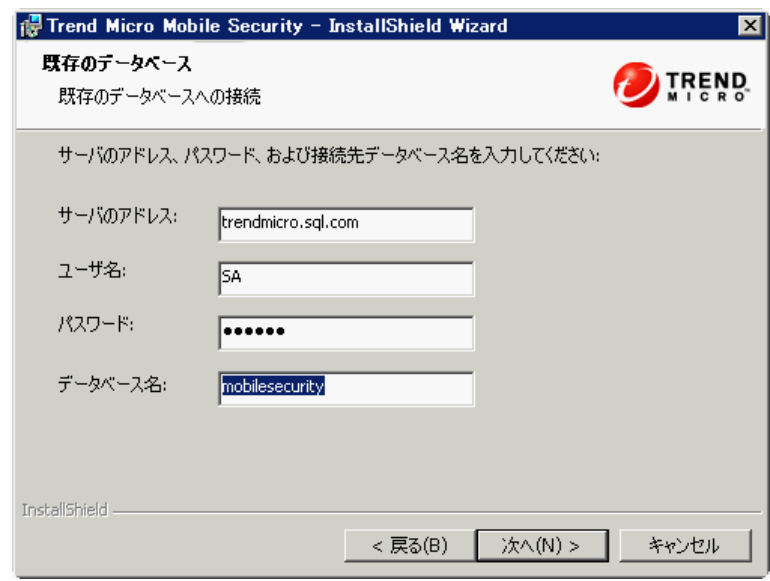

図 3-4. 既存のデータベースサーバの情報

b. 既存のデータベースサーバの情報を入力して、[次へ] をクリック します。

[サーバの接続設定] 画面が表示されます。

- 6. リストから IP アドレスを選択し、サーバのポート番号を入力して、[次 へ] をクリックします。
- 7. Mobile Security のインストール先を選択して、[次へ] をクリックします。

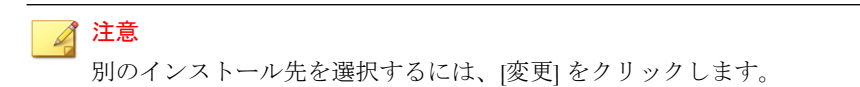

8. [インストール] をクリックしてインストールを開始します。

インストールの進捗状況を示す画面が表示されます。インストールが完 了すると、[Trend Micro Mobile Security のインストールが完了しました] と 表示されます。

<span id="page-45-0"></span>9. [完了] をクリックします。

### 次に進む前に

全体の手順を確認したい場合は、39 ページの「[Trend Micro Mobile Security](#page-38-0) のイ [ンストールワークフロー」を](#page-38-0)参照してください。

### **Web** 管理コンソールにアクセスする

### 手順

**46**

1. 次の URL 構造を使用して Web 管理コンソールにログオンします。

https://<外部ドメイン名または IP アドレス>:<HTTPS ポート>/mdm/web

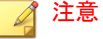

<外部ドメイン名または IP アドレス>は、実際の IP アドレスで置き換えま す。<HTTPS ポート>は、マネージメントサーバの実際のポート番号で置き 換えます。

次の画面が表示されます。

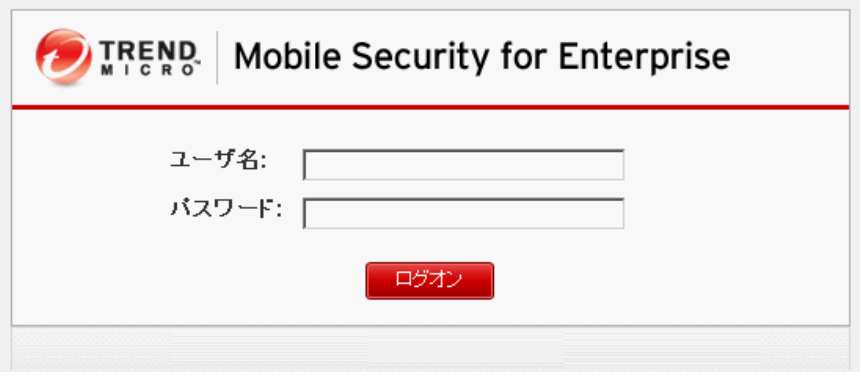

図 3-5. Web 管理コンソールのログイン画面

2. 表示されるフィールドにユーザ名とパスワードを入力し、[ログオン] をク リックします。

### 注意

Web 管理コンソールの初期設定のユーザ名は「root」、パスワードは 「mobilesecurity」です。

初回のログイン後に「root」ユーザの管理者パスワードを変更してくださ い。手順については、管理者ガイドの「管理者アカウントを編集する」を 参照してください。

## 重要

Internet Explorer を使用して Web 管理コンソールにアクセスする場合、次のこと を確認します。

- Web サイトの互換表示のオプションが無効になっている。詳細について は、47 ページの「Internet Explorer の互換モードを無効にする」を参照して ください。
- ブラウザで JavaScript が有効になっている。

### 注意

Windows 2012 で、Metro モードの Internet Explorer 10 を使用して Web 管理コン ソールにアクセスできない場合は、Internet Explorer の拡張保護モードのオプ ションが無効になっていることを確認してください。

### **Internet Explorer** の互換モードを無効にする

Trend Micro Mobile Security では Internet Explorer の互換表示をサポートしてい ません。Internet Explorer を使用して Mobile Security の Web 管理コンソールに アクセスする場合は、Web サイトに対して Web ブラウザの [互換表示] を無効 にします。有効になっている場合は、下記手順を実施してください。

### 手順

1. Internet Explorer を開いて、[ツール] > [互換表示設定] をクリックします。

[互換表示設定] 画面が表示されます。

- <span id="page-47-0"></span>2. 管理コンソールが互換表示のリストに追加されている場合は、その Web サイトを選択して [削除] をクリックします。
- 3. [イントラネット サイトを互換表示で表示する] チェックボックスと [す べての Web サイトを互換表示で表示する] チェックボックスをオフにし て、[閉じる] をクリックします。

### 製品を登録する

トレンドマイクロでは、サポート契約期間中のお客さまに、テクニカルサポー ト、不正プログラムパターンファイルのダウンロード、およびプログラムの アップデートを提供しています。この期間の終了後にサポート契約を継続し て希望される場合には、サポート契約の更新が必要となります。Mobile Security マネージメントサーバを登録して、最新のセキュリティアップデート や、その他の製品およびサポートサービスを受けられるようにしてください。

必要なのは、アクティベーションコードを使用してマネージメントサーバに Mobile Security マネージメントサーバを登録することのみです。モバイルデバ イスがサーバに接続されて登録されると、Mobile Device エージェントは、 Mobile Security マネージメントサーバからライセンス情報を自動的に取得しま す。

アクティベーションコードは、次の形式で表示されます。

xx-xxxx-xxxxx-xxxxx-xxxxx-xxxxx-xxxxx

### 手順

**48**

1. Web 管理コンソールにログオンします。

管理コンソールにはじめてアクセスする場合は、[製品ライセンス] 画面が 表示されます。はじめての入力ではない場合、[管理] > [製品ライセンス] をクリックしてから、[新しいコード] をクリックします。

2. 表示されるフィールドにアクティベーションコードを入力し、[保存] をク リックします。

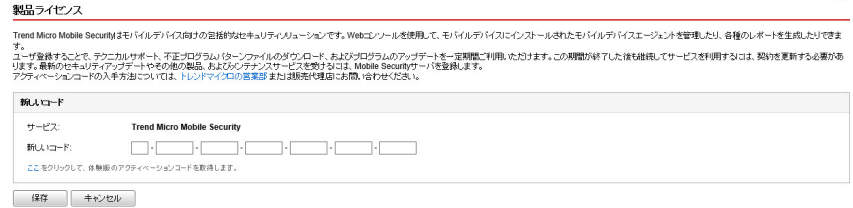

#### 図 3-6. インストール後の Mobile Security の登録

3. 登録が正常に実行されたことを確認します。[ダッシュボード] をクリッ クして、[ダッシュボード] 画面を表示します。

製品の登録が成功している場合、[Trend Micro Mobile Security 9.8 のアク ティベーションが完了しました] というメッセージが表示されます。

登録が完了すると、初期設定を完了するための手順が [Mobile Security の設 定および検証] 画面に表示されます。

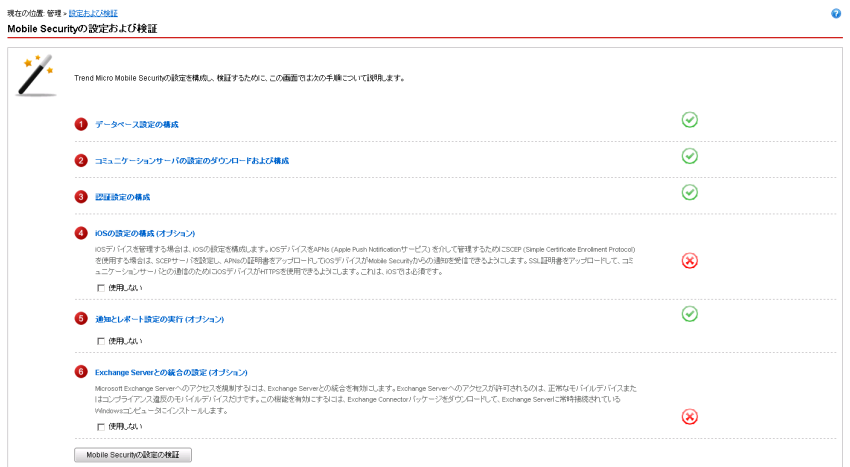

### 図 3-7. [Mobile Security の設定および検証] 画面

### <span id="page-49-0"></span>次に進む前に

全体の手順を確認したい場合は、39 ページの「[Trend Micro Mobile Security](#page-38-0) のイ [ンストールワークフロー」を](#page-38-0)参照してください。

## ローカルコミュニケーションサーバをインストールする

#### 手順

**50**

- 1. コミュニケーションサーバをインストールするコンピュータで、Web 管 理コンソールにログオンします。
- 2. [管理] > [コミュニケーションサーバの設定] をクリックします。
- 3. [共通設定] タブをクリックします。
- 4. リストから [ローカルコミュニケーションサーバ] を選択し、[ここをク リックしてダウンロード] をクリックします。
- 5. セットアップファイルをダブルクリックして、インストール処理を開始 します。

[ようこそ] 画面が表示されます。

6. [次へ] をクリックします。

[使用許諾契約] 画面が表示されます。

7. 内容に同意される場合は、[使用許諾契約の条項に同意します] を選択し て [次へ] をクリックします。

[モバイルデバイス用のコミュニケーションサーバの接続設定] 画面が表 示されます。

8. リストから IP アドレスを選択し、コミュニケーションサーバの HTTP ポート番号と HTTPS ポート番号を入力します。

この画面で指定する IP アドレスおよびポート番号は、コミュニケーショ ンサーバがモバイルデバイスと通信するために使用されます。

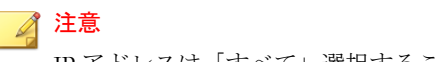

IP アドレスは「すべて」選択することをお勧めします。

9. [次へ] をクリックします。

[マネージメントサーバ用のコミュニケーションサーバの接続設定] 画面 が表示されます。

10. リストから IP アドレスを選択し、コミュニケーションサーバの HTTPS ポート番号を入力します。

この画面で指定する IP アドレスおよびポート番号は、コミュニケーショ ンサーバがマネージメントサーバと通信するために使用されます。

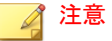

IP アドレスは「すべて」選択することをお勧めします。

11. [次へ] をクリックします。

[サーバ証明書] 画面が表示されます。

- 12. 次のいずれかを実行します。
	- iOS デバイス登録用の SSL 証明書をお持ちの場合は、次の手順を実行 します。
		- a. [既存の.pfx または.p12 証明書ファイルをインポートする] を選 択し、[次へ] をクリックします。

[証明書のインポート] 画面が表示されます。

- b. [参照] をクリックし、ハードドライブ上のパブリック証明書を選 択します。
- c. [パスワード] に証明書のパスワードを入力します。証明書のパ スワードが設定されていない場合、このフィールドは空白のま ま残しておきます。
- d. [次へ] をクリックします。
- iOS デバイス登録用の SSL 証明書がない場合や、新しい SSL 証明書を 作成する必要がある場合は、次の手順を実行します。

<span id="page-51-0"></span>a. [新しいプライベート証明書の作成] を選択し、[次へ] をクリック します。

[証明書の作成] 画面が表示されます。

- b. [一般名] にコミュニケーションサーバの IP アドレスを入力し、 [パスワード] に証明書のパスワードを入力します。
- c. [次へ] をクリックします。
- 13. Mobile Security のインストール先を選択して、[次へ] をクリックします。

## 注意 別のインストール先を選択するには、[変更] をクリックします。

- 14. [インストール] をクリックしてインストールを開始します。 インストールの進捗状況を示す画面が表示されます。インストールが完 了すると、[インストールが完了しました] と表示されます。
- 15. [完了] をクリックします。

### 次に進む前に

全体の手順を確認したい場合は、39 ページの「[Trend Micro Mobile Security](#page-38-0) のイ [ンストールワークフロー」を](#page-38-0)参照してください。

## **Exchange Server** との統合を設定する

### 注意

このトピックは、フル機能配信モードにのみ該当します。

マネージメントサーバと Exchange Server 間の通信を確立するには、Exchange Server との統合が必要です。

### 注意

**52**

Trend Micro Mobile Security では、Exchange Server 2007 以降のみがサポートされ、 iOS および Android デバイスで、Exchange Server との統合がサポートされます。

<span id="page-52-0"></span>

|        | 次の表に、Trend Micro Mobile Security に Exchange Server を統合する設定手順を |  |  |  |
|--------|---------------------------------------------------------------|--|--|--|
| 記載します。 |                                                               |  |  |  |

表 3-2. Exchange Server との統合を設定するプロセス

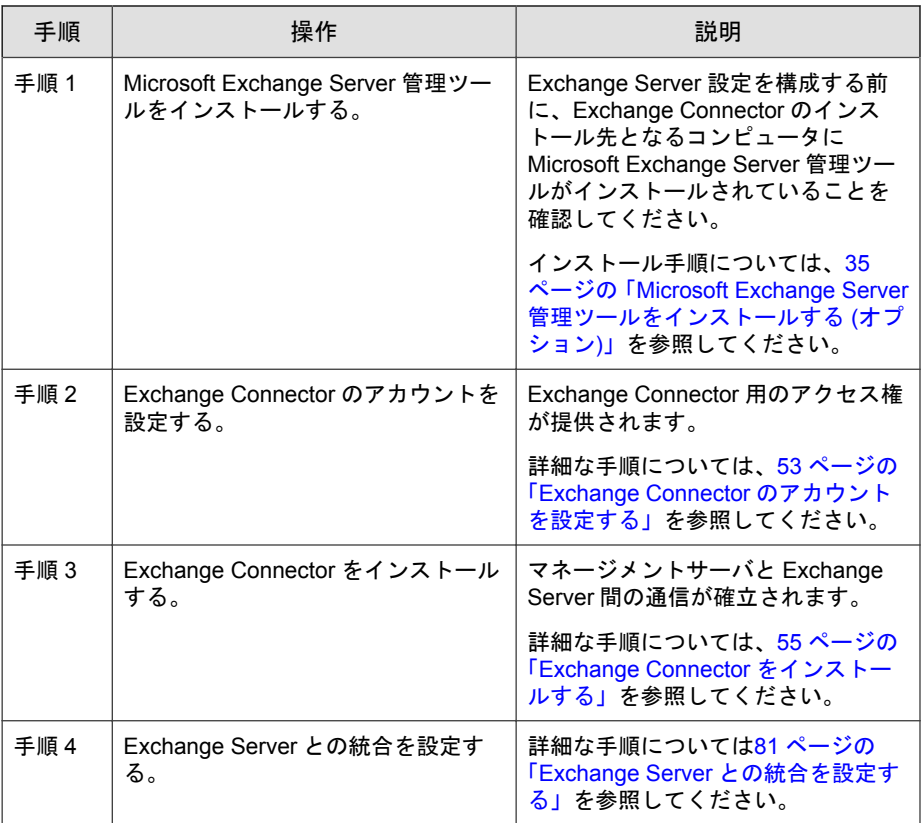

## **Exchange Connector** のアカウントを設定する

注意  $\mathscr{A}$ 

このトピックは、フル機能配信モードにのみ該当します。

### <span id="page-53-0"></span>手順

**54**

- 1. Active Directory サーバでユーザアカウントを作成します。
- 2. Exchange Connector をインストールするコンピュータで、[スタート] > [管 理ツール] > [コンピューターの管理] の順に選択し、次の手順を実行しま す。
	- a. 左側のツリーで [ローカル ユーザーとグループ] フォルダを展開し、 [グループ] をダブルクリックします。
	- b. [Administrators] を右クリックし、[プロパティ] をクリックします。
	- c. [全般] タブの [追加] ボタンをクリックして、次の手順を実行します。
		- i. 54 ページの手順 1 で作成したユーザ名を [ログイン名] に入力 し、[検索] をクリックします。

[ユーザーの選択] 画面が表示されます。

ii. [選択するオブジェクト名を入力してください] にユーザ名とド メイン名 (例: domainname\username) を入力し、[名前の確認] をク リックします。

iii. [OK] をクリックします。

- d. [Administrator のプロパティ] 画面で [OK] をクリックします。
- 3. Active Directory サーバで、次の手順を実行します。
	- a. [スタート] > [管理ツール] > [Active Directory ユーザーとコンピュー ター] の順に選択します。
	- b. 左側のツリーで [Users] フォルダを展開します。
	- c. 54 ページの手順 1 で作成したアカウント (ユーザ名) を右クリック し、[グループに追加] をクリックします。
	- d. 次のいずれかを実行します。
		- Exchange Server 2007 の場合は、[選択するオブジェクト名を入力 してください]に「Exchange Organization Administrators」 と入力し、[名前の確認] をクリックします。
- <span id="page-54-0"></span>• Exchange Server 2010 および 2013 の場合は、[選択するオブジェク ト名を入力してください」に「Organization Management」と 入力し、[名前の確認] をクリックします。
- e. [OK] をクリックし、確認画面で [OK] をクリックします。
- 4. Active Directory サーバで、次の手順を実行します。
	- a. [スタート] > [管理ツール] > [Active Directory ユーザーとコンピュー ター] の順に選択します。
	- b. メニューバーの [表示] > [拡張機能] をクリックします。
	- c. 左側のツリーで [Users] フォルダを展開します。
	- d. 54 [ページの手順](#page-53-0) 1 で作成したアカウント (ユーザ名) を右クリック し、[プロパティ] をクリックします。
	- e. [セキュリティ] タブの [追加] をクリックします。
	- f. [選択するオブジェクト名を入力してください] に、54 [ページの手順](#page-53-0) 1 。<br>で作成したユーザ名とドメイン名 (例: domainname\username) を入力 し、[名前の確認] をクリックして、[OK] をクリックします。
	- g. [グループ名またはユーザー名] リストでユーザ名を選択し、[詳細設 定] をクリックします。
	- h. にのオブジェクトの親からの継承可能なアクセス許可を含める1を 選択し、[OK] をクリックします。
	- i. [プロパティ] 画面で [OK] をクリックします。

**Exchange Connector** をインストールする

注意 このトピックは、フル機能配信モードにのみ該当します。

### 注意

Exchange Connector は次のコンピュータにインストールする必要があります。

- Microsoft Exchange Server 管理ツールがインストールされているコンピュー タ
- Exchange Server と同じドメインにあるコンピュータ
- マネージメントサーバに接続可能なコンピュータ

### 手順

**56**

- 1. Web 管理コンソールにログオンします。
- 2. [管理] > [Exchange Server との統合] をクリックします。
- 3. [ここをクリックしてダウンロード] をクリックして、 ExchangeConnector.zip ファイルをコンピュータに保存します。
- 4. ExchangeConnector.zip ファイルの内容を解凍し、 ExchangeConnector.exe ファイルを実行します。

Exchange Connector のセットアップウィザードが開きます。

- 5. [ようこそ] 画面の [次へ] をクリックします。
- 6. 内容に同意される場合は、[使用許諾契約の条項に同意します] を選択し て [次へ] をクリックします。

Microsoft Exchange Server 管理ツールがコンピュータにインストールされ ているかどうかが確認されます。インストールされている場合は、次の 画面が表示されます。

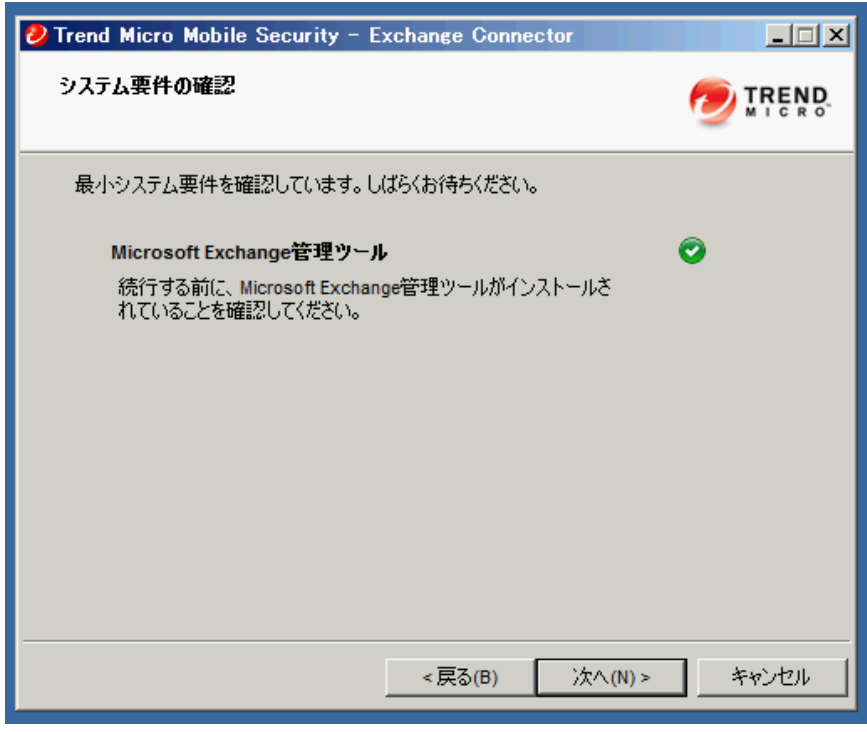

図 3-8. Exchange Server 管理ツールのインストールチェックが成功した場合に表示 される画面

- 7. [システム要件の確認] 画面の [次へ] をクリックします。
- 8. [参照] をクリックし、Exchange Connector のインストール先のフォルダを 選択して、[次へ] をクリックします。

[サービスアカウント] 画面が表示されます。

9. 53 ページの「Exchange Connector [のアカウントを設定する」で](#page-52-0)作成した ユーザ名、パスワード、およびドメイン名を入力して Exchange Server 管 理ツールにアクセスし、[次へ] をクリックします。

- <span id="page-57-0"></span>10. [設定の確認] 画面で設定を確認し、[インストール] をクリックします。 Exchange Connector のインストールが開始されます。
- 11. インストールが完了したら、[次へ] をクリックし、[完了] をクリックしま す。

### 注意

モバイルデバイスの情報を Exchange Server からマネージメントサーバにイ ンポートする処理にかかる時間は、インポートするモバイルデバイスの数 によって異なります。たとえば、5000 台のモバイルデバイスの情報を Exchange Server からマネージメントサーバにインポートする場合、数時間か かる可能性があります。

### 次に進む前に

その他の設定タスクについては、39 ページの「[Trend Micro Mobile Security](#page-38-0) のイ [ンストールワークフロー」を](#page-38-0)参照してください。

Exchange Server との統合を設定するための次のタスクについては、52 [ページ](#page-51-0) の「Exchange Server [との統合を設定する」](#page-51-0)を参照してください。

## コンポーネントのアップデート

## **Mobile Security** のアップグレードについて

Trend Micro Mobile Security でサポートされるのは、9.0 以降のバージョンからの アップグレードのみです。

Mobile Security では、アップデートを介して次のコンポーネントまたはファイ ルをアップデートします。アップデートはトレンドマイクロのインターネッ トベースのコンポーネントアップデート機能です。

• Mobile Security マネージメントサーバ: Mobile Security のマネージメント サーバとコミュニケーションサーバのプログラムインストールパッケー ジ。

- <span id="page-58-0"></span>• 不正プログラムパターンファイル: 多数の不正プログラムのシグニチャ を含み、Mobile Security でこれらの危険なファイルを検出できるようにす るファイル。トレンドマイクロでは、パターンファイルを定期的にアッ プデートして最新の脅威からシステムを保護します。
- Mobile Device エージェントのインストールプログラム: Mobile Device エー ジェントのプログラムインストールパッケージ。

Trend Micro Mobile Security でサポートされるのは、9.0 以降のバージョンからの アップグレードのみです。9.0 より前のバージョンからアップグレードする場 合は、移行ツールを使用して 9.0 にデータを移行してから、Mobile Security 9.8 にアップグレードできます。

9.0 より前のバージョンから 9.8 にデータを移行する手順の詳細については、 次の URL を参照してください。

[http://tmqa.jp/tmms\\_migrationguide](http://tmqa.jp/tmms_migrationguide)

## **Mobile Security** コンポーネントのアップデート

Mobile Security マネージメントサーバで予約または手動のコンポーネントアッ プデートを設定して、アップデートサーバから最新のコンポーネントファイ ルを取得できます。マネージメントサーバに新しいバージョンのコンポーネ ントがダウンロードされると、マネージメントサーバはモバイルデバイスに コンポーネントをアップデートするように自動で通知を送信します。

## 手動アップデート

[アップデート] 画面の [手動] タブで、サーバおよび Mobile Device エージェン **トを手動でアップデートできます。[アップデート元] 画面 (詳細については、** 61 [ページの「ダウンロード元を指定する」](#page-60-0)を参照) でダウンロード元をあら かじめ設定しておく必要があります。

**59**

### 手順

- 1. Mobile Security の Web 管理コンソールにログオンします。
- 2. [管理] > [アップデート] をクリックします。

<span id="page-59-0"></span>[アップデート] 画面が表示されます。

- 3. [手動] タブをクリックします。
- 4. アップデートするコンポーネントのチェックボックスをオンにします。 [不正プログラム対策コンポーネント]、[エージェントインストールパッ ケージ]、[サーババージョン] のいずれか (またはすべて) のチェックボッ クスをオンにして、各グループのすべてのコンポーネントを選択します。 この画面には、各コンポーネントの現在のバージョンおよびコンポーネ ントの前回のアップデート日時が表示されます。各アップデートコン ポーネントの詳細については、を参照してください。
- 5. [アップデート] をクリックして、コンポーネントのアップデート処理を開 始します。

### 予約アップデート

予約アップデートを使用すると、ユーザの介入なしに定期的なアップデート を実行できるようになり、ユーザによる処理を削減できます。[アップデート 元] 画面 (詳細については、61 [ページの「ダウンロード元を指定する」](#page-60-0)を参 照) でダウンロード元をあらかじめ設定しておく必要があります。

### 手順

**60**

- 1. Mobile Security の Web 管理コンソールにログオンします。
- 2. [管理] > [アップデート] をクリックします。

[アップデート] 画面が表示されます。

- 3. [予約] タブをクリックします。
- 4. アップデートするコンポーネントのチェックボックスをオンにします。 [不正プログラム対策コンポーネント]、[エージェントインストールパッ ケージ]、[サーババージョン] のいずれか (またはすべて) のチェックボッ クスをオンにして、各グループのすべてのコンポーネントを選択します。 この画面には、各コンポーネントの現在のバージョンおよびコンポーネ ントの前回のアップデート日時が表示されます。
- <span id="page-60-0"></span>5. [アップデートスケジュール] で、サーバアップデートを実行する頻度を設 定します。オプションは、[毎時]、[毎日]、[毎週]、および [毎月] です。
	- 毎週アップデートする場合は、曜日を指定してください (日曜日、月 曜日など)。
	- 毎月アップデートする場合は、日付を指定してください (毎月 1 日、 または 01 のようにします)。

### 注意

[毎日]、[毎週]、および[毎月]のオプションには、[開始時刻]機能を使用 できます。これは、[開始時刻]フィールドで選択した時刻の後、指定し た時間内のいつかにアップデートが実行されることを意味します。こ の機能は、アップデートサーバでの負荷分散に役立ちます。

- Mobile Security でアップデート開始時刻を指定する場合は、[開始時 刻] を選択します。
- 6. [保存] をクリックして設定を保存します。

### ダウンロード元を指定する

Mobile Security では、サーバアップデートの際に初期設定のアップデートサー バを使用するか、指定したダウンロード元を使用するかを設定できます。

### 手順

- 1. Mobile Security の Web 管理コンソールにログオンします。
- 2. [管理] > [アップデート] をクリックします。

[アップデート] 画面が表示されます。アップデートの詳細については、[59](#page-58-0) [ページの「手動アップデート」を](#page-58-0)参照してください。予約アップデート については、60 [ページの「予約アップデート」](#page-59-0)を参照してください。

- 3. [アップデート元] タブをクリックします。
- 4. 次のいずれかのダウンロード元を選択します。
- トレンドマイクロのアップデートサーバ: 初期設定のアップデート 元です。
- その他のアップデート元: HTTP または HTTPS Web サイト (ローカル のイントラネット Web サイトなど) を指定します。Mobile Device エージェントがアップデートをダウンロードする際に使用するポー ト番号も指定します。

## 注意

アップデート済みのコンポーネントが、アップデート元 (Web サーバ) で利用可能である必要があります。ホスト名または IP アドレス、およ びディレクトリ (例: 「https://10.1.123.123:14943/source」) を入 力してください。

- 現在のファイルのコピーが保存されているイントラネット上の場所: ローカルのイントラネットのアップデート元です。次のオプション を指定します。
	- UNC パス: ソースファイルが保存されているパスを入力します。
	- [ユーザ名] および [パスワード]: アップデート元で認証が必要な 場合は、ユーザ名とパスワードを入力します。

## ローカルのアップデート元の手動アップデート

サーバやモバイルデバイスがローカルのアップデート元を使用してアップ デートされるものの、マネージメントサーバがインターネットに接続できな い場合、サーバやモバイルデバイスのアップデートを実行する前に、手動で ローカルのアップデート元をアップデートします。

### 手順

- 1. トレンドマイクロ販売代理店からインストールパッケージを入手しま す。
- 2. インストールパッケージを解凍します。
- 3. ローカルのアップデート元にフォルダ一式をコピーします。

<span id="page-62-0"></span>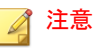

ローカルのアップデート元を使用している場合、定期的にアップデートを 確認する必要があります。

## サーバコンポーネントを削除する

ここでは、マネージメントサーバとコミュニケーションサーバの削除を実行 する手順を示します。

### 手順

1. Windows のコントロールパネルから [プログラムと機能] をダブルクリッ クします。

[プログラムのアンインストールまたは変更] 画面が表示されます。

- 2. 次のいずれかを選択します。
	- トレンドマイクロのローカルコミュニケーションサーバ: コミュニ ケーションサーバをアンインストールします。
	- Trend Micro Mobile Security: マネージメントサーバをアンインストー ルします。
- 3. [アンインストール] をクリックします。

画面が表示されます。

4. [セットアップの完了後、アプリケーションを自動的に終了して、再起動 する] を選択し、[OK] をクリックします。

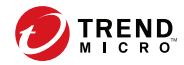

**65**

# 第 **4** 章

# サーバコンポーネントの設定

この章では、管理者が Trend Micro Mobile Security 9.8 のサーバコンポーネント を設定する際に役立つ情報を提供します。

この章には、次のセクションが含まれています。

- 67 [ページの「初期サーバセットアップ」](#page-66-0)
- 69 [ページの「データベースを設定する」](#page-68-0)
- 70 [ページの「コミュニケーションサーバを設定する」](#page-69-0)
- 70 [ページの「コミュニケーションサーバの共通項目を設定する」](#page-69-0)
- 72 ページの「Android [のコミュニケーションサーバを設定する」](#page-71-0)
- 73 ページの「iOS [のコミュニケーションサーバを設定する」](#page-72-0)
- 76 [ページの「デバイス登録の設定を行う」](#page-75-0)
- 78ページの「Mobile Security [の利用条件をカスタマイズする」](#page-77-0)
- 79 ページの「[AD \(Active Directory\)](#page-78-0) の設定」
- 80 [ページの「マネージメントサーバを設定する」](#page-79-0)
- 81 ページの「Exchange Server [との統合を設定する」](#page-80-0)
- 83 ページの「[Exchange Connector](#page-82-0) のステータス」
- 83 [ページの「通知とレポートを設定する」](#page-82-0)
- 84 [ページの「管理者への通知を設定する」](#page-83-0)
- 85ページの「Mobile Security [の設定を検証する」](#page-84-0)

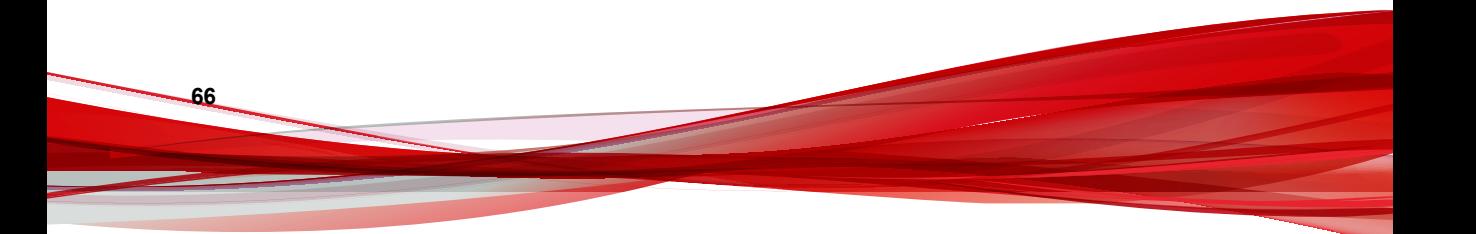

## <span id="page-66-0"></span>初期サーバセットアップ

次の表に、Trend Micro Mobile Security をインストールした後の初期サーバセッ トアップを示します。

表 4-1. Mobile Security マネージメントサーバの初期セットアップ

| 手順   | 操作                                             | 説明                                                                  |  |  |  |
|------|------------------------------------------------|---------------------------------------------------------------------|--|--|--|
| 手順 1 | データベースを設定す<br>る。                               | 詳細な手順については、69 ページの「データ<br>ベースを設定する」を参照してください。                       |  |  |  |
| 手順 2 | コミュニケーションサー<br>バを設定する。                         | 詳細な手順については、70 ページの「コミュ<br>ニケーションサーバの共通項目を設定する」を<br>参照してください。        |  |  |  |
| 手順 3 | (フル機能配信モードの<br>み)。                             | Android デバイスを管理しない場合は、この手順<br>を省略できます。                              |  |  |  |
|      | (オプション) Android 用<br>のコミュニケーション<br>サーバを設定する。   | 詳細な手順については、72 ページの「Android<br>のコミュニケーションサーバを設定する」を参<br>照してください。     |  |  |  |
| 手順 4 | (フル機能配信モードの<br>み)。                             | iOS デバイスを管理しない場合は、この手順を<br>省略できます。                                  |  |  |  |
|      | (オプション) iOS 用のコ<br>ミュニケーションサーバ<br>を設定する。       | 詳細な手順については、73 ページの「iOS の<br>コミュニケーションサーバを設定する」を参照<br>してください。        |  |  |  |
| 手順 5 | 配信モードを設定する。                                    | 詳細な手順については、75 ページの「配信を<br>設定する」を参照してください。                           |  |  |  |
| 手順6  | デバイスの登録設定を構<br>成する。                            | 詳細な手順については、76 ページの「デバイ<br>ス登録の設定を行う」を参照してください。                      |  |  |  |
| 手順7  | (フル機能配信モードの<br>み)。                             | Mobile Security の利用条件を初期設定のまま使<br>用する場合は、この手順を省略できます。               |  |  |  |
|      | (オプション) Mobile<br>Security の利用条件をカ<br>スタマイズする。 | 詳細な手順については、78 ページの「Mobile<br>Security の利用条件をカスタマイズする」を参<br>照してください。 |  |  |  |

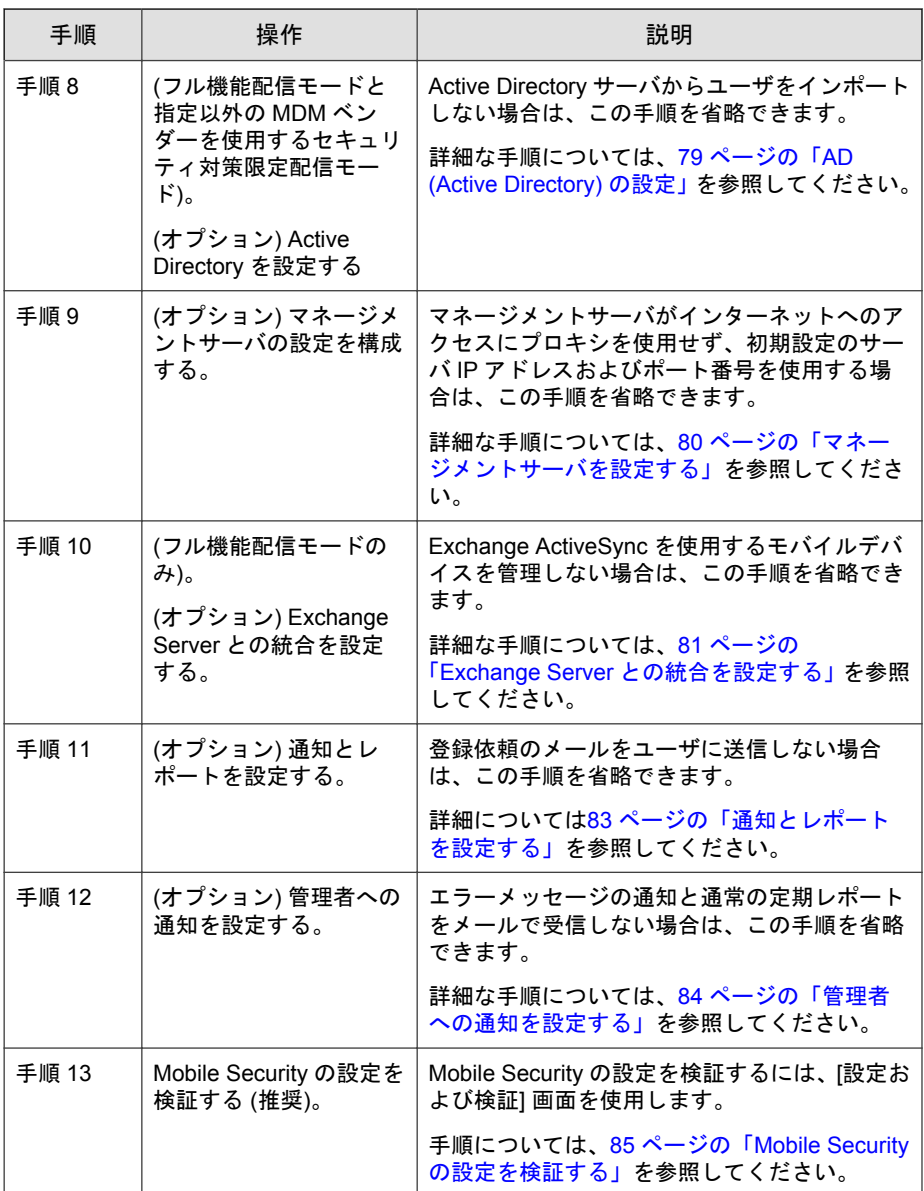

<span id="page-68-0"></span>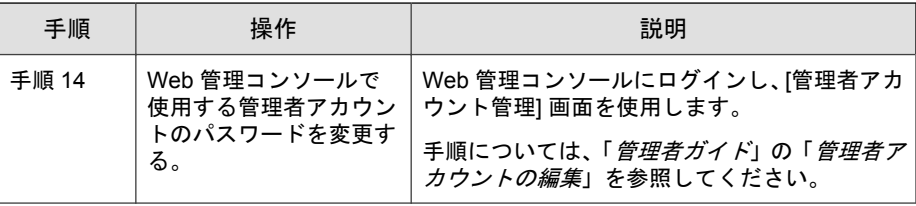

### 注意

Mobile Security マネージメントサーバの初期サーバセットアップを完了させてか ら、モバイルデバイスに Mobile Device エージェントをインストールしてくださ い。

## データベースを設定する

### 手順

- 1. Web 管理コンソールにログオンします。
- 2. [管理] > [データベースの設定] をクリックします。
- 3. サーバの名前または IP アドレス、ユーザ名、パスワード、およびデータ ベース名を入力します。

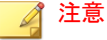

SQL Server または SQL Server Express の特定のポートを使用している場合 は、次の形式を使用します。

<*SQL server name or IP address*>,<*Port*>

4. [保存] をクリックします。

### 次に進む前に

全体の手順を確認したい場合は、67 [ページの「初期サーバセットアップ」](#page-66-0)を 参照してください。

### <span id="page-69-0"></span>コミュニケーションサーバを設定する

[コミュニケーションサーバの設定] 画面では、次の項目を設定します。

- 共通設定: コミュニケーションサーバの基本設定
- Android の設定: Android デバイスを管理するための通知の設定および エージェントのカスタマイズ設定
- iOS の設定: SCEP の設定と、iOS デバイスの管理に使用する APNs および SSL 証明書のアップロード

### ■ 注意

[Android の設定] および [iOS の設定] は、フル機能配信モードでのみ利用できま す。

### コミュニケーションサーバの共通項目を設定する

### 手順

- 1. Web 管理コンソールにログオンします。
- 2. [管理] > [コミュニケーションサーバの設定] をクリックします。
- 3. [共通設定] タブをクリックします。
- 4. [コミュニケーションサーバの種類] で、次のいずれかのオプションを選択 します。
	- ローカルコミュニケーションサーバ: ネットワーク内でローカルに、 コミュニケーションサーバをインストールしている場合。
	- クラウドコミュニケーションサーバ: クラウドに展開されるコミュ ニケーションサーバを使用する場合。
- 5. [コミュニケーションサーバとモバイルデバイスの通信設定] で、次の項目 を設定します。(この項目は、ローカルコミュニケーションサーバを選ん だ場合にのみ、表示されます。)
	- 外部ドメイン名/IP アドレス: ローカルコミュニケーションサーバの ドメイン名または IP アドレス。

**71**

• HTTP ポート番号および HTTPS ポート番号: ローカルコミュニケー ションサーバがモバイルデバイスと通信する場合に使用します。

初期設定の HTTP ポートおよび HTTPS ポートは、それぞれ 8080 と 4343 です。

注意

これらのポートを両方とも設定した場合、モバイルデバイスは HTTPS ポートを使用してコミュニケーションサーバと通信します。モバイル デバイスで HTTP ポートが使用されるのは、HTTPS ポートを使用して 通信できない場合のみです。

- 6. [コミュニケーションサーバとマネージメントサーバの通信設定] で次の 項目を設定します。(この項目は、ローカルコミュニケーションサーバを 選んだ場合にのみ、表示されます。)
	- 公開サーバ名/IP アドレス: ローカルコミュニケーションサーバのド メイン名または IP アドレス。
	- HTTPS ポート番号: ローカルコミュニケーションサーバがマネージ メントサーバと通信する場合に使用します。

注意

HTTPS ポート番号をカスタマイズする必要がある場合、詳細について は122 [ページの「コミュニケーションサーバのポートを設定する」を](#page-121-0) 参照してください。

- 7. (フル機能配信モードのみ) [情報を収集する頻度] で次の項目を設定しま す。
	- 情報を収集する頻度: モバイルデバイスにインストールされたアプ リケーションに関する情報を Mobile Security が収集する頻度を選択 します。
	- モバイルデバイスのローミング時の情報収集の頻度: モバイルデバ イスのローミング中にモバイルデバイスにインストールされたアプ リケーションに関する情報を Mobile Security が収集する頻度を選択 します。

<span id="page-71-0"></span>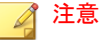

この設定は Android デバイスと iOS デバイスにのみ適用されます。

Mobile Security は、モバイルデバイスの登録時に、ユーザが選択した頻 度で、モバイルデバイスにインストールされたアプリケーションに関 する情報を収集します。

頻度を変更すると、タイマーがリセットされます。

- 8. (フル機能配信モードのみ) root 化または Jailbreak されたモバイルデバイ スを自動的に選択消去する場合は、[root 化/Jailbreak されたデバイスの検 出] で [root 化/Jailbreak されたデバイスの選択消去] を選択します。
- 9. [保存] をクリックします。

### 次に進む前に

全体の手順を確認したい場合は、67 [ページの「初期サーバセットアップ」](#page-66-0)を 参照してください。

### **Android** のコミュニケーションサーバを設定する

### ■ 注意

このトピックは、フル機能配信モードにのみ該当します。

### 手順

- 1. Web 管理コンソールにログオンします。
- 2. [管理] > [コミュニケーションサーバの設定] をクリックします。
- 3. [Android の設定] タブをクリックします。
- 4. Android デバイスに通知を配信する場合は、[プッシュ通知の設定] で、 [プッシュ通知を有効にする] を選択します。
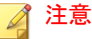

この設定を有効にしない場合は、Android デバイスのユーザが手動でデバイ ス上の企業のポリシーをアップデートする必要があります。

5. [エージェントのカスタマイズ] で、[エージェントのカスタマイズを有効 にする] チェックボックスをオンにして、ユーザが Mobile Security コミュ ニケーションサーバからダウンロードする場合、MDA インストール時に サーバ IP アドレスとポート番号を追加します。これにより、[デバイス登 録設定] で [設定済みの登録キーを有効化] オプションが選択されている 場合、設定済みの登録キーも自動的に Android クライアントアプリに追加 されます。

つまり、サーバ IP アドレス、ポート番号、および設定済みの登録キーが 自動的にクライアントアプリケーションに入力されるため、ユーザはこ の情報を手動で入力する必要はありません。

- 6. モバイルデバイスのシステム設定をパスワードで保護する場合は、[シス テム設定のパスワード保護] で [システム設定のパスワード保護を有効に する] を選択し、[パスワード] にパスワードを入力します。
- 7. [保存] をクリックします。

#### 次に進む前に

全体の手順を確認したい場合は、67 [ページの「初期サーバセットアップ」](#page-66-0)を 参照してください。

## **iOS** のコミュニケーションサーバを設定する

## 注意

このトピックは、フル機能配信モードにのみ該当します。

#### 手順

1. Mobile Security の Web 管理コンソールで、[管理] > [コミュニケーション サーバの設定] > [iOS の設定] の順に選択します。

[iOS の設定] タブが表示されます。

- 2. [APNs (Apple Push Notification サービス) の設定] で次の項目を設定しま す。
	- 証明書の種類:証明書の種類を選択します。
	- 証明書:リストから APNs 証明書を選択するか、新しい証明書をアッ プロードします。
- 3. [SCEP (Simple Certificate Enrollment Protocol) の設定] で次の項目を設定しま す。
	- a. [SCEP の有効化] を選択します。
	- b. 有効にする場合は、次の情報を入力する必要があります。
		- SCEP ユーザの URL:

[http://SCEP\\_IP/certsrv/mscep](http://SCEP_IP/certsrv/mscep)

• SCEP 管理者の URL:

Windows Server 2008 の場合:

[http://SCEP\\_IP/certsrv/mscep\\_admin](http://SCEP_IP/certsrv/mscep_admin)

#### 注意

**74**

SCEP については、15 ページの「Mobile Security [のコンポーネント」を](#page-14-0)参照 してください。

- 4. [クライアントプロファイル署名用認証情報] で次の項目を設定します。
	- クライアントプロファイル署名用認証情報:リストから署名用認証情 報の証明書を選択するか、新しい証明書をアップロードします。

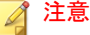

iOS デバイスに Mobile Device エージェントを設定するために、Mobile Security はモバイルデバイスにインストールプロファイルをインストール します。インストールプロファイルのステータスが「認証済み」に変わる ためには、クライアントプロファイル署名証明書が必要です。この設定を 行わないと、インストールプロファイルのステータスは「認証されていま せん」と表示されます。

この設定を行うと、モバイルデバイスでインストールプロファイルのス テータスが「検証済み」と表示されます。

5. [保存] をクリックします。

#### 次に進む前に

全体の手順を確認したい場合は、67 [ページの「初期サーバセットアップ」](#page-66-0)を 参照してください。

## 配信を設定する

Mobile Security は、他の MDM ソリューションと統合できます。[配信設定] 画 面を使用して、次のいずれかのモードで Mobile Security を配信できます。

- フル機能: モバイルデバイス管理 (MDM) とセキュリティ対策機能を提供 します。
- セキュリティ対策限定: セキュリティ対策機能のみを提供し、他社のモバ イルデバイス管理 (MDM) ソリューションと統合できます。

## 手順

- 1. Mobile Security の Web 管理コンソールで、[管理] > [配信設定] の順に選択 します。
- 2. [サーバ] タブで、Mobile Security の配信モードを選択します。
	- フル機能
	- セキュリティ対策限定: このモードを選択した場合、続けて [MDM ソ リューション] リストからソリューションを選択します。

[MDM ソリューション] リストから [AirWatch] または [MobileIron] を 選択した場合は、画面に表示される AirWatch または MobileIron の設 定で Mobile Security との統合を有効にします。

- 3. (指定以外の MDM ベンダーを使用するセキュリティ対策限定配信モー ド) [Android エージェント] タブで、次のオプションを選択します。
	- Mobile Security マネージメントサーバからダウンロード: このオプ ションを選択した場合、ユーザは通知メールに記載された URL から クライアントアプリをダウンロードできます。

また、[自動登録] を選択して、サーバの IP アドレス、ポート番号、 および設定済みの登録キーでクライアントアプリを事前に設定して おくこともできます。

- 4. (指定以外の MDM ベンダーを使用するセキュリティ対策限定配信モー ド) [iOS エージェント] タブで、[iOS (7.1 以降) で不正アプリ対策を使用で きるようにする] を選択し、画面に表示される手順に従って設定を完了し ます。
- 5. [保存] をクリックします。

## デバイス登録の設定を行う

#### 手順

**76**

- 1. Web 管理コンソールにログオンします。
- 2. [管理] > [デバイス登録設定] をクリックします。
- 3. [認証情報] タブをクリックします。
- 4. [ユーザ認証] で、次のいずれかを選択します。
	- Active Directory を使用して認証: Active Directory のユーザ情報を使用 してユーザを認証します。
	- 登録キーを使用して認証: 登録キーを使用してユーザを認証します。

Mobile Security は登録キーを自動的に生成します。この登録キーは、 登録依頼メールでユーザに送信されます。

- 登録キーの使用制限: 次のいずれかを選択します。
	- 複数回使用: 複数のデバイスの登録に同じ登録キーを使用 できるようにするには、このオプションを選択します。
	- [1 回のみ使用]: 登録キーの再利用を禁止するには、このオプ ションを選択します。複数のデバイスを登録する必要があ るユーザには、登録依頼を複数送信する必要があります。
- 自動生成の登録キーの有効期限: 特定の期間が経過した後、自動 的に生成された登録キーの使用を中止する場合は、この設定を 選択し、リストから期間を選択します。
- 設定済みの登録キーを使用: 登録キーを手動で生成する場合は、 この設定を選択し、[生成] をクリックして登録キーを生成しま す。この登録キーは、登録依頼メールでユーザに送信されませ  $h<sub>a</sub>$
- 手動生成の登録キーの有効期限: 手動で生成された登録キーの 使用を特定の日に中止する場合は、この設定を選択し、カレン ダーから日付を選択します。

## 注意

[Active Directory を使用して認証] 設定は、フル機能配信モードと指定以外の MDM ベンダーを使用するセキュリティ対策限定配信モードで利用できま す。

- 5. (フル機能配信モードのみ) [デバイス認証] で、次のいずれかを選択しま す。
	- この設定を無効にする: モバイルデバイスのデバイス認証を無効に します。
	- IMEI/MEID 番号または Wi-Fi MAC アドレスを使用して認証: 認証す るモバイルデバイスのリストをアップロードできます。
	- a. [ここをクリックして、許可デバイスリストのテンプレートをダウン ロードします。] をクリックしてテンプレートをダウンロードし、許 可デバイスリストを作成します。
	- b. リストを作成したら、[参照] をクリックし、前の手順で作成したモバ イルデバイスのリストを選択し、インポートします。
- c. [データ形式の確認] をクリックして、許可デバイスリストのデータ形 式を確認します。確認が終了すると、すべてのモバイルデバイスが [許可デバイスのステータス] リストに表示されます。
- d. 次のいずれかのオプションを選択します。
	- 未認証デバイスを削除: デバイス管理画面に表示されているが、 インポートする許可デバイスリストには含まれていないモバイ ルデバイスを削除します。 (モバイルデバイス側において、登録 に成功したメッセージが表示されますが、マネージメントサー バ側で自動的に削除されるため、モバイルデバイス側も未登録 の状態になります。)
	- 未認証デバイスを「未認証」グループに表示: デバイス管理画面 に表示されているが、インポートする許可デバイスリストには 含まれていないすべての登録済みモバイルデバイスを、「未認 証」グループに移動します。

### ◢ 注意

デバイス認証を使用する場合、使用する許可デバイスリストに基づいて、 すべてのモバイルデバイスが再度グループ分けされます。

6. [保存] をクリックします。

#### 次に進む前に

全体の手順を確認したい場合は、67 [ページの「初期サーバセットアップ」](#page-66-0)を 参照してください。

## **Mobile Security** の利用条件をカスタマイズする

Mobile Device エージェントをダウンロード、インストール、および使用する ユーザ向けに利用条件をカスタマイズできます。

#### 手順

**78**

- 1. Web 管理コンソールにログオンします。
- 2. [管理] > [デバイス登録設定] をクリックします。
- 3. [利用条件のカスタマイズ] タブで、[利用条件のサンプルのダウンロード] をクリックし、Eula\_agreement.zip ファイルをコンピュータに保存し ます。
- 4. Eula agreement.zip ファイルの内容を解凍します。
- 5. HTML エディタを使用して、Eula\_agreement.html ファイルを開き、必 要に応じて変更を加えて保存します。
- 6. [デバイス登録設定] 画面の [利用条件のカスタマイズ] タブで、[参照] をク リックし、前の手順 (79 ページの手順 5) で変更したファイルを選択し、 [開く] をクリックします。

[利用条件のプレビュー] に、アップロードされたファイルの内容が表示さ れます。

7. [保存] をクリックします。

#### 次に進む前に

全体の手順を確認したい場合は、67 [ページの「初期サーバセットアップ」](#page-66-0)を 参照してください。

## **AD (Active Directory)** の設定

## ◢ 注意

このトピックは、フル機能配信モードと指定以外の MDM ベンダーを使用するセ キュリティ対策限定配信モードに該当します。

Mobile Security を使用すると、Active Directory (AD) に基づいてユーザ認証を設 定できます。設定が完了すると、企業の Active Directory を使用してモバイル デバイスリストにモバイルデバイスを追加することもできます。

ユーザ認証に Active Directory を使用しない場合や、Active Directory からユーザ を追加しない場合、この設定を実行する必要はありません。

### <span id="page-79-0"></span>手順

- 1. Web 管理コンソールにログオンします。
- 2. [管理] > [Active Directory の設定] をクリックします。
- 3. ホスト名または IP アドレス、ポート番号、ドメインユーザ名、およびパ スワードを入力します。
- 4. [保存] をクリックします。

#### 次に進む前に

全体の手順を確認したい場合は、67 [ページの「初期サーバセットアップ」](#page-66-0)を 参照してください。

## マネージメントサーバを設定する

#### 手順

**80**

- 1. Web 管理コンソールにログオンします。
- 2. [管理] > [マネージメントサーバの設定] をクリックします。
- 3. [接続] タブをクリックし、マネージメントサーバの名前または IP アドレ スとポート番号を指定します。マネージメントサーバの初期設定のポー トは 443 です。

#### 注意

この画面で指定する IP アドレスとポート番号は、Web ブラウザで Web 管理 コンソールにアクセスするために使用されます。

- 4. マネージメントサーバでプロキシサーバを使用してインターネットに接 続する場合は、[プロキシの設定] タブでプロキシの設定を指定します。
	- a. [プロキシの設定] タブで、[マネージメントサーバで次のプロキシ設 定を使用] を選択し、次の情報を指定します。
		- プロキシサーバの名前または IP アドレス
- ポート番号
- プロキシのプロトコル
- 除外設定: プロキシ設定をバイパスする Web アドレスを追加し ます。
- b. プロキシサーバで認証が必要な場合は、[プロキシ認証] にユーザ ID とパスワードを入力します。
- 5. [保存] をクリックします。

これにより、設定した IP アドレスとポート番号を使用して、Web 管理コ ンソールにログオンします。

## 次に進む前に

全体の手順を確認したい場合は、67 [ページの「初期サーバセットアップ」](#page-66-0)を 参照してください。

## **Exchange Server** との統合を設定する

## 注意

このトピックは、フル機能配信モードにのみ該当します。

## 手順

1. Mobile Security の Web 管理コンソールで、[管理] > [Exchange Server との統 合] の順に選択します。

[Exchange Server との統合] 画面が表示されます。

2. [Exchange Connector] で、[有効化] を選択し、コンプライアンスに準拠して いないモバイルデバイスから Exchange Server へのアクセスをブロックし ます。

[Exchange Server との統合] 画面に表示される Exchange Connector のさまざ まなステータスについては、83 ページの「[Exchange Connector](#page-82-0) のステー [タス」を](#page-82-0)参照してください。

- 3. [Exchange のアクセス制御] で、必要に応じて次の項目を更新します。
	- [管理対象外のデバイスによる Exchange Server へのアクセスを自動的 にブロックする] を選択します。

#### 注意  $\mathscr{Q}$

Mobile Security サーバに登録されていないデバイスのことを「管理対象 外のデバイス」と呼びます。これには、Exchange Server に登録された ばかりのデバイスも含まれます。

- [次のデバイスから企業データ(メール、カレンダー、連絡先など)への アクセスを許可する] を選択し、次のいずれかを選択します。
	- 最新のデバイスのみ
	- 正常なデバイスとコンプライアンス違反のデバイス

## 注意

モバイルデバイスのさまざまな登録ステータスについては、管理者ガ イドの「ダッシュボード情報」を参照してください。

• [すべての管理対象デバイスに対して [アクセスを自動許可/ブ ロック] オプションを自動的に有効にする] を選択します。

## 注意

このオプションを有効にすると、Exchange Server へのアクセスが 管理対象デバイスのステータスに応じて自動的に許可またはブ ロックされます。

• Exchange Server へのアクセスをブロックするまでの日数をリス トから選択します。

4. [保存] をクリックします。

#### 次に進む前に

**82**

全体の手順を確認したい場合は、67 [ページの「初期サーバセットアップ」](#page-66-0)を 参照してください。

<span id="page-82-0"></span>Exchange Server との統合を設定するその他の手順については、52 [ページの](#page-51-0) 「Exchange Server [との統合を設定する」](#page-51-0)を参照してください。

## **Exchange Connector** のステータス

## 注意

このトピックは、フル機能配信モードにのみ該当します。

次の表に、[Exchange Server との統合] 画面に表示される、Exchange Connector のステータスを示します。

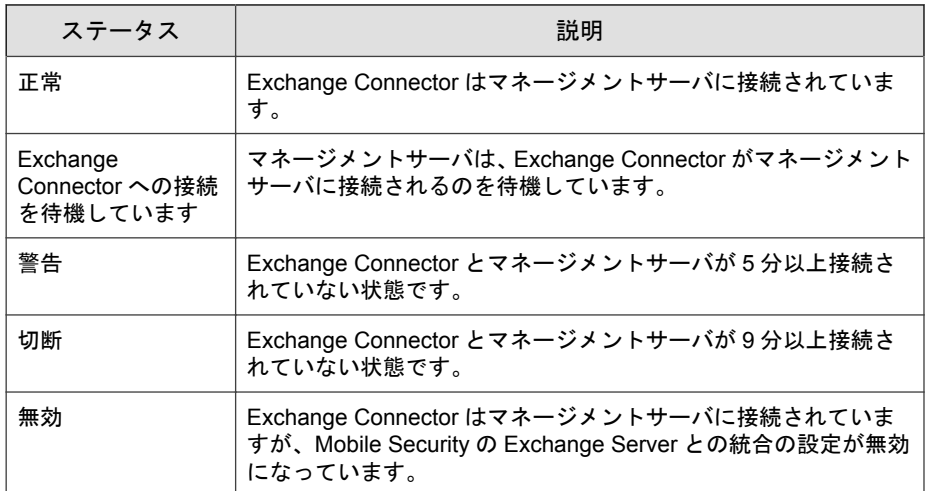

#### 表 4-2. Exchange Connector のステータス

## 通知とレポートを設定する

通知メールを管理者に送信するように通知元を設定できます。

## 手順

1. Web 管理コンソールにログオンします。

- 2. 「通知とレポート」> 設定<br >>
クリックします。
- 3. [差出人] のメールアドレス、SMTP サーバの IP アドレス、およびそのポー ト番号を入力します。SMTP サーバが認証を必要とする場合は、[認証情 報] を選択して、ユーザ名およびパスワードを入力します。

#### 次に進む前に

全体の手順を確認したい場合は、67 [ページの「初期サーバセットアップ」](#page-66-0)を 参照してください。

また、Mobile Device エージェントの設定手順に戻るには、89[ページの「](#page-88-0)Mobile Device [エージェントを設定する」](#page-88-0)を参照してください。

## 管理者への通知を設定する

エラーメッセージの通知と通常の定期レポートをメールで受信するように、 管理者への通知およびレポートを設定できます。

#### 手順

- 1. Web 管理コンソールにログオンします。
- 2. [通知とレポート] > [管理者への通知とレポート] をクリックします。
- 3. メールで受信する通知とレポートを選択し、その内容を変更します。完 了したら、[保存] をクリックして [管理者への通知/レポート] に戻ります。

#### ■ 注意

受信するレポートを選択する際に、各レポートの後ろにあるリストから受 信頻度を個々に調整することもできます。

4. [保存] をクリックします。

#### 次に進む前に

**84**

全体の手順を確認したい場合は、67 [ページの「初期サーバセットアップ」](#page-66-0)を 参照してください。

## **Mobile Security** の設定を検証する

[設定および検証] では、すべての設定が正しく行われているかどうかを検証す ることができます。

## 手順

- 1. Web 管理コンソールにログオンします。
- 2. [管理] > [設定および検証] をクリックします。
- 3. [Mobile Security の設定の検証] をクリックします。

## 次に進む前に

全体の手順を確認したい場合は、67 [ページの「初期サーバセットアップ」](#page-66-0)を 参照してください。

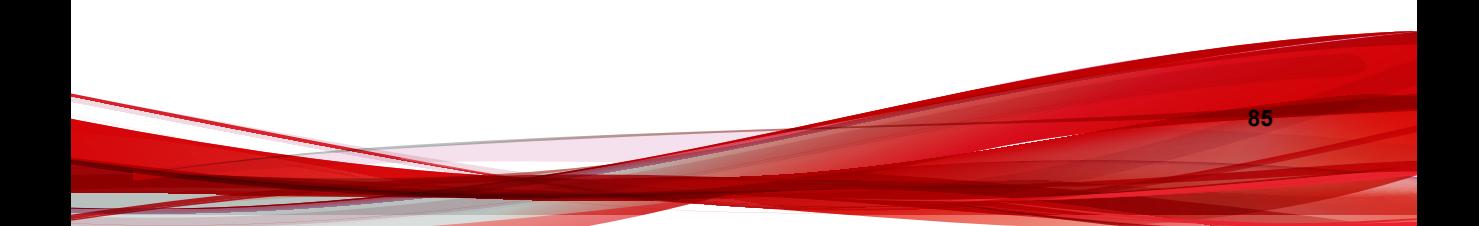

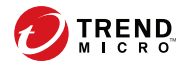

# 第 **5** 章

## **Mobile Device** エージェントの操作

この章では、Mobile Device エージェントでサポートされるモバイルデバイス の要件とモデルを示し、プラットフォームに応じた Mobile Device エージェン トの配置方法について説明します。

この章には、次のセクションが含まれています。

- 88 [ページの「サポート対象のモバイルデバイスとプラットフォーム」](#page-87-0)
- 88 [ページの「デバイスのストレージとメモリ」](#page-87-0)
- 89ページの「Mobile Device [エージェントを設定する」](#page-88-0)
- 90 [ページの「サーバで登録依頼のメールを設定する](#page-89-0) (オプション)」
- 90 [ページの「インストールメッセージを設定する」](#page-89-0)
- 91 [ページの「ユーザに登録を依頼する」](#page-90-0)
- 95 [ページの「モバイルデバイスに](#page-94-0) MDA をインストールする」
- 99ページの「Mobile Security [マネージメントサーバに](#page-98-0) MDA を登録する」
- 105 [ページの「モバイルデバイスの](#page-104-0) MDA をアップグレードする」

## <span id="page-87-0"></span>サポート対象のモバイルデバイスとプラット フォーム

## 注意

モバイルデバイスが、Wi-Fi、3G、またはホストコンピュータでのネットワーク 接続を使用して、コミュニケーションサーバに接続できることを確認してくださ い。

Mobile Security Mobile Device エージェントプログラム (Mobile Device エージェ ント) をインストールして使用する前に、モバイルデバイスが要件を満たして いることを確認してください。

## デバイスのストレージとメモリ

最新のシステム要件については、次の Web サイトを参照してください。

<http://www.go-tm.jp/tmms/req>

## <span id="page-88-0"></span>**Mobile Device** エージェントを設定する

表 5-1. Mobile Device エージェントの設定プロセス

| 手順   | 操作                                                                                                    | 説明                                                                         |                                                                                    |
|------|----------------------------------------------------------------------------------------------------|----------------------------------------------------------------------------|------------------------------------------------------------------------------------|
| 手順 1 | (オプション) モバ<br>イルデバイス向け<br>の通知を設定する                                                                                                    | メールを使用して、イ<br>ンストールと登録の<br>詳細をユーザに通知<br>する場合は、これらの<br>手順を実行します。            | 詳細な手順については、83ペー<br>ジの「通知とレポートを設定す<br>る」を参照してください。                                  |
| 手順 2 | (オプション)<br>Mobile Security か<br>らユーザに送信す<br>るインストール<br>メッセージを設定<br>する。<br>(フル機能配信<br>モードと指定以外<br>の MDM ベンダー<br>を使用するセキュ<br>リティ対策限定配<br>信モード)。 |                                                                            | インストールメッセージには、<br>ユーザが MDA のセットアップ<br>パッケージをダウンロードして<br>インストールするための URL<br>が含まれます。 |
|      |                                                                                                    |                                                                            | 詳細な手順については、90<br>ページの「インストールメッ<br>セージを設定する」を参照して<br>ください。                          |
| 手順 3 |                                                                                                    |                                                                            | 詳細な手順については、91<br>ページの「ユーザに登録を依頼<br>する」を参照してください。                                   |
|      | (オプション) ユー<br>ザに登録依頼の<br>メールを送信す<br>る。                                                                                                    |                                                                            |                                                                                    |
| 手順 4 | モバイルデバイス<br>に MDA をインス<br>トールする。                                                                                                    | 詳細な手順については、95 ページの「モバイルデバイ<br>スに MDA をインストールする」を参照してください。                  |                                                                                    |
| 手順 5 | Mobile Security $\vec{\mathbf{x}}$<br>ネージメントサー<br>バに MDA を登録<br>する。                                                                           | 詳細な手順については、99 ページの「Mobile Security<br>マネージメントサーバに MDA を登録する」を参照して<br>ください。 |                                                                                    |

## <span id="page-89-0"></span>サーバで登録依頼のメールを設定する **(**オプション**)**

インストールおよび登録の詳細をユーザにメールで送信するための、登録依 頼メールを設定します。

MDA のインストールおよび登録に登録依頼メールを使用しない場合は、この セクションを省略できます。

## インストールメッセージを設定する

表示するメッセージを入力するには、[インストールメッセージ] 画面を使用し ます。

この項目は、Mobile Device エージェントを設定する手順の一部です。

全体の手順を確認したい場合は、89 ページの「Mobile Device [エージェントを](#page-88-0) [設定する」を](#page-88-0)参照してください。

### 手順

**90**

- 1. Web 管理コンソールにログオンします。
- 2. 「通知とレポート] > [ユーザへの通知] をクリックします。
- 3. [モバイルデバイスの登録] をクリックして、モバイルデバイスの登録の設 定画面を開きます。
- 4. 記載されている初期設定の件名、メールのメッセージを確認し、必要に 応じて変更します。

## 注意

[メッセージ] フィールドでトークン変数 <%DOWNLOADURL%> を使用すると、 Mobile Device エージェントのセットアップファイルをユーザがサーバから ダウンロードする実際の URL に置き換えられます。

例: <a href=<%DOWNLOADURL%>><%DOWNLOADURL%></a>

<span id="page-90-0"></span>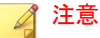

メール通知で送信されるのは、クライアントのセットアップファイルをダ ウンロードするためのダウンロードリンクのみです。サーバの IP アドレ スおよびポート番号は登録画面に自動入力されません。

- 5. [保存] をクリックします。
- 6. [通知とレポート] > [ユーザへの通知] をクリックします。
- 7. [モバイルデバイスの登録] を選択し、[保存] をクリックします。

## ユーザに登録を依頼する

#### ■ 注意

このトピックは、フル機能配信モードと指定以外の MDM ベンダーを使用するセ キュリティ対策限定配信モードに該当します。

この項目は、Mobile Device エージェントを設定する手順の一部です。

全体の手順を確認したい場合は、89 ページの「Mobile Device [エージェントを](#page-88-0) [設定する」を](#page-88-0)参照してください。

## 手順

1. Mobile Security の Web 管理コンソールで、[ユーザ] を選択します。

[ユーザ] 画面が表示されます。

2. [ユーザ] タブで、[ユーザに登録依頼] をクリックし、次のいずれかのオプ ションを選択します。

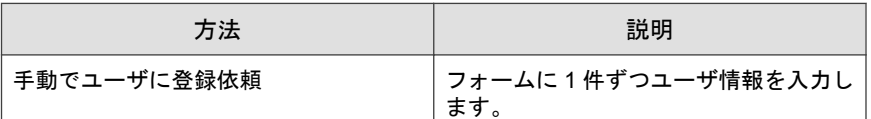

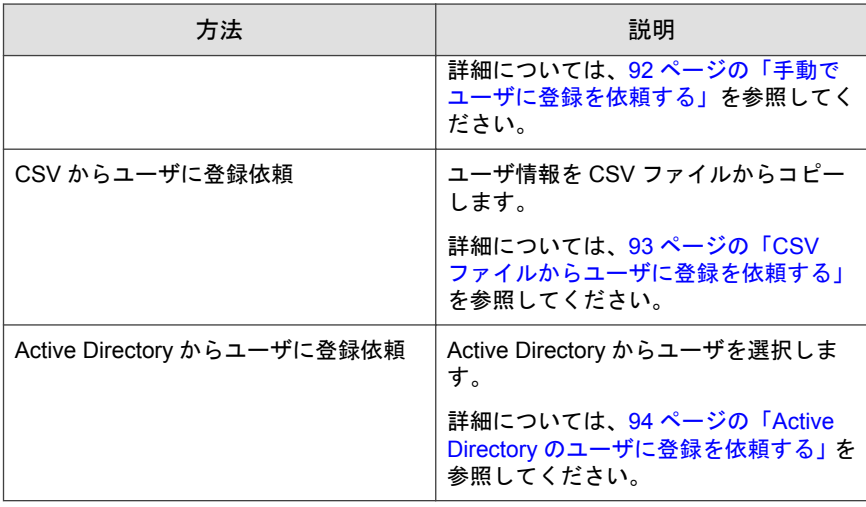

## 手動でユーザに登録を依頼する

この方法では、フォームに 1 件ずつユーザ情報を入力して登録を依頼します。

## 手順

**92**

1. Mobile Security の Web 管理コンソールで、[ユーザ] > [ユーザに登録依頼] > [手動] の順に選択します。

[手動でユーザに登録依頼] 画面が表示されます。

- 2. [手動でユーザに登録依頼] 画面で次のフィールドを設定します。
	- 電話番号: ユーザに関連付けられている電話番号を入力します。
	- メール: 通知メールを送信するメールアドレスを入力します。
	- ユーザ名: デバイスツリーでデバイスを識別するためのユーザの名 前を入力します。
	- グループ: リストからグループを選択します。

<span id="page-92-0"></span>ヒント ユーザは、[モバイルデバイス] 画面で後で別のグループに再割り当て できます。

- 3. 他のユーザにも登録を依頼する場合は、 ロボタンをクリックして手順 2 を繰り返します。
- 4. [保存] をクリックします。

確認メッセージが表示されます。

## **CSV** ファイルからユーザに登録を依頼する

この方法では、所定のデータ形式を使用した CSV ファイルからユーザ情報を コピーします。データが自動的に検出されて変換され、ユーザ情報フォーム に入力されます。

## 手順

1. Mobile Security の Web 管理コンソールで、[ユーザ] > [ユーザに登録依頼] > [CSV から] の順に選択します。

[CSV からユーザに登録依頼] 画面が表示されます。

2. 次の形式でユーザ情報を入力します。

電話番号 1, メール 1, ユーザ名 1, グループ名 1

注意 情報は、ユーザごとにセミコロン (;) または改行で区切ります。

3. [検証]をクリックして、ユーザ情報が指定の形式に従っているかどうかを 検証します。

ポップアップメッセージに検証結果が表示されます。

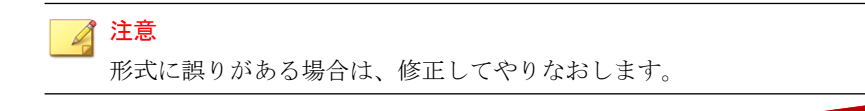

<span id="page-93-0"></span>4. [保存] をクリックします。

確認メッセージが表示されます。

## **Active Directory** のユーザに登録を依頼する

## 注意

このトピックは、フル機能配信モードと指定以外の MDM ベンダーを使用するセ キュリティ対策限定配信モードに該当します。

この方法では、Active Directory からユーザまたはグループを選択します。

## 手順

**94**

1. Mobile Security の Web 管理コンソールで、[ユーザ] > [ユーザに登録依頼] > [Active Directory から] の順に選択します。

[Active Directory からユーザに登録依頼] 画面が表示されます。

- 2. 表示される検索フィールドにユーザ情報を入力し、[検索] をクリックしま す。
- 3. 検索結果からユーザまたはグループを選択し、[登録依頼] をクリックしま す。

選択したユーザが登録依頼リストに表示されます。

## ■ 注意

グループを選択した場合は、そのグループに属するすべてのユーザが登録 依頼リストに表示されます。

- 4. 登録依頼リストに手動でユーザを追加するには、[操作] 列の追加ボタン (+) をクリックします。ユーザを削除するには、削除ボタン(-)をク リックします。
- 5. 最初のユーザのグループ設定をすべてのユーザに適用するには、次の手 順を実行します。
- <span id="page-94-0"></span>a. 最初のユーザの [グループ] リストでオプションを選択します。
- b. [すべてに適用] をクリックします。
- c. [OK] をクリックします。
- 6. [保存] をクリックします。

確認メッセージが表示されます。

## モバイルデバイスに **MDA** をインストールする

この項目は、Mobile Device エージェントを設定する際の手順です。

詳細については 89 ページの「Mobile Device [エージェントを設定する」](#page-88-0)を参照 してください。

## **iOS** デバイス

## 手順

- 1. Mobile Security iOS アプリのバージョンに応じてインストールを実行しま す。
	- フル機能
		- a. App Store を開き、Trend Micro Mobile Security アプリを検索しま す。
		- b. [インストール] をタップします。
	- セキュリティ対策限定
		- a. 登録依頼メールに記載されたダウンロード URL にアクセスしま す。
		- b. Mobile Security iOS アプリをダウンロードしてインストールしま す。
- 2. Mobile Security の使用を開始する前に、次の手順を実行する必要がありま す。

**95**

- <span id="page-95-0"></span>a. iOS デバイスで、[一般] > [プロファイルとデバイス管理] の順に選択 します。
- b. [Trend Micro Incorporate (Ent)] をタップします。
- c. ["Trend Micro Incorporate (Ent)" を信頼] をタップします。

## **Android** デバイス

MDA は次のいずれかの方法で Android デバイスにインストールします。

- インストール方法 I: モバイルデバイスで、マネージメントサーバから MDA を直接ダウンロードしてインストールします。手順については、 96 ページの「インストール方法 I」を参照してください。
- インストール方法 II: Web ブラウザを使用して MDA のインストールパッ ケージをコンピュータにダウンロードした後、それをモバイルデバイス に転送してインストールします。手順については、97 [ページの「インス](#page-96-0) [トール方法](#page-96-0) II」を参照してください。
- インストール方法 III: モバイルデバイス管理コンソールを使用して MDA のインストールパッケージをコンピュータにダウンロードした後、それ をモバイルデバイスに転送してインストールします。手順については、 98 [ページの「インストール方法](#page-97-0) III」を参照してください。

ユーザに送信される初期設定の登録依頼メールには、マネージメントサーバ から MDA を直接ダウンロードしてインストールする方法 (方法 I) が記載さ れています。アプリを別の方法でインストールするようにユーザに指示する 場合は、ユーザに送信する登録依頼メールを変更してください。「*管理者ガイ* ド」の「ユーザへの通知を設定する」を参照してください。

## インストール方法 **I**

**96**

この方法では、MDA を Mobile Security マネージメントサーバからモバイルデ バイスに直接ダウンロードしてインストールします。

他の方法については、96 ページの「Android デバイス」を参照してください。

## <span id="page-96-0"></span>手順

- 1. 次のいずれかを実行します。
	- ローカルコミュニケーションサーバまたはクラウドコミュニケー ションサーバを使用している場合、MDA をインストールするモバイ ルデバイスで、Mobile Security から受信したメールを開いて URL にア クセスし、インストールパッケージをダウンロードします。
	- ローカルコミュニケーションサーバを使用している場合、MDA をイ ンストールするモバイルデバイスで、Web ブラウザを使用して次の いずれかの URL にアクセスし、インストールパッケージをダウン ロードします。

http://<外部ドメイン名または IP アドレス>:HTTP ポート/jp/mobile または

https://<外部ドメイン名または IP アドレス>:HTTPS ポート/jp/ mobile

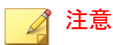

- <外部ドメイン名または IP アドレス>、<HTTP ポート>、および <HTTP ポート>は、[管理] > [コミュニケーションサーバの設定] > [共通設定] > [コミュニケーションサーバとモバイルデバイスの通 信設定] で設定した内容に置き換えます。
- 2. インストールが自動的に開始されない場合は、インストールパッケージ を起動してインストールを完了します。

## インストール方法 **II**

ローカルコミュニケーションサーバを使用している場合は、Web ブラウザを 使用して MDA のインストールパッケージをコンピュータにダウンロードし、 それをモバイルデバイスに転送してインストールします。

他の方法については、96 ページの「Android [デバイス」を](#page-95-0)参照してください。

## <span id="page-97-0"></span>手順

1. コンピュータで、次のどちらかの URL にアクセスしてインストールパッ ケージをダウンロードします。

http://<外部ドメイン名または IP アドレス>:HTTP ポート/jp/mobile

または

https://<外部ドメイン名または IP アドレス>:HTTPS ポート/jp/mobile

## 注意

- <外部ドメイン名または IP アドレス>、<HTTP ポート>、および <HTTPS ポート> に割り当てた値を使用します。これらの値を確認す るには、[管理] > [コミュニケーションサーバの設定] > [共通設定] > [コ ミュニケーションサーバとモバイルデバイスの通信設定] を選択しま す。
- 2. インストールパッケージをダウンロードするモバイルデバイスの OS を 選択します。
- 3. モバイルデバイスにインストールパッケージをコピーします。
- 4. インストールパッケージを起動して、インストールを完了します。

## インストール方法 **III**

このトピックは、フル機能配信モードにのみ該当します。

この方法では、Web 管理コンソールを使用して MDA のインストールパッケー ジをコンピュータにダウンロードし、それをモバイルデバイスに転送してイ ンストールします。

他の方法については、96 ページの「Android [デバイス」を](#page-95-0)参照してください。

#### 手順

**98**

- 1. Web 管理コンソールにログオンします。
- 2. [管理] > [デバイス登録設定] をクリックします。

- <span id="page-98-0"></span>3. [エージェントのインストール] タブで、エージェントのインストールパッ ケージを選択し、[ダウンロード] をクリックして ZIP ファイルをコン ピュータにダウンロードします。
- 4. ZIP ファイルを解凍して、インストールパッケージをモバイルデバイスに コピーします。
- 5. インストールパッケージを起動して、インストールを完了します。

## **Mobile Security** マネージメントサーバに **MDA** を登録する

MDA を手動でインストールする場合、または自動登録プロセスが失敗した場 合は、MDA を Mobile Security に手動で登録する必要があります。

この項目は、Mobile Device エージェントを設定する際の手順です。

## **Android** デバイス

MDA を登録するには、次のいずれかの方法で行います。

• QR コードを使用して登録する

ローカルコミュニケーションサーバまたはクラウドコミュニケーション サーバを使用している場合は、この方法で行います。

• サーバのアドレスを使用して登録する

ローカルコミュニケーションサーバを使用している場合は、この方法で 行います。

• サーバのアドレスを使用せずに登録する

クラウドコミュニケーションサーバを使用している場合は、この方法で 行います。

## **QR** コードを使用して登録する

#### 手順

- 1. モバイルデバイスで Mobile Device エージェントプログラムを起動しま す。
- 2. [QR コードを使用して登録] をタップします。
- 3. コンピュータまたは別のモバイルデバイスで登録依頼のメールを開き、 モバイルデバイスのカメラを使用して、登録依頼のメールに添付された QR コードを読み取ります。
- 4. 必要に応じて、表示されるフィールドにユーザ名とパスワードを入力し、 [OK] をタップします。

Mobile Device エージェントが Mobile Security マネージメントサーバに登 録されます。

### サーバのアドレスを使用して登録する

## 手順

- 1. モバイルデバイスで Mobile Device エージェントプログラムを起動しま す。
- 2. [手動で登録] をタップします。
- 3. [ローカルサーバ] タブをタップし、該当するフィールドにサーバのアドレ スとポート番号を入力して、[次へ] をタップします。
- 4. 該当するフィールドに登録キーまたはユーザ名とパスワードを入力し、 [次へ] をタップします。

Mobile Device エージェントが Mobile Security マネージメントサーバに登 録されます。

**100**

サーバのアドレスを使用せずに登録する

### 手順

- 1. モバイルデバイスで Mobile Device エージェントプログラムを起動しま す。
- 2. [手動で登録] をタップします。
- 3. [クラウドサーバ] タブで、登録依頼メールに記載された登録キーを入力 し、[次へ] をタップします。

Mobile Device エージェントが Mobile Security マネージメントサーバに登 録されます。

## **iOS** デバイス

iOS デバイスを Mobile Security マネージメントサーバから管理するには、モバ イルデバイスにプロビジョニングプロファイルをインストールする必要があ ります。このプロビジョニングプロファイルはユーザ自身およびユーザのモ バイルデバイスを識別する必要があります。ユーザ自身の識別には開発証明 書を使用し、モバイルデバイスの識別にはデバイス ID のリストを使用しま す。

警告!

登録するには、iOS デバイスで Safari の JavaScript を有効にする必要があります。 有効にしないと、登録は失敗します。

MDA を登録するには、次のいずれかの方法で行います。

• QR コードを使用して登録する

ローカルコミュニケーションサーバまたはクラウドコミュニケーション サーバを使用している場合は、この方法で行います。

• サーバのアドレスを使用して登録する

ローカルコミュニケーションサーバを使用している場合は、この方法で 行います。

• サーバのアドレスを使用せずに登録する クラウドコミュニケーションサーバを使用している場合は、この方法を 使用します。

## **QR** コードを使用して登録する

#### 手順

**102**

- 1. モバイルデバイスで Mobile Device エージェントプログラムを起動しま す。
- 2. [QR コードを使用して登録] をタップします。
- 3. コンピュータまたは別のモバイルデバイスで登録依頼のメールを開き、 モバイルデバイスのカメラを使用して、登録依頼のメールに添付された QR コードを読み取ります。

## 注意

ローカルコミュニケーションサーバ用に設定されたルート CA のインス トールを求めるポップアップ画面が表示される場合があります。この画面 が表示されない場合は、手順 4~6 を省略し、手順 7 に進みます。

4. [OK] をタップします。

TMMSMDM-CA の [プロファイルのインストール] が表示されます。

- 5. [プロファイルのインストール] で [インストール] をタップしてから、[警 告] 画面で [インストール] をタップします。
- 6. プロファイルのインストールが完了したら、[プロファイルがインストー ルされました] の [完了] をクリックします。
- 7. 必要に応じて、表示されるフィールドにユーザ名とパスワードを入力し、 [ログイン] をタップします。 MDM 登録プロファイルの [プロファイルのインストール] が表示されま す。
- 8. [プロファイルのインストール] で [インストール] をタップしてから、確認 のポップアップ画面で [インストール] をタップします。
- 9. モバイルデバイスにパスコードが必要な場合は、表示された [パスコード の入力] にパスコードを入力してから、[完了] をタップします。 [プロファイルのインストール] が表示されます。
- 10. [警告] 確認画面で [インストール] をタップします。

プロファイルのインストールプロセスが開始します。プロセスが完了す ると、[プロファイルがインストールされました] と表示されます。

11. [完了] をタップします。

### サーバのアドレスを使用して登録する

#### 手順

- 1. モバイルデバイスで Mobile Device エージェントプログラムを起動しま す。
- 2. [手動で登録] をタップします。
- 3. [ローカルサーバ] タブで、サーバのアドレスとポート番号を入力し、[登 録] をタップします。
- 4. 登録キーまたはユーザ名とパスワードを入力し、[次へ] をタップします。

ローカルコミュニケーションサーバ用に設定されたルート CA のインス トールを求めるポップアップ画面が表示される場合があります。この画 面が表示されない場合は、手順 5~7 を省略し、手順 8 に進みます。

5. [OK] をクリックします。

TMMSMDM-CA の [プロファイルのインストール] が表示されます。

- 6. [プロファイルのインストール] 画面で、[インストール] をタップします。
- 7. モバイルデバイスにパスコードが必要な場合は、表示された [パスコード の入力] にパスコードを入力してから、[完了] をタップします。
- 8. 表示された [警告] 画面で、[インストール] をタップします。

[プロファイルのインストール] 確認メッセージが表示されます。

- 9. [インストール] をタップします。
- 10. プロファイルのインストールが完了したら、[完了] をタップします。 MDM 登録プロファイルの [プロファイルのインストール] が表示されま す。
- 11. [インストール] をタップします。
- 12. モバイルデバイスにパスコードが必要な場合は、表示された [パスコード の入力] にパスコードを入力してから、[完了] をタップします。
- 13. 表示された [警告] 画面で、[インストール] をタップします。

[リモート管理] 確認メッセージが表示されます。

- 14. [信頼] をタップします。
- 15. プロファイルのインストールが完了したら、[完了] をタップします。

#### サーバのアドレスを使用せずに登録する

#### 手順

**104**

- 1. モバイルデバイスで Mobile Device エージェントプログラムを起動しま す。
- 2. [手動で登録] をタップします。
- 3. [クラウドサーバ] タブで、認証コードを入力し、[登録] をタップします。 MDM登録プロファイルの [プロファイルのインストール] が表示されま す。
- 4. [プロファイルのインストール] で [インストール] をタップしてから、確認 のポップアップ画面で [インストール] をタップします。
- 5. モバイルデバイスにパスコードが必要な場合は、表示された [パスコード の入力] にパスコードを入力してから、[完了] をタップします。 [プロファイルのインストール] が表示されます。
- 6. [警告] 確認画面で [インストール] をタップします。

<span id="page-104-0"></span>プロファイルのインストールプロセスが開始します。プロセスが完了す ると、[プロファイルがインストールされました] と表示されます。

7. [完了] をタップします。

## モバイルデバイスの **MDA** をアップグレードする

Mobile Security マネージメントサーバをアップグレードした後、次の手順に 従ってモバイルデバイスの MDA をアップグレードします。

## **Android** デバイス

Mobile Security マネージメントサーバのアップグレード後、サーバから Android デバイスに自動的にアップグレード通知が送信されます。

## 手順

- 1. Android デバイスで、サーバから受信したアップグレード通知をタップし ます。
- 2. ポップアップ画面で [OK] をタップしてアップグレードを開始します。

## **iOS** デバイス

iTunes Store で新しいバージョンが公開されると、iOS デバイスに自動アップグ レード通知が送信されます。

## 手順

- 1. iOS デバイスで App Store を開きます。
- 2. [アップデート] をタップします。
- 3. [Mobile Security]、[アップデート] の順にタップしてアップデートを開始し ます。

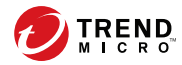

# 付録 **A**

## ネットワークポートの設定

この付録では、Trend Micro Mobile Security のインストール時に必要なすべての ネットワークポートの設定を示します。

この付録には、次のセクションが含まれています。

- 108 [ページの「クラウドコミュニケーションサーバを使用するセキュリ](#page-107-0) [ティ強化モデルのネットワークポートの設定」](#page-107-0)
- 110 [ページの「ローカルコミュニケーションサーバを使用するセキュリ](#page-109-0) [ティ強化モデルのネットワークポートの設定」](#page-109-0)
- 114 [ページの「基本的なセキュリティモデルのネットワークポートの設](#page-113-0) [定」](#page-113-0)

## <span id="page-107-0"></span>クラウドコミュニケーションサーバを使用するセ キュリティ強化モデルのネットワークポートの設 定

クラウドコミュニケーションサーバを使用するセキュリティ強化モデル (デュアルサーバ環境) を使用している場合、Mobile Security コンポーネント用 に次のネットワークポートを設定します。

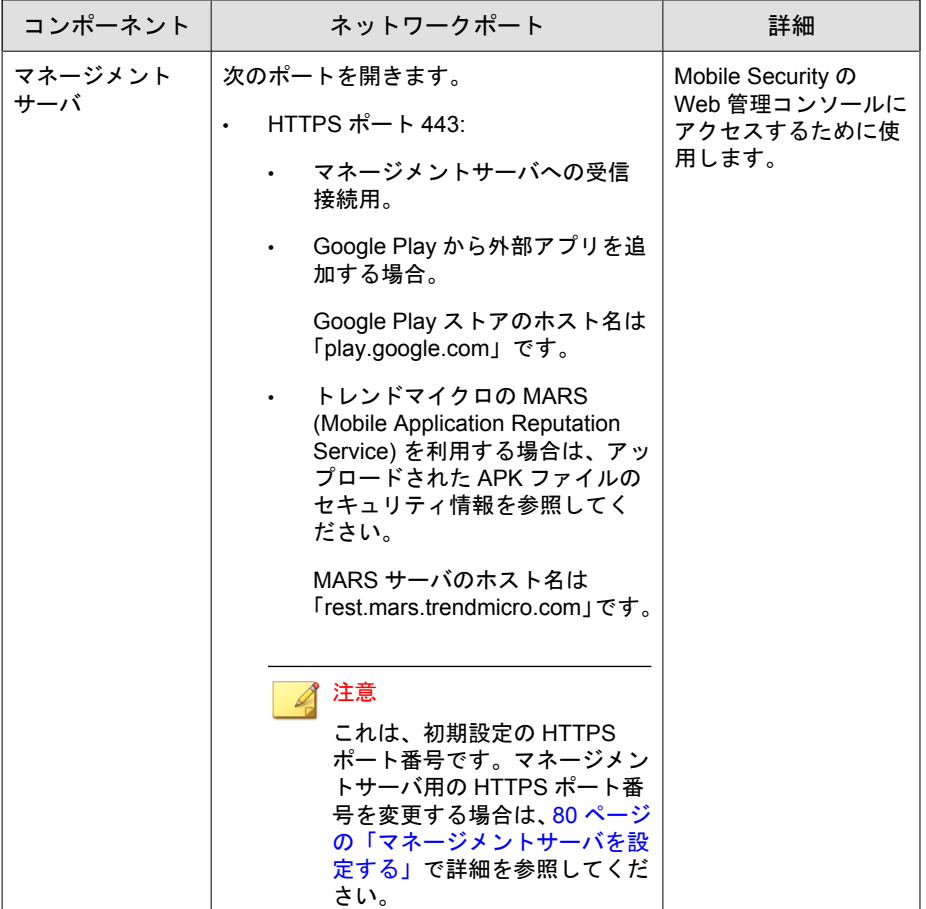

**108**
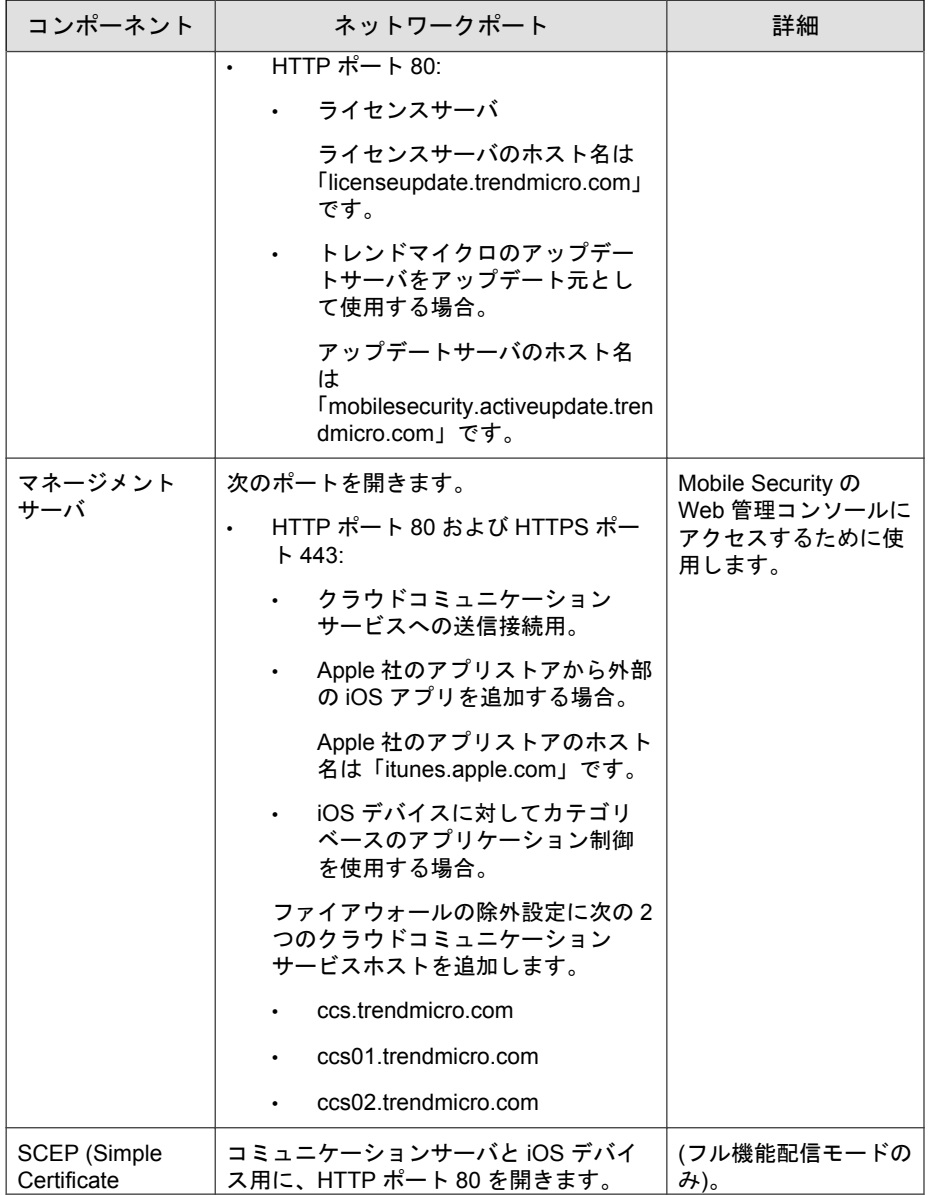

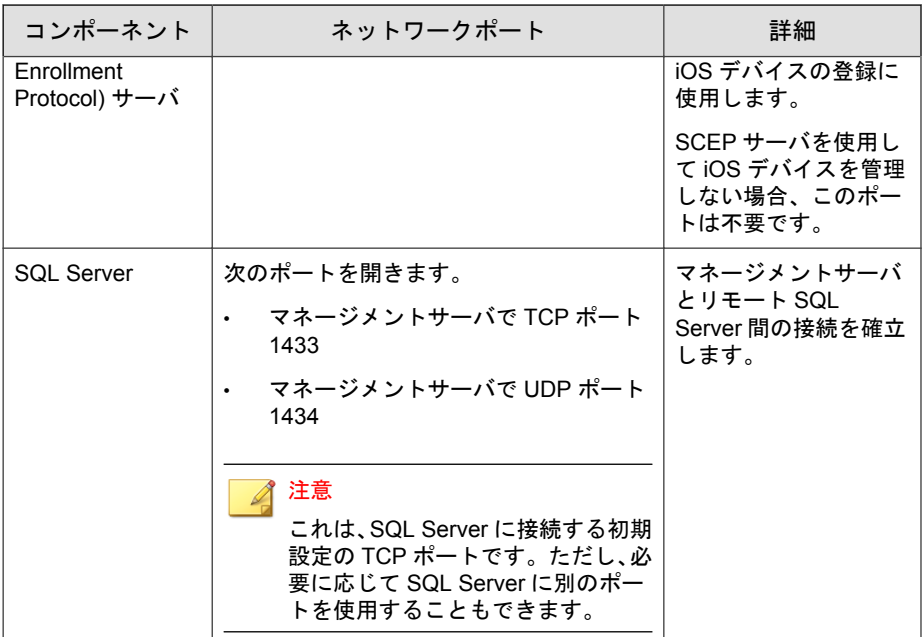

# ローカルコミュニケーションサーバを使用するセ キュリティ強化モデルのネットワークポートの設 定

ローカルコミュニケーションサーバを使用するセキュリティ強化モデル (デュアルサーバ環境) を使用している場合、Mobile Security コンポーネント用 に次のネットワークポートを設定します。

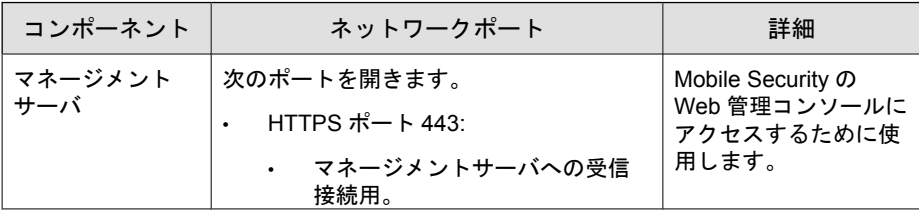

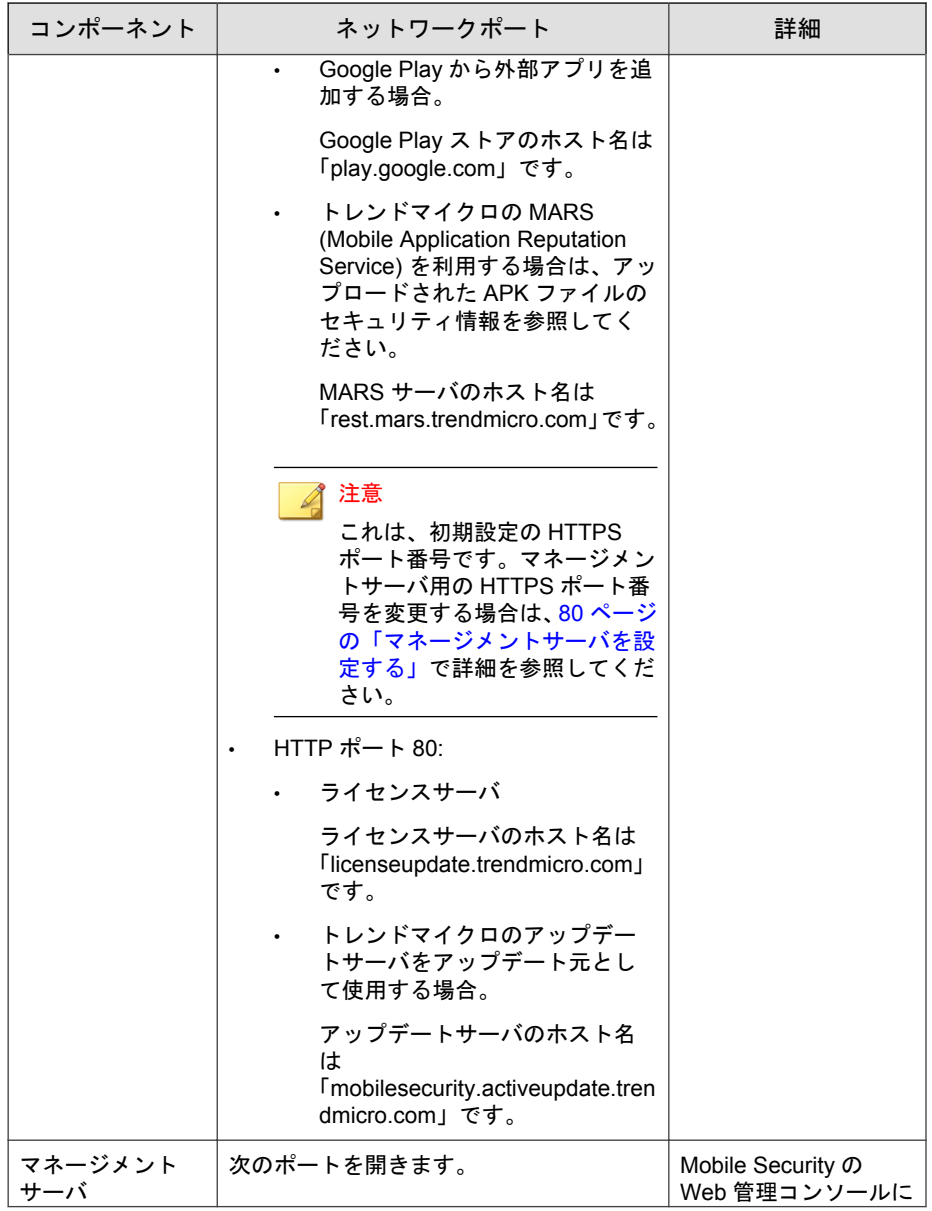

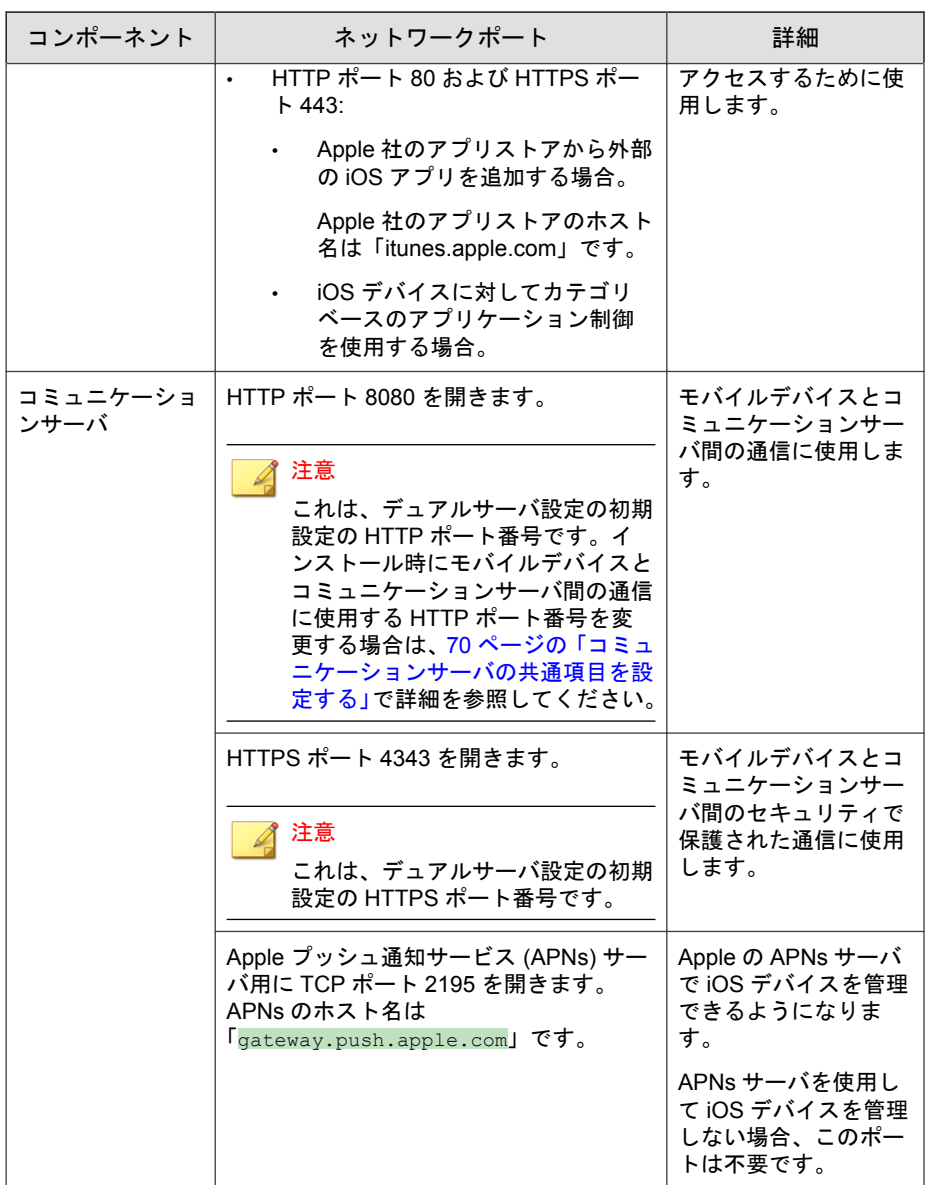

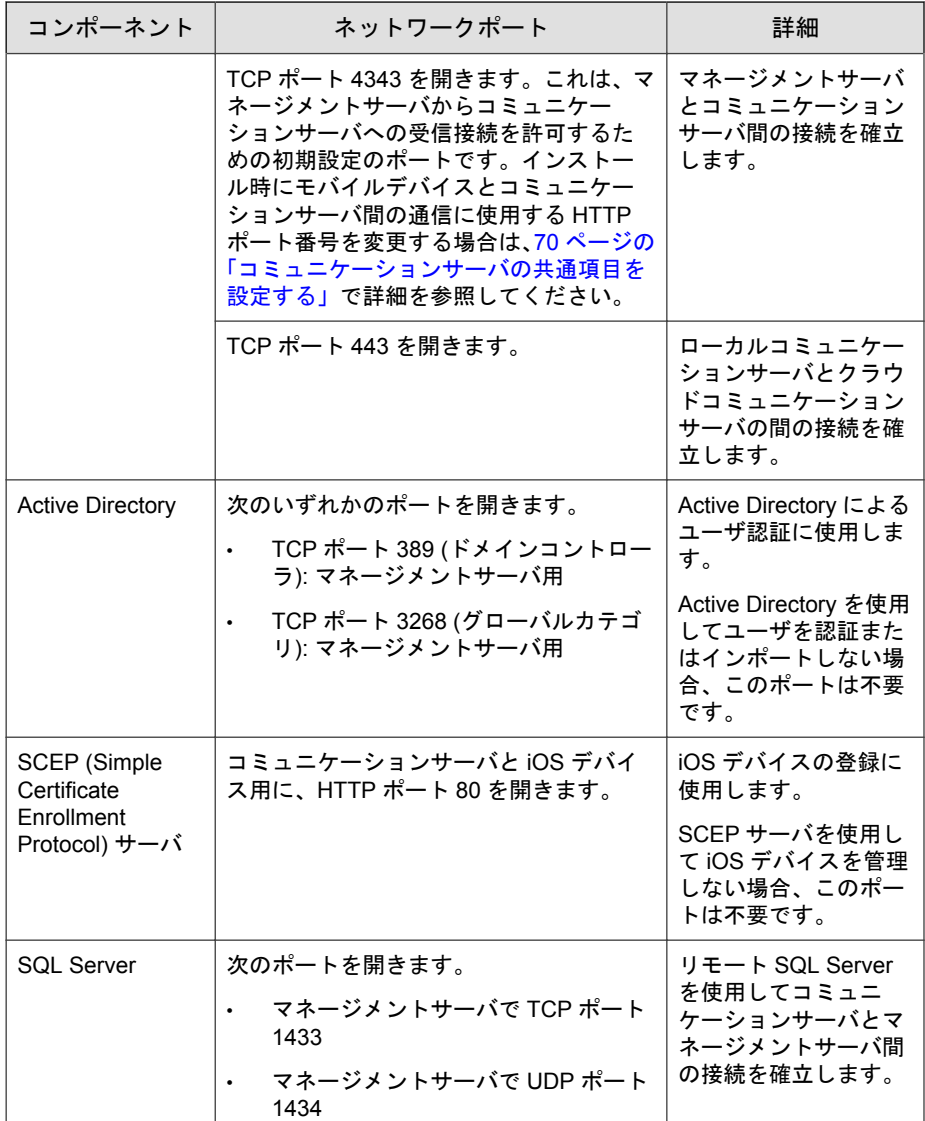

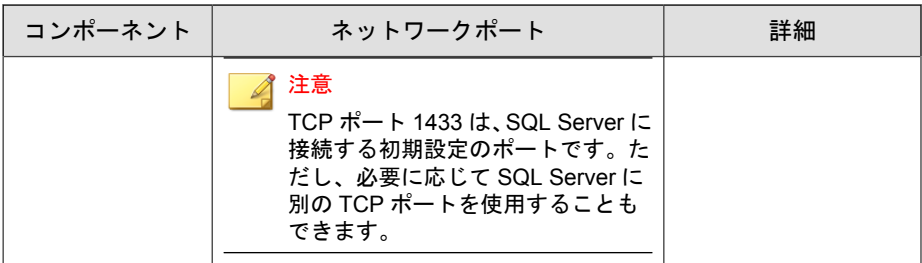

# 基本的なセキュリティモデルのネットワークポー トの設定

基本的なセキュリティモデル (単一サーバ環境) を使用している場合、Mobile Security コンポーネント用に次のネットワークポートを設定します。

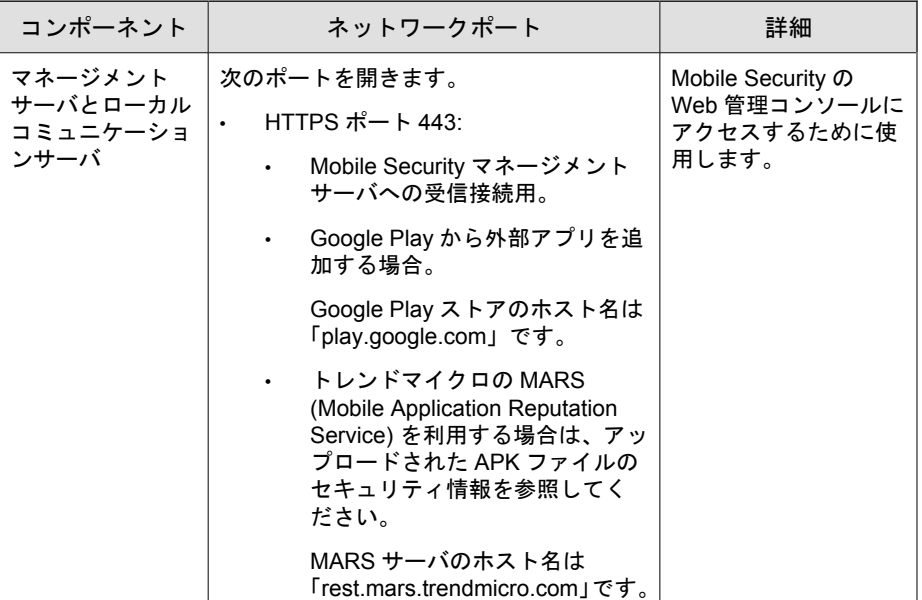

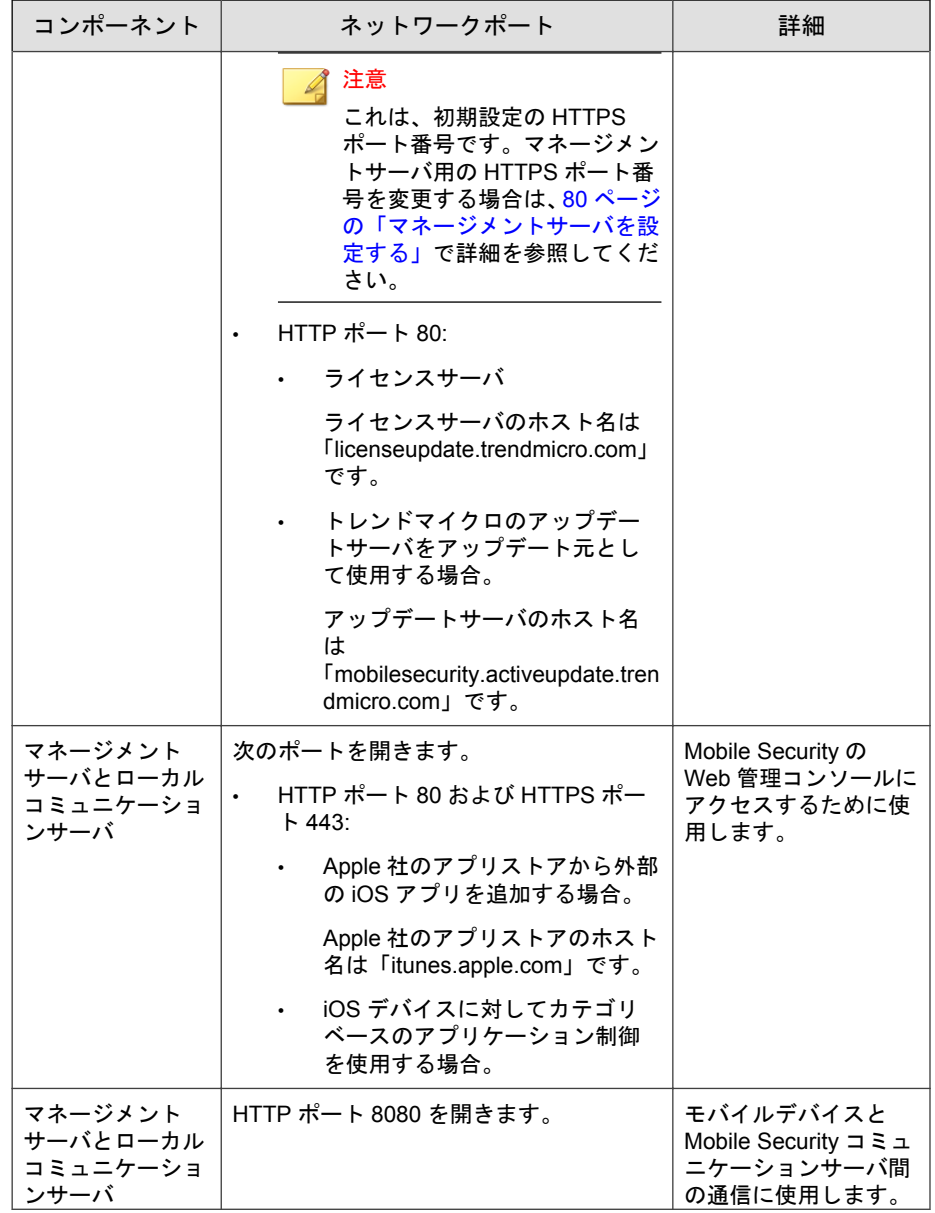

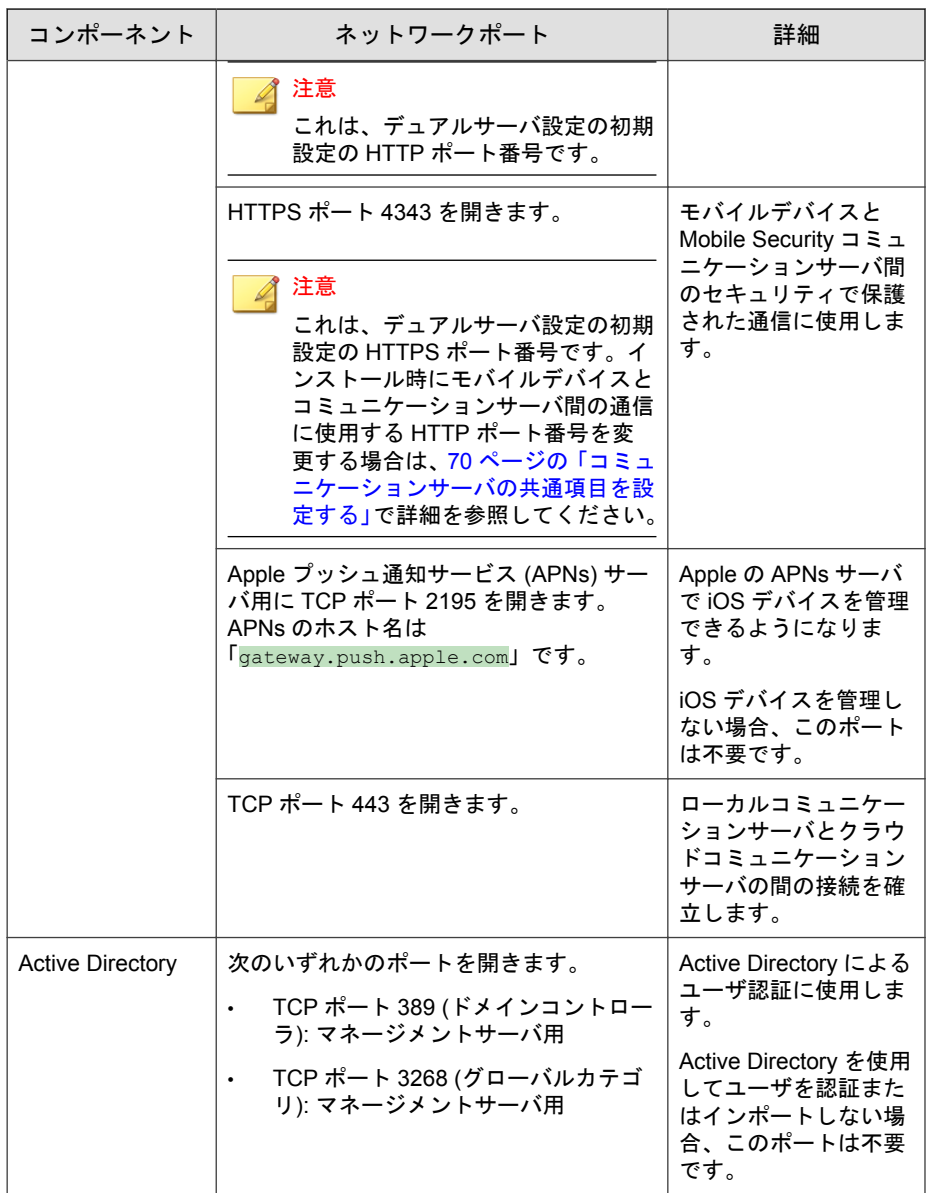

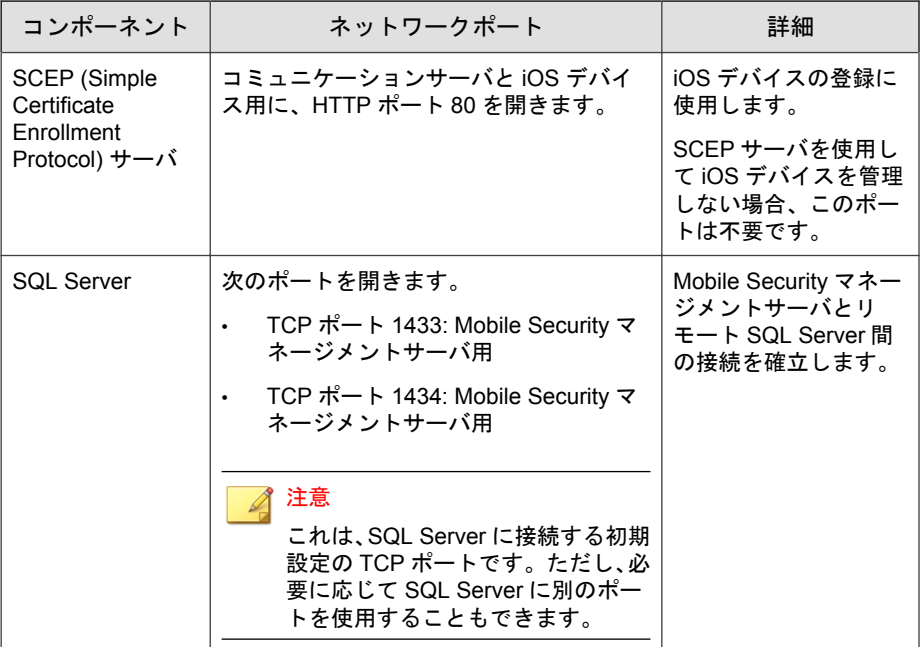

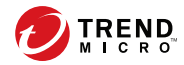

# 付録 **B**

# オプションの設定

この付録では、Trend Micro Mobile Security のインストール中に実行できるオプ ションの設定手順を示します。

この付録には、次のセクションが含まれています。

- 120 ページの「SQL Server に Windows [認証を使用する」](#page-119-0)
- 122 [ページの「コミュニケーションサーバのポートを設定する」](#page-121-0)
- 123 ページの「SCEP [を設定する」](#page-122-0)

# <span id="page-119-0"></span>**SQL Server** に **Windows** 認証を使用する

SQL Server には、Windows 認証方式でなく SQL Server 認証方式を使用すること をお勧めします。ただし、SQL Server に Windows 認証を設定することもでき ます。

#### 手順

- 1. Mobile Security データベースへのアクセス権を持つユーザアカウントを Active Directory サーバに作成します。必要なアクセス権を持つユーザア カウントを作成済みの場合は、この手順を省略できます。
	- a. Active Directory サーバでユーザアカウントを作成します。
	- b. SQL Server Management Studio を起動して、Mobile Security データベー スに接続します。
	- c. オブジェクト エクスプローラーのツリーで [セキュリティ] フォルダ を展開します。
	- d. [ログイン] を右クリックし、[新しいログイン] をクリックします。
	- e. 左側の [ページの選択] にある [全般] をクリックして、次の手順を実 行します。
		- i. 120 ページの手順 a で作成したユーザ名を [ログイン名] に入力 し、[検索] をクリックします。

[ユーザーまたはグループの選択] 画面が表示されます。

- ii. ユーザ名とドメイン名 (例:*domainname*\*username*) を [選択する オブジェクト名を入力してください] に入力し、[名前の確認] を クリックします。
- iii. [OK] をクリックします。
- f. 左側の [ページの選択] で [サーバー ロール] を選択し、次のロールを 選択します。
	- public

**120**

sysadmin

g. [OK] をクリックします。

オブジェクト エクスプローラーの [ログイン] フォルダにユーザア カウントが表示されます。

- 2. Active Directory サーバと同じドメインに Mobile Security マネージメント サーバを追加します。
- 3. マネージメントサーバで、[スタート] > [管理ツール] > [コンピューターの 管理] の順に選択して、次の手順を実行します。
	- a. 左側のツリーで [ローカル ユーザーとグループ] フォルダを展開し、 [グループ] をダブルクリックします。
	- b. [Administrators] を右クリックし、[プロパティ] をクリックします。
	- c. [全般] タブの [追加] ボタンをクリックして、次の手順を実行します。
		- i. 120 [ページの手順](#page-119-0) a で作成したユーザ名を [ログイン名] に入力 し、[検索] をクリックします。

[ユーザーの選択] 画面が表示されます。

- ii. ユーザ名とドメイン名 (例:*domainname*\*username*) を [選択する オブジェクト名を入力してください] に入力し、[名前の確認] を クリックします。
- iii. [OK] をクリックします。
- d. [Administrator のプロパティ] 画面で [OK] をクリックします。
- 4. マネージメントサーバで、次の場所に移動します。

C:¥Program Files¥Trend Micro¥ Mobile Security¥

または

C:¥Program Files(x86)¥Trend Micro ¥Mobile Security¥)

- 5. TmDatabase.ini をテキストエディタで開きます。TmDatabase.ini ファイルが存在しない場合は、テキストエディタを使用してファイルを 作成し、TmDatabase.ini という名前を付けます。
- 6. TmDatabase.ini ファイルに次のテキストを追加します。

<span id="page-121-0"></span>ConnectionStringFormat=Provider=sqloledb;Data Source=%server %;Initial Catalog=%database%;Integrated Security=SSPI;

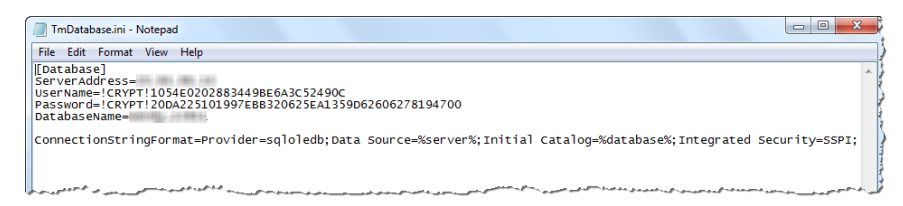

図 B-1. TmDatabase.ini ファイル

- 7. マネージメントサーバで Windows サービスを開き、[マネージメントサー バサービス] をダブルクリックします。
- 8. [ログオン] タブで、[現在のアカウント:] を選択し、データベースにアクセ スするアカウント名を入力します。パスワードを [パスワード] および [パスワードの確認] に入力し、[OK] をクリックします。
- 9. サービスリストで [マネージメントサーバサービス] を右クリックし、[再 起動] をクリックします。
- 10. Web 管理コンソールでデータベースを設定します。
	- a. Web 管理コンソールにログオンします。
	- b. [管理] > [データベースの設定] をクリックします。
	- c. データベースサーバの IP アドレス、ユーザ名、パスワード、および データベース名を入力します。
	- d. [保存] をクリックします。

# コミュニケーションサーバのポートを設定する

Trend Micro Mobile Security 9.8 を使用すると、マネージメントサーバとの接続を 確立するために使用されるコミュニケーションサーバのポートをカスタマイ ズできます。

<span id="page-122-0"></span>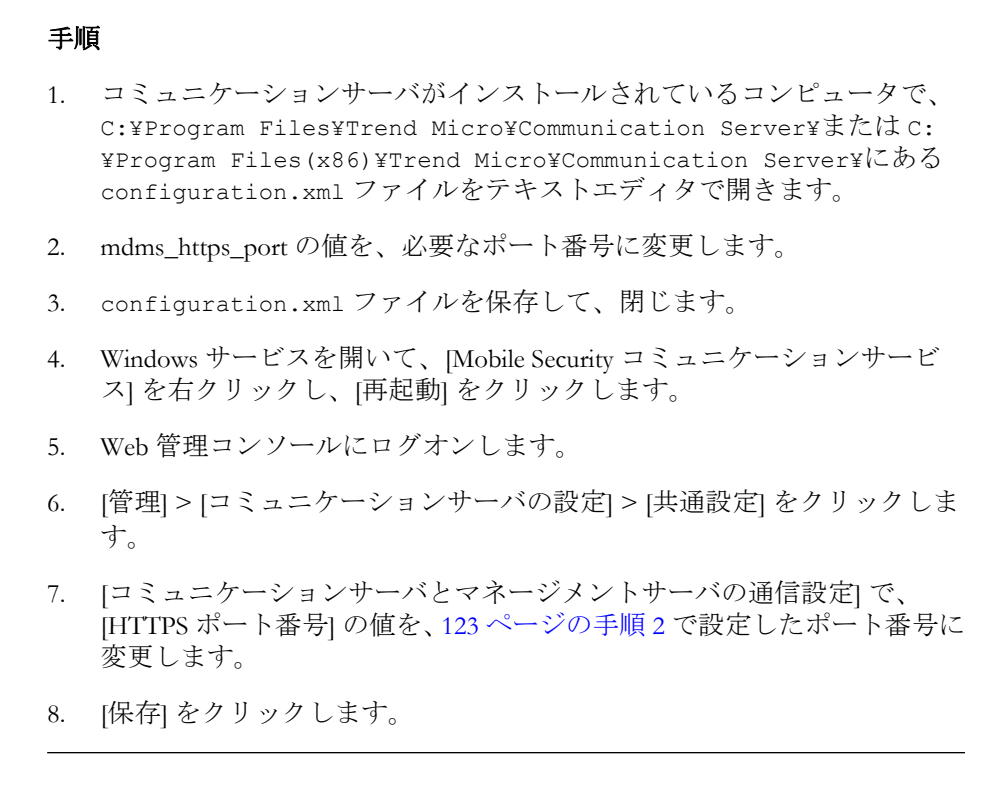

# **SCEP** を設定する

#### 注意

このトピックは、フル機能配信モードにのみ該当します。

SCEP (Simple Certificate Enrollment Protocol) を設定すると、iOS デバイスのセ キュリティが強化されます。

詳細については 29 ページの「iOS [デバイス用の環境を設定する](#page-28-0) (オプション)」 を参照してください。

#### 手順

1. CA (証明機関) をインストールします。

CA の詳細なインストール手順については、次の URL を参照してくださ い。

<http://msdn.microsoft.com/ja-jp/library/ff720354.aspx>

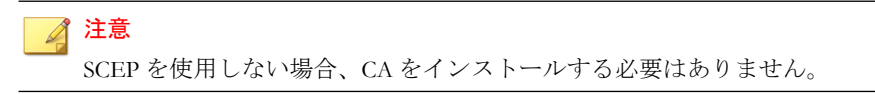

2. SCEP (Simple Certificate Enrollment Protocol) を設定します。

Windows Server 2008 で SCEP が設定されている場合は、Windows サーバ用 のネットワークデバイス登録サービスをインストールします。ネット ワークデバイス登録サービスのインストールおよび配置手順について は、次の URL を参照してください。

https://success.trendmicro.com/solution/1060187-deploying-the-scep-server-formobile-security-tmms-for-ios-on-a-windows-server-2008

[または](http://technet.microsoft.com/ja-jp/library/ff955646(WS.10).aspx)

http://technet.microsoft.com/ja-jp/library/ff955646(WS.10).aspx

#### 注意

**124**

SCEP は Windows Server 2008 で使用することをお勧めします。

3. システム時計を検証します。

SCEP サーバ、コミュニケーションサーバ、およびマネージメントサーバ のシステム時計が正しい時刻に設定されていることを確認します。

- 4. 次の手順に従って、CA のポリシーモジュールプロパティを変更します。
	- a. CA がインストールされたコンピュータで、CA の管理コンソールを 開きます。
	- b. [ポリシーモジュール] タブ→[プロパティ] の順にクリックします。
	- c. [証明書テンプレートに操作が設定されている場合はそれに従い、設 定されていない場合は自動的に証明書を発行する] を選択します。
	- d. [OK] をクリックします。
- 5. 次のルールと設定を適用します。
	- iOS デバイスを、コミュニケーションサーバに接続できるようにしま す。
	- コミュニケーションサーバを、SCEP サーバに接続できるようにしま す。
	- iOS デバイスを、Mobile Security マネージメントサーバに登録すると きに SCEP サーバに直接接続できるようにします。
- 6. SCEP のインストールを検証します (オプション)。

Windows Server 2008 で SCEP が実行されている場合は、コミュニケーショ ンサーバから次の URL にアクセスします。

[http://<SCEPServerIP>/certsrv/mscep\\_admin](http://SCEPServerIP/certsrv/mscep_admin)

#### 注意

URL 内の*<SCEPServerIP>*は、実際の SCEP サーバの IP アドレスで置き換 えてください。

### 次のような Web ページが表示されていれば、サーバは適切に設定されて います。

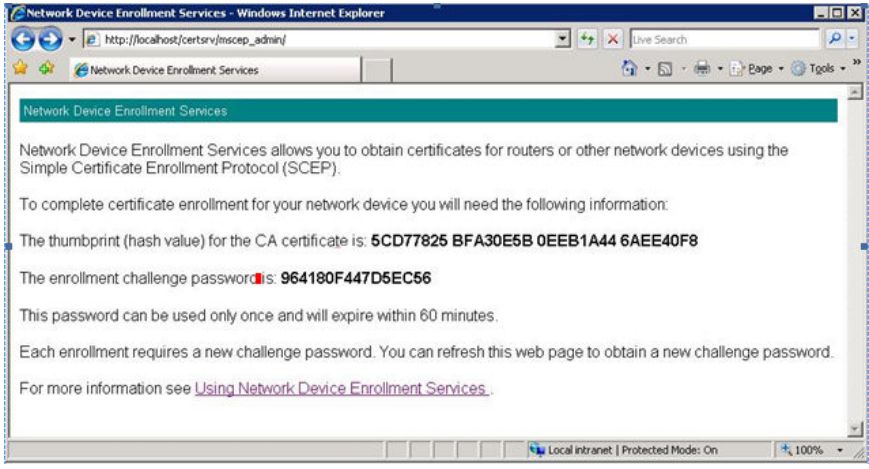

図 B-2. 設定の検証

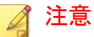

**126**

iOS デバイスを登録すると、次の URL にアクセスできるようになります。

[http://<SCEPServerIP>/certsrv/mscep](http://SCEPServerIP/certsrv/mscep)

iOS デバイスを SCEP に接続する必要があるのは、登録する場合のみです。 それ以外の用途には、この接続は不要です。

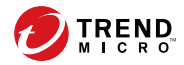

# 付録 **C**

# **APNs** 証明書の生成と設定

Trend Micro Mobile Security で iOS デバイスを管理するには、Apple Push Notification サービス (APNs) 証明書が必要です。この付録では、APNs 証明書 を生成して Mobile Security マネージメントサーバにアップロードする詳細な 手順を示します。

その他のセットアップ要件については、29 ページの「iOS [デバイス用の環境](#page-28-0) を設定する ([オプション](#page-28-0))」を参照してください。

この付録には、次のセクションが含まれています。

- 128 ページの「APNs [証明書について」](#page-127-0)
- 128 ページの「APNs [証明書を生成する」](#page-127-0)
- 129 ページの「Windows Server から APNs [証明書を生成する」](#page-128-0)
- 142 ページの「Mac OS X [ワークステーションから](#page-141-0) APNs 証明書を生成す [る」](#page-141-0)
- 148 ページの「Mobile Security [マネージメントサーバに](#page-147-0) APNs 証明書を [アップロードする」](#page-147-0)

# <span id="page-127-0"></span>**APNs** 証明書について

Mobile Security マネージメントサーバからモバイルデバイスへの通信には、 OTA (Over The Air) を使用します。Apple Push Notification サービス (APNs) を 使用することにより、セキュリティで保護された通信を実行できます。Apple 社のプッシュ通知ネットワークを通じてモバイルデバイスと安全に通信する ためには、APNs 証明書が必要です。

管理者が iOS デバイスに対して情報を要求したり、iOS デバイスを管理したり する場合、Mobile Security は、APNs 証明書を使用してモバイルデバイスに通 知を送信します。APNs サーバを介して送信されるのは通知のみです。

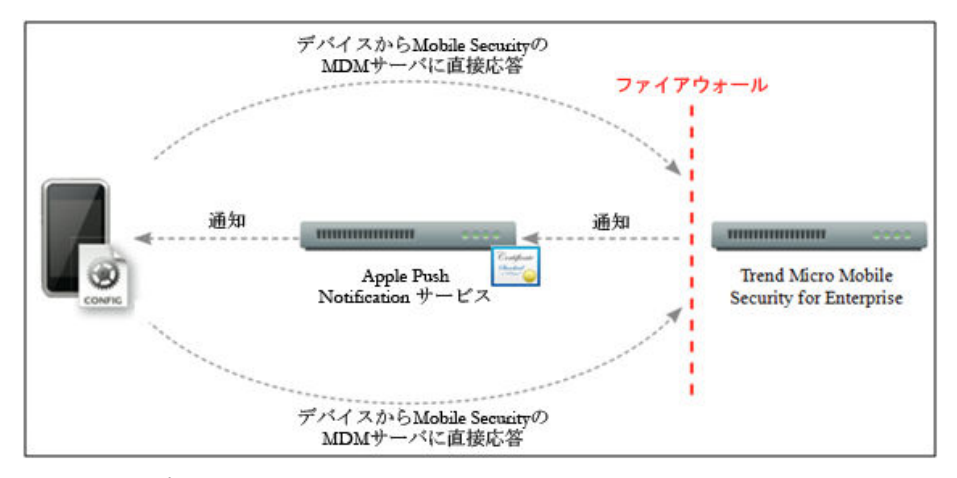

図 C-1. 通知プロセス

**128**

# **APNs** 証明書を生成する

このセクションでは、iOS デバイス管理用の Apple Push Notification サービス証 明書を生成するプロセスについて説明します。

#### <span id="page-128-0"></span>手順

- 1. Windows Server または Mac ワークステーションから CSR (Certificate Signing Request) を生成します。
- 2. トレンドマイクロまたは Apple 社に、CSR への署名を依頼します。
	- サポート担当者に依頼し、署名済みの CSR を取得します。
	- 正式な Apple ID を使用して、署名済みの CSR を Apple Push Certificates Portal にアップロードします。

Apple 社によって APNs 証明書が生成されます。

- Apple 社が署名した証明書を使用する: Apple 社が署名した証明書を 使用する場合は、続行する前に、次のものが用意されていることを 確認してください。
	- Apple 社の iOS Developer Enterprise Program の既存のアカウント [\(http://developer.apple.com/programs/ios/enterprise\)](http://developer.apple.com/programs/ios/enterprise)
	- Agent ロールとして割り当てられた Developer アカウント (Admin ロールでは機能しません)
	- Windows Server または Mac OS X ワークステーションの管理者権 限

Apple 社が署名した証明書を使用するには、Windows の場合は[136](#page-135-0) ページの「Apple [社が署名した証明書を使用する」](#page-135-0)、Mac の場合は[144](#page-143-0) ページの「Apple [社が署名した証明書を使用する」を](#page-143-0)参照してくださ い。

3. Windows Server または Mac ワークステーションに APNs 証明書をインス トールし、証明書をエクスポートしてコンピュータに保存します。

エクスポートした証明書は Trend Micro Mobile Security マネージメント サーバにアップロードします。

# **Windows Server** から **APNs** 証明書を生成する

Windows Server を使用して APNs 証明書を生成するには、次の手順を実行しま す。すでに Mac OS X ワークステーションから証明書を生成済みの場合、この セクションを省略して Mobile Security の MDM サーバに証明書をアップロー ドする手順に進んでください。

### 手順 **1: CSR (Certificate Signing Request)** を生成する

#### 手順

- 1. [スタート]→[管理ツール]→[インターネット インフォメーション サービ ス (IIS) マネージャ] の順に選択し、サーバ名を選択します。
- 2. [サーバー証明書] アイコンをダブルクリックします。

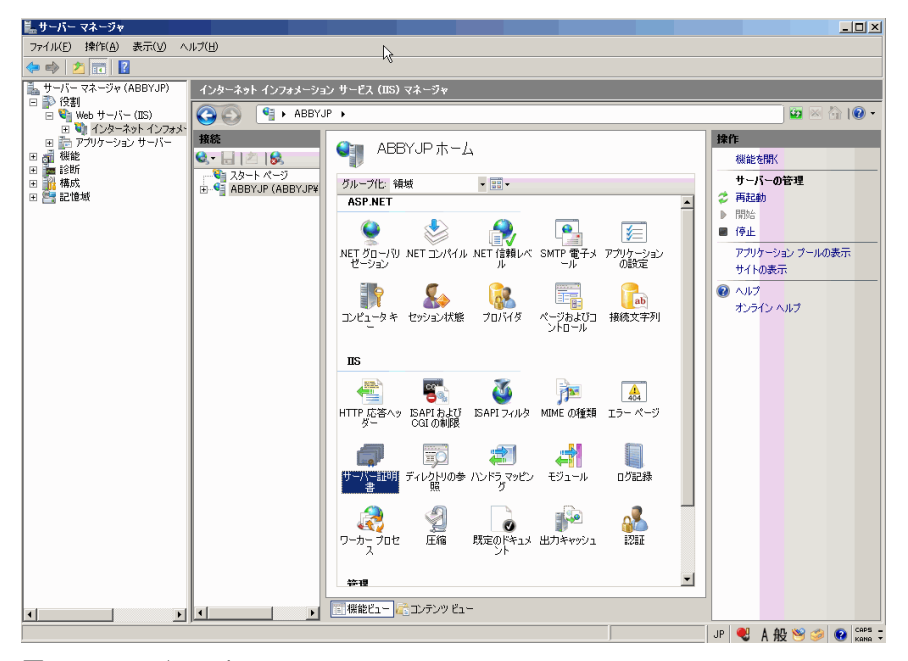

#### 図 C-2. サーバ証明書へのアクセス

注意

**130**

このドキュメントでは、IIS バージョン 7.0 を使用して APNs 証明書を設定 します。

3. 右側の [操作] ペインで [証明書の要求の作成] をクリックします。 [証明書の要求] ウィザードが開きます。

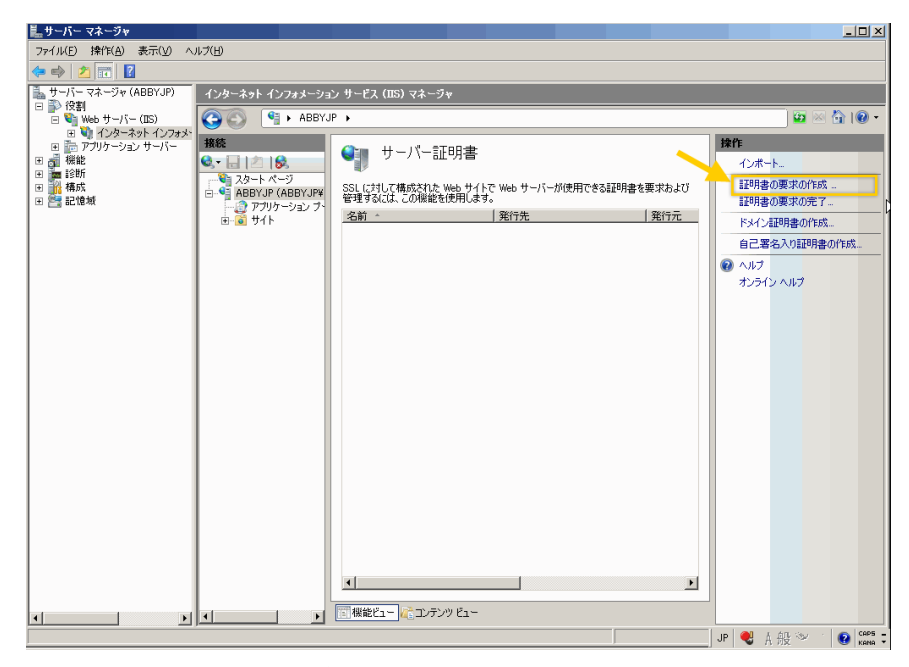

#### 図 C-3. [証明書の要求] ウィザードの起動

- 4. [識別名プロパティ] で、次の項目を入力します。
	- 一般名: Apple Developer のアカウントに関連する名前
	- 組織:法的に登録されている組織名または企業名
	- 組織単位 (OU): 組織内の部門名
	- 市区町村: 組織の所在地 (市区町村)
	- 都道府県: 組織の所在地 (都道府県)

• 国/地域: 組織の所在地 (国または地域)

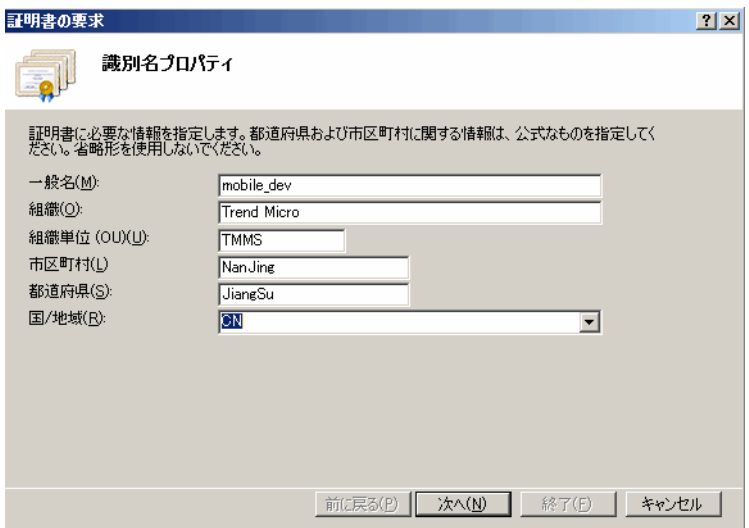

図 C-4. [識別名プロパティ] 画面

5. [次へ] をクリックします。

**132**

[暗号化サービス プロバイダのプロパティ] が開きます。

6. [暗号化サービス プロバイダ] で [Microsoft RSA SChannel Cryptographic ·<br>Provider] を選択し、[ビット長] フィールドで [2048] を選択して、[次へ] を クリックします。

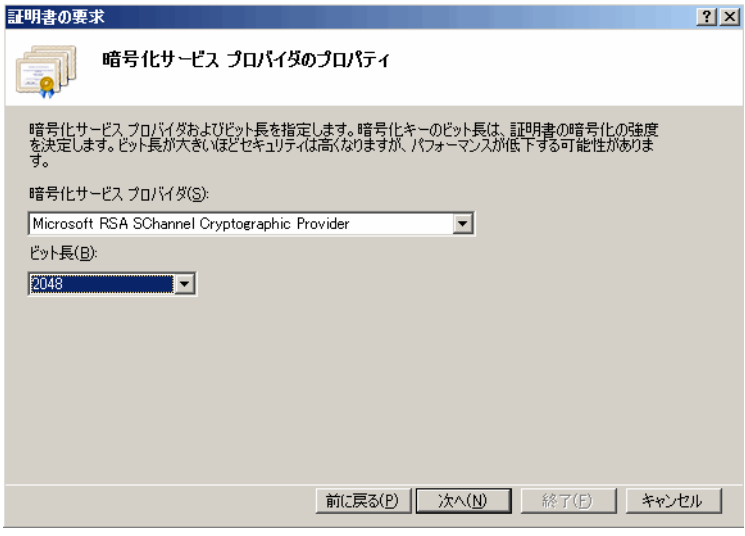

図 C-5. [暗号化サービス プロバイダのプロパティ] 画面

7. 証明書要求ファイルの保存場所を選択します。

ファイル名およびファイルの保存場所は忘れないようにしてください。

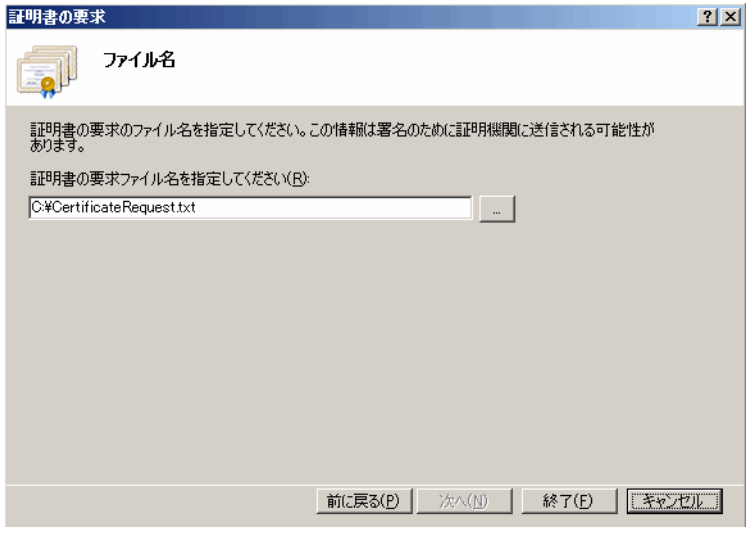

#### 図 C-6. [ファイル名] 画面

8. [終了] をクリックします。

**134**

これで、CSR を作成して、Apple 社の開発ポータルにアップロードする準 備ができました。

# 手順 **2:CSR** をアップロードして **APNs** 証明書を生成する

CSR を生成すると、次のいずれかを実行できます。

- 生成した CSR をトレンドマイクロ販売代理店またはサポートセンターに 送信し、その後返送された CSR を使用して APNs 証明書を生成する
- Apple 社の開発ポータルに CSR をアップロードして、Apple 社が署名した CSR を取得し、この CSR を使用して APNs 証明書を生成する

#### 注意

次の手順は、トレンドマイクロが署名した APNs 証明書を使用していることを前 提としています。

Apple 社が署名した APNs 証明書を使用する場合はこの手順を省略し、Windows の場合は136 ページの「Apple [社が署名した証明書を使用する」、](#page-135-0)Mac の場合は 144 ページの「Apple [社が署名した証明書を使用する」](#page-143-0)を参照してください。

#### 手順

1. 以下の製品 Q&A を参照し、作成した CSR に署名します。

<https://success.trendmicro.com/jp/solution/1108633>

- 2. 署名した CSR を Apple Push Certificates Portal にアップロードします。
	- a. Web ブラウザを開いて、次の URL に移動します。

<https://identity.apple.com/pushcert/>

b. Apple ID とパスワードを使用してログインします。

[Get Started] 画面が表示されます。

c. [Create a Certificate] ボタンをクリックします。

[Terms of Use] 画面が表示されます。

d. [Accept] をクリックして使用条件に同意します。

[Create a New Push Certificate] 画面が表示されます。

- e. [Browse] をクリックして、トレンドマイクロが署名したファイルを選 択し、[Upload] をクリックします。APNs 証明書 (.pem) ファイルが生 成されるまで待ちます。
- f. [Download] をクリックして.pem ファイルをコンピュータに保存しま す。
- g. ダウンロードした.pem ファイルの拡張子を.cer に変更し、138 ページの「手順 3: APNs [証明書をインストールする」に進みます](#page-137-0) (Windowsの場合)。

### <span id="page-135-0"></span>**Apple** 社が署名した証明書を使用する

# 注意

トレンドマイクロが署名した APNs 証明書を取得済みの場合は、この手順を省略 してください。

#### 手順

- 1. Web ブラウザで次の URL に移動します。 [https://developer.apple.com/jp/](https://developer.apple.com/)
- 2. [メンバーセンター] リンクをクリックします。
- 3. Apple ID とパスワードを使用してログインします。
- 4. [iOS Provisioning Portal] をクリックします。

### 注意

Developer のアカウントが iOS 開発用に設定されていない場合、[iOS Provisioning Portal] は表示されません。

- 5. 左側のペインで [App IDs] をクリックし、[New App ID] をクリックしま す。
- 6. 該当するフィールドに入力します。[Bundle Identifier (App ID Suffix)] に次 のように入力します。com.apple.mgmt.mycompany.tmms
	- 「mycompany」は会社名に置き換えます。
	- [Bundle Identifier (App ID Suffix)] の値は書き留めておいてください。 この値は、Mobile Security マネージメントサーバを設定する際に必要 になります。
- 7. [Submit] をクリックします。

追加した App ID がリストに表示されます。

8. [Configure] をクリックします。

### ヒント

[Configure] が表示されない場合、またはクリックできない場合は、Agent の 役割でログインしていることを確認してください。

9. [Enable for Apple Push Notification service] をオンにして、[Production Push SSL Certificate] の横にある [Configure] をクリックします。

[Enable for Apple Push Notification service] をオンにできない場合は、Safari または Firefox の Web ブラウザを使用してやりなおしてください。また、 Agent の役割でログインしていることを確認してください。

- 10. [SSL Certificate Assistant] ウィザードが開きます。CSR (Certificate Signing Request) を作成するように記載されていますが、142 [ページの「手順](#page-141-0) 1: [CSR \(Certificate Signing Request\)](#page-141-0) を生成する」で作成済みです。[Continue] を クリックします。
- 11. [Choose File] をクリックし、142 ページの「手順 [1: CSR \(Certificate Signing](#page-141-0) Request) [を生成する」](#page-141-0)で作成した CSR ファイルをアップロードします。こ の例では、CertificateSigningRequest.certSigningRequest2 です。
- 12. [Generate] をクリックします。

完了すると、APNs SSL 証明書が生成されたことを確認する画面が表示さ れます。

13. [Continue] をクリックします。

[Download & Install Your Apple Push Notification server SSL Certificate] 画面が 表示されます。

14. [Download] をクリックして.cer ファイルをコンピュータに保存し、[146](#page-145-0) ページの「手順 3: APNs [証明書をインストールする」に](#page-145-0)進みます (Mac の 場合)。

### <span id="page-137-0"></span>手順 **3: APNs** 証明書をインストールする

#### 手順

- 1. [スタート] > [管理ツール] > [インターネット インフォメーション サービ ス (IIS) マネージャ] の順に選択します。次に、サーバ名を選択し、[サー バー証明書] をダブルクリックします。
- 2. 右側の [操作] ペインで [証明書の要求の完了] をクリックします。 [証明書の要求の完了] ウィザードが開きます。

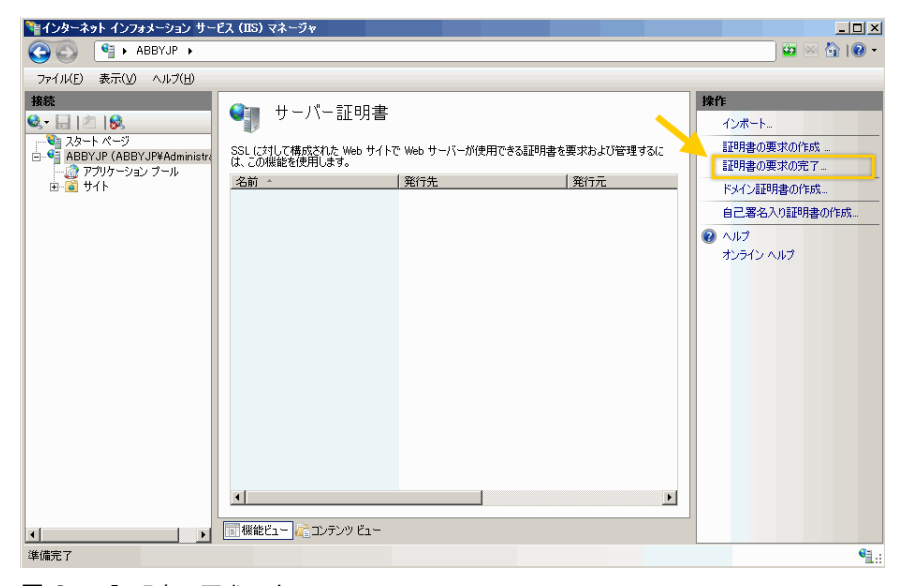

図 C-7. [証明書の要求の完了]

#### 注意

**138**

IIS 7.5 を使用する場合は、[証明書の要求の完了] をクリックすると、次のエ ラーメッセージが表示される可能性があります。

証明書チェーンを、信頼されたルート機関に対して構築できませんでした。

この問題を解決するには、141 ページの「APNs [証明書をインストールする](#page-140-0) ために IIS 7.5 [を設定する」を](#page-140-0)参照してください。

3. Apple Developer ポータルからダウンロードした.cer 証明書ファイルを選 択し、[フレンドリ名] に Mobile Security の MDM サーバの APNs を入力し ます。

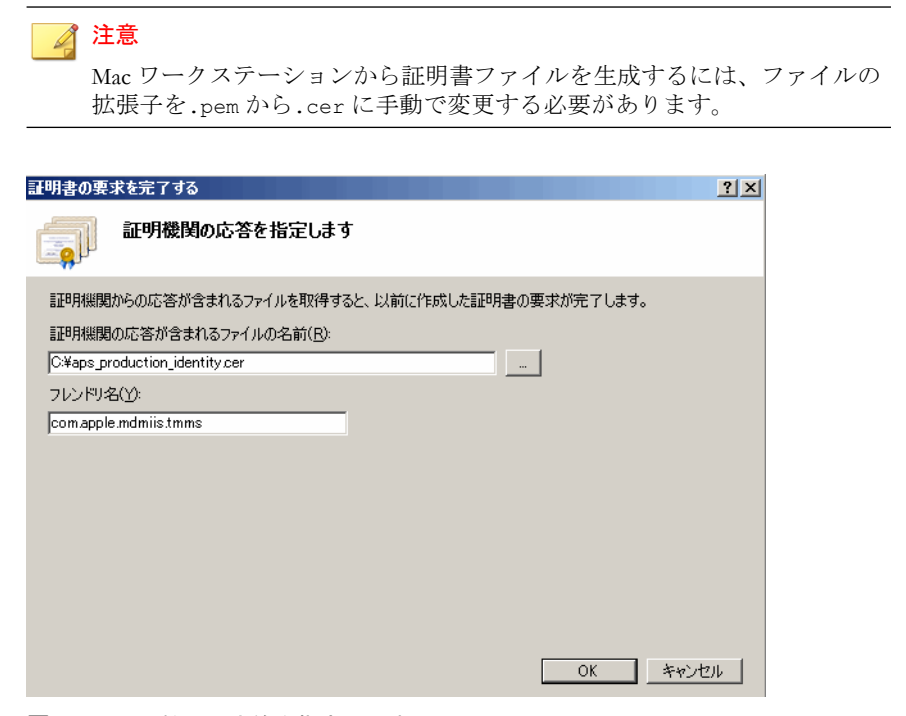

図 C-8. [証明機関の応答を指定します] 画面

ヒント

フレンドリ名は証明書の名前または名前の一部ではありません。サーバ管 理者が証明書を簡単に識別できるようにするための名前です。

4. [OK] をクリックします。

サーバに証明書がインストールされます。

5. [サーバー証明書] リストに Apple Production Push Services の証明書が表示 されていることを確認します。証明書が表示された場合、以降の手順に 従って証明書をエクスポートし、Mobile Security のマネージメントサーバ にアップロードします。

6. [サーバー証明書] リスト内の証明書を右クリックし、[エクスポート] をク リックします。

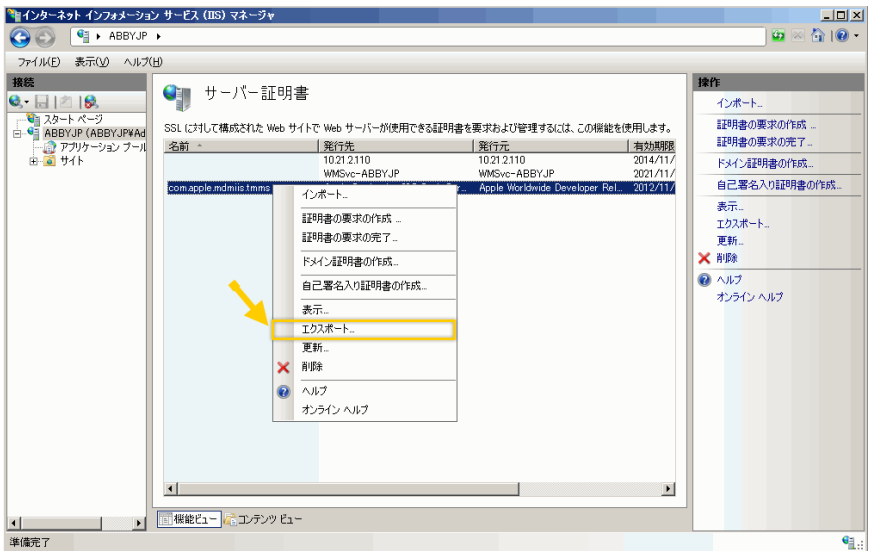

#### 図 C-9. 証明書のエクスポート

7. ファイルの保存場所を選択し、エクスポート用のパスワードを入力して、 [OK] をクリックします。

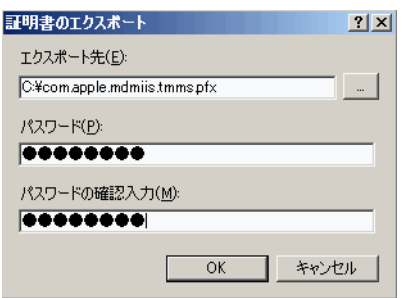

**140**

図 C-10. 証明書のエクスポート用のパスワードの指定

#### <span id="page-140-0"></span>ヒント

ファイルの保存オプションに.pfx ではなく.cer のみが表示される場合 は、証明書を正しくエクスポートしていません。エクスポート対象として 正しいファイルが選択されていることを確認してください。

注意

パスワードは覚えておくか、安全な場所に保管してください。証明書を Mobile Security のマネージメントサーバにアップロードするときに、このパ スワードが必要になります。

すべての手順が完了したら、次のものがあることを確認してください。

- APNs 証明書 (.pfx 形式。.cer 形式ではない)
- 証明書をエクスポートするときに設定したパスワード

これで、証明書を Mobile Security マネージメントサーバにアップロードする準 備ができました。手順については、148 ページの「[Mobile Security](#page-147-0) マネージメ ントサーバに APNs [証明書をアップロードする」](#page-147-0)を参照してください。

### **APNs** 証明書をインストールするために **IIS 7.5** を設定する

IIS 7.5 を使用する場合は、IIS への証明書のアップロードの際に次のメッセー ジが表示されて、アップロードが失敗する可能性があります。

証明書チェーンを、信頼されたルート機関に対して構築できませんでした。

このエラーの原因は次のいずれかです。

- APNs 証明書への署名が、公的 CA ではなく Apple 社のルート CA によっ て行われている。
- IIS 7.5 による信頼されたルート CA の高度なチェック。

#### 手順

1. Apple Root 証明書と Application Integration 証明書を次の URL からダウン ロードします。

<http://www.apple.com/certificateauthority/>

- <span id="page-141-0"></span>2. Apple Root 証明書をダブルクリックし、[証明書] の [証明書のインストー ル] をクリックします。
- 3. ウィザードの開始画面で、[次へ] をクリックします。
- 4. [証明書をすべて次のストアに配置する] を選択し、[参照] をクリックしま す。
- 5. [証明書ストアの選択] で、[物理ストアを表示する] チェックボックスをオ ンにして、[信頼されたルート証明機関] > [ローカル コンピュータ] を選択 し、[OK] をクリックします。
- 6. [証明書のインポート ウィザード] で [次へ] をクリックし、[完了] をクリッ クします。
- 7. Application Integration 証明書について、142 ページの手順 2~142 ページの 5 を繰り返します。ただし、142 ページの手順 4 では、[信頼されたルート 証明機関] > [ローカル コンピュータ] ではなく、[中間証明機関] > [ローカ ル コンピュータ] を選択します。

# **Mac OS X** ワークステーションから **APNs** 証明書を生成する

Mac OS X ワークステーションを使用して APNs 証明書を生成するには、次の 手順を実行します。Windows Server を使用する場合は、このセクションを省略 して 129 ページの「Windows Server から APNs [証明書を生成する」に](#page-128-0)進んでく ださい。

## 手順 **1: CSR (Certificate Signing Request)** を生成する

#### 手順

- 1. Mac コンピュータで、[アプリケーション] > [ユーティリティ] > [キー チェーンアクセス] の順に選択します。
- 2. 左側のペインの [キーチェーン] で [ログイン] を選択し、[分類] で [証明 書] を選択します。

3. 上のメニューバーから [キーチェーンアクセス] > [証明書アシスタント] > [認証局に証明書を要求] の順に選択します。

[証明書アシスタント] ウィザードが開きます。

- 4. [ユーザのメールアドレス] にメールアドレスを入力し、[通称] に Apple Developer に登録したアカウント名を入力します。[ディスクに保存] を選 択し、[続ける] をクリックします。
- 5. ファイルの保存場所を選択し、[保存] をクリックします。

これで、CSR を作成して、Apple 社の開発ポータルにアップロードする準 備ができました。

#### 手順 **2:CSR** をアップロードして **APNs** 証明書を生成する

CSR を生成すると、次のいずれかを実行できます。

- 生成した CSR をトレンドマイクロ販売代理店またはサポートセンターに 送信し、その後返送された CSR を使用して APNs 証明書を生成する
- Apple 社の開発ポータルに CSR をアップロードして、Apple 社が署名した CSR を取得し、この CSR を使用して APNs 証明書を生成する

#### ◢ 注意

次の手順は、トレンドマイクロが署名した APNs 証明書を使用していることを前 提としています。

Apple 社が署名した APNs 証明書を使用する場合はこの手順を省略し、Windows の場合は 136 ページの「Apple [社が署名した証明書を使用する」、](#page-135-0)Mac の場合は 144 ページの「Apple [社が署名した証明書を使用する」](#page-143-0)を参照してください。

#### 手順

1. 以下の製品 Q&A を参照し、作成した CSR に署名します。

<https://success.trendmicro.com/jp/solution/1108633>

2. 署名した CSR を Apple Push Certificates Portal にアップロードします。

- <span id="page-143-0"></span>a. Web ブラウザを開いて、次の URL に移動します。 <https://identity.apple.com/pushcert/>
- b. Apple ID とパスワードを使用してログインします。 [Get Started] 画面が表示されます。
- c. [Create a Certificate] ボタンをクリックします。 [Terms of Use] 画面が表示されます。
- d. [Accept] をクリックして使用条件に同意します。

[Create a New Push Certificate] 画面が表示されます。

- e. [Browse] をクリックして、トレンドマイクロが署名したファイルを選 択し、[Upload] をクリックします。APNs 証明書 (.pem) ファイルが生 成されるまで待ちます。
- f. [Download] をクリックして.pem ファイルをコンピュータに保存しま す。
- g. ダウンロードした.pem ファイルの拡張子を.cer に変更し、146 [ペー](#page-145-0) ジの「手順 3: APNs [証明書をインストールする」に](#page-145-0)進みます (Mac の 場合)。

### **Apple** 社が署名した証明書を使用する

# 注意

トレンドマイクロが署名した APNs 証明書を取得済みの場合は、この手順を省略 してください。

#### 手順

**144**

1. Web ブラウザで次の URL に移動します。

[https://developer.apple.com/jp/](https://developer.apple.com/)

2. [メンバーセンター] リンクをクリックします。
- 3. Apple ID とパスワードを使用してログインします。
- 4. [iOS Provisioning Portal] をクリックします。

### 注意

Developer のアカウントが iOS 開発用に設定されていない場合、[iOS Provisioning Portal] は表示されません。

- 5. 左側のペインで [App IDs] をクリックし、[New App ID] をクリックしま す。
- 6. 該当するフィールドに入力します。[Bundle Identifier (App ID Suffix)] に次 のように入力します。com.apple.mgmt.mycompany.tmms
	- 「mycompany」は会社名に置き換えます。
	- [Bundle Identifier (App ID Suffix)] の値は書き留めておいてください。 この値は、Mobile Security マネージメントサーバを設定する際に必要 になります。
- 7. [Submit] をクリックします。

追加した App ID がリストに表示されます。

8. [Configure] をクリックします。

### ヒント

[Configure] が表示されない場合、またはクリックできない場合は、Agent の 役割でログインしていることを確認してください。

9. [Enable for Apple Push Notification service] をオンにして、[Production Push SSL Certificate] の横にある [Configure] をクリックします。

[Enable for Apple Push Notification service] をオンにできない場合は、Safari または Firefox の Web ブラウザを使用してやりなおしてください。また、 Agent の役割でログインしていることを確認してください。

10. [SSL Certificate Assistant] ウィザードが開きます。CSR (Certificate Signing Request) を作成するように記載されていますが、142 [ページの「手順](#page-141-0) 1: [CSR \(Certificate Signing Request\)](#page-141-0) を生成する」で作成済みです。[Continue] を クリックします。

- 11. [Choose File] をクリックし、142 ページの「手順 [1: CSR \(Certificate Signing](#page-141-0) Request) [を生成する」](#page-141-0)で作成した CSR ファイルをアップロードします。こ の例では、CertificateSigningRequest.certSigningRequest2 です。
- 12. [Generate] をクリックします。

完了すると、APNs SSL 証明書が生成されたことを確認する画面が表示さ れます。

13. [Continue] をクリックします。

[Download & Install Your Apple Push Notification server SSL Certificate] 画面が 表示されます。

14. [Download] をクリックして.cer ファイルをコンピュータに保存し、[138](#page-137-0) ページの「手順 3: APNs [証明書をインストールする」に](#page-137-0)進みます (Windows の場合)。

### 注意

Windows コンピュータに APNs 証明書をインストールするには、ファイルの 拡張子を.pem から.cer に手動で変更する必要があります。

## 手順 **3: APNs** 証明書をインストールする

### 手順

**146**

- 1. ファイルをダウンロードした場所に移動します。ファイルをダブルク リックすると、ファイルが [キーチェーンアクセス] に自動的にアップ ロードされ、署名要求が完了します。
- 2. [アプリケーション] > [ユーティリティ] > [キーチェーンアクセス] の順に 選択します。
- 3. 左側のペインの [キーチェーン] で [ログイン] を選択し、[分類] で [証明 書] を選択します。
- 4. リストに Apple Production Push Services の証明書が表示されます。表示さ れた証明書を展開すると、その下に関連する秘密鍵が表示されます。証

**147**

<span id="page-146-0"></span>明書が表示された場合、以降の手順に従って証明書をエクスポートし、 Mobile Security マネージメントサーバにアップロードします。

# 注意

APNs 証明書または秘密鍵が表示されない場合は、[キーチェーン] で [ログ イン] が選択されていること、[分類] で [証明書] が選択されていること、お よび証明書の秘密鍵が展開されていることを確認してください。それでも 証明書が表示されない場合は、これまでの手順をすべて繰り返してくださ い。

- 5. 秘密鍵を右クリックするか、<Ctrl> キーを押しながら秘密鍵をクリック し、[<秘密鍵名> を書き出す] をクリックします。
- 6. ファイルの保存先の名前と場所を選択し、ファイル形式に [個人情報交 換 (.p12)] を選択します。

ヒント

ファイルの保存オプションに.p12 ではなく.cer のみが表示される場合 は、証明書を正しくエクスポートしていません。最後の手順でエクスポー ト対象に秘密鍵を選択したことを確認し、ファイル形式が「個人情報交換 (.p12)] であることを確認してください。

- 7. [保存] をクリックします。
- 8. エクスポート用のパスワードを入力して、[OK] をクリックします。

ヒント パスワードは覚えておくか、安全な場所に保管してください。証明書を Mobile Security マネージメントサーバにアップロードするときに、このパス ワードが必要になります。

すべての手順が完了したら、次のものがあることを確認してください。

- APNs 証明書 (.p12 形式。.cer 形式ではない)
- 証明書をエクスポートするときに設定したパスワード

これで、証明書を Mobile Security マネージメントサーバにアップロードする準 備ができました。手順については、148 ページの「Mobile Security マネージメ ントサーバに APNs 証明書をアップロードする」を参照してください。

# **Mobile Security** マネージメントサーバに **APNs** 証明書をアップロードする

このセクションでは、iOS デバイスの管理を開始するために、Apple プッシュ 通知サービス (APNs) 証明書を Mobile Security マネージメントサーバにアップ ロードするプロセスについて説明します。

### ◢ 注意

開始する前に、次のものが用意されていることを確認してください。

- APNs 証明書ファイル (.pfx 形式または.p12 形式。.cer 形式ではない)
- 証明書をエクスポートするときに設定したパスワード
- Mobile Security の MDM サーバの管理者アカウント

#### 手順

**148**

- 1. Web 管理コンソールにログオンします。
- 2. 次のいずれかを実行します。

• [管理] > [証明書の管理] の順にクリックし、[追加] をクリックします。 ハードディスク内の Apple プッシュ通知サーバの証明書を選択し、 [保存] をクリックします。

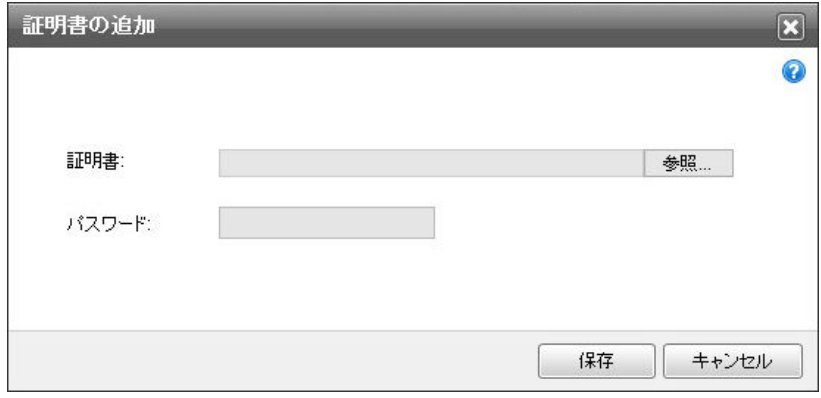

図 C-11. [証明書の管理] からの証明書の追加

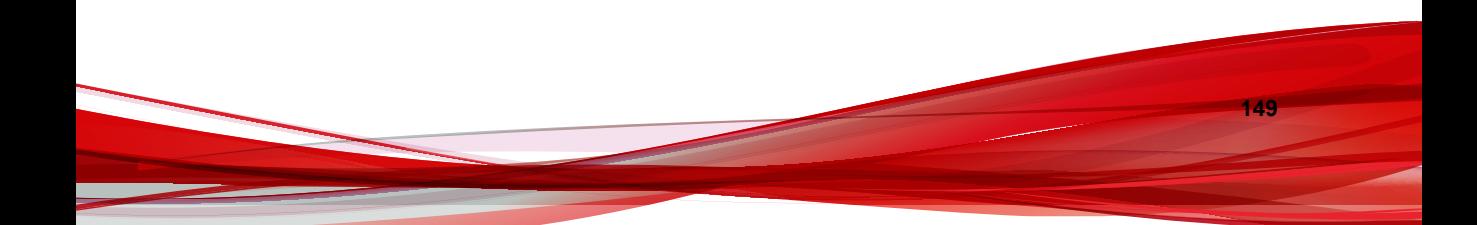

• [管理] > [コミュニケーションサーバの設定] の順にクリックし、[iOS の設定] タブを選択します。[証明書] でハードディスク内の Apple Push Notification サーバの証明書を選択し、[保存] をクリックします。

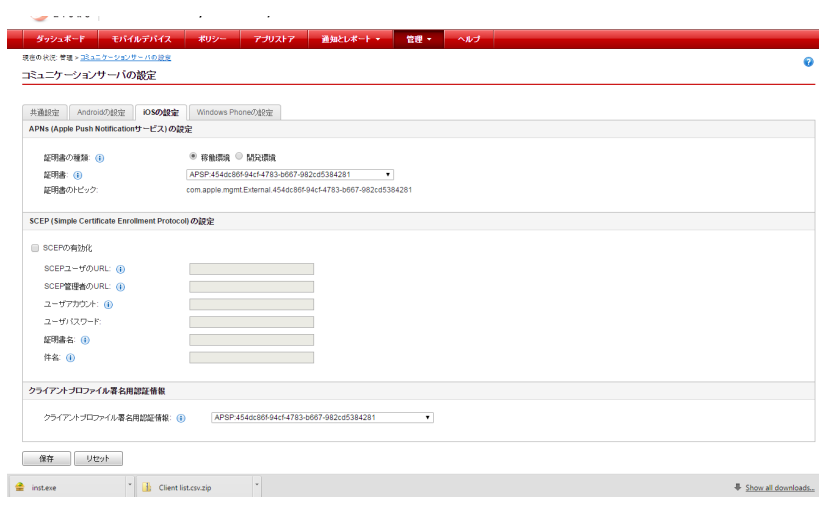

図 C-12. [コミュニケーションサーバの設定] からの証明書の追加

すべての手順が完了したら、iOS デバイスを管理できます。

# **APNs** 証明書を更新する

**150**

iOS デバイスを継続して管理するには、APNs 証明書の有効期限が切れる前に、 証明書を更新する必要があります。

APNs 証明書を更新するには、新しい証明書を作成する場合と同じ手順を実行 します。その後、Apple Push Certificates Portal にアクセスして新しい証明書を アップロードします。

ポータルにログインすると、既存の証明書が表示されます。Apple Developer の 以前のアカウントからインポートされた証明書が表示される場合もありま す。Certificates Portal で証明書を更新する場合、作成する場合と違って[Renew] をクリックします。

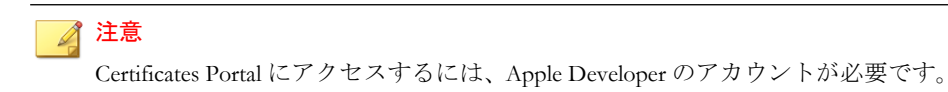

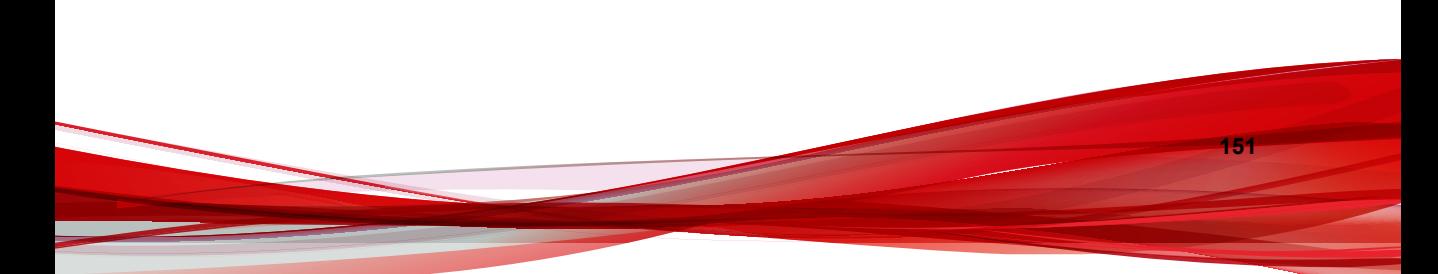

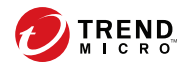

# 索引

シンボル .apk ファイル, [40](#page-39-0) アルファベット Active Directory サービスアカウント, [34](#page-33-0) 設定, [79](#page-78-0) Android の設定 プッシュ通知, [72](#page-71-0) APNs (Apple Push Notification サービス) ホスト名, [32](#page-31-0) APNs 証明書 Apple Push Certificates Portal, [129](#page-128-0) CSR (Certificate Signing Request), [129](#page-128-0) 概要 [128](#page-127-0) ホスト名, [116](#page-115-0) Apple 社の開発ポータル, [134,](#page-133-0) [143](#page-142-0) App Store, [95](#page-94-0) configuration.xml ファイル, [123](#page-122-0) Eula\_agreement.zip ファイル, [79](#page-78-0) Exchange Connector ステータス, [83](#page-82-0) Exchange Server ExchangeConnector.zip ファイル, [56](#page-55-0) 管理ツール, [53](#page-52-0), [56](#page-55-0) サポートされるバージョン, [52](#page-51-0) iOS の設定 APNs 証明書, [74](#page-73-0) SCEP の設定, [74](#page-73-0) Java Runtime Environment, [40](#page-39-0) LCS 環境 SSL 証明書, [51](#page-50-0) 証明書のインポート, [51](#page-50-0) 証明書の作成, [52](#page-51-0) MDA のインストール方法, [96](#page-95-0)

MDA の登録 Android, [99](#page-98-0) iOS, [101](#page-100-0) MDM サーバ, [140](#page-139-0) Microsoft Exchange Server 管理ツール, [35](#page-34-0) Mobile Security Active Directory, [17](#page-16-0) Exchange Connector, [17](#page-16-0) Microsoft SQL Server, [17](#page-16-0) Mobile Device エージェント, [17](#page-16-0) SMTP サーバ, [19](#page-18-0) アーキテクチャ, [12](#page-11-0) 基本的なセキュリティモデル, [12,](#page-11-0) [15](#page-14-0) クラウドコミュニケーションサー バ, [16](#page-15-0) コミュニケーションサーバ, [16](#page-15-0) コミュニケーションサーバの種類, [16](#page-15-0) コンポーネント, [15](#page-14-0) 最新情報, [7](#page-6-0) システム要件, [19](#page-18-0) 証明書 APNs 証明書, [18](#page-17-0) SCEP, [18](#page-17-0) SSL 証明書, [18](#page-17-0) 機関, [17](#page-16-0) 公開鍵/秘密鍵, [17](#page-16-0) セキュリティ認証情報, [17](#page-16-0) セキュリティ強化モデル クラウドコミュニケーション サーバ, [12,](#page-11-0) [13](#page-12-0) ローカルコミュニケーション サーバ, [12,](#page-11-0) [14](#page-13-0) 通信手段, [12](#page-11-0)

配置モデル, [12](#page-11-0) マネージメントサーバ, [16](#page-15-0) ローカルコミュニケーションサー バ, [16](#page-15-0) SCEP CA (証明機関), [124](#page-123-0) ネットワークデバイス登録サービ ス, [124](#page-123-0) SQL Server 認証方式, [34](#page-33-0) TmDatabase.ini, [121](#page-120-0) Web 管理コンソール, [47](#page-46-0) URL, [46](#page-45-0) ユーザ名とパスワード, [47](#page-46-0)

# あ

アクティベーションコードの形式, [48](#page-47-0) エラーメッセージ, [138](#page-137-0)

### か

環境 iOS デバイス, [29](#page-28-0) インストール, [28](#page-27-0) 共通設定 コミュニケーションサーバの種類, [70](#page-69-0) 情報を収集する頻度, [71](#page-70-0) 互換表示, [47](#page-46-0) コミュニケーションサーバの接続設定, [50,](#page-49-0) [51](#page-50-0) コミュニケーションサーバの設定, [70](#page-69-0) Android の設定, [70](#page-69-0) iOS の設定, [70](#page-69-0) 共通設定, [70](#page-69-0) コンポーネントのアップデート 概要, [58](#page-57-0) 手動, [59](#page-58-0)

ダウンロード元, [61](#page-60-0) 予約, [60](#page-59-0) ローカル AU サーバ, [62](#page-61-0)

### さ

[識別名プロパティ] 画面, [131](#page-130-0) 証明書のパスワード, [140](#page-139-0), [147](#page-146-0) 製品ライセンス画面, [48](#page-47-0)

### た

通知とレポート トークン変数, [90](#page-89-0) 登録依頼のメール. [90](#page-89-0) 登録設定 登録キー, [76](#page-75-0) 認証, [76](#page-75-0)

## な

ネットワークアクセスルール, [36](#page-35-0)

### は

パスワード Web 管理コンソール, [47](#page-46-0) フレンドリ名, [139](#page-138-0) ポートの設定 基本的なセキュリティモデル Active Directory, [116](#page-115-0) SCEP サーバ, [117](#page-116-0) SQL Server, [117](#page-116-0) マネージメントサーバ, [114](#page-113-0), [115](#page-114-0) ローカルコミュニケーション サーバ, [114](#page-113-0), [115](#page-114-0) クラウドコミュニケーションサー バ SCEP サーバ, [109](#page-108-0) SQL Server, [110](#page-109-0) マネージメントサーバ, [108](#page-107-0), [109](#page-108-0)

**154**

ローカルコミュニケーションサー バ Active Directory, [113](#page-112-0) SCEP サーバ, [113](#page-112-0) SQL Server, [113](#page-112-0) コミュニケーションサーバ, [112](#page-111-0) マネージメントサーバ, [110,](#page-109-0) [111](#page-110-0)

### ま

マネージメントサーバ インストールプログラム, [40](#page-39-0) 初期設定のポート番号, [80](#page-79-0)